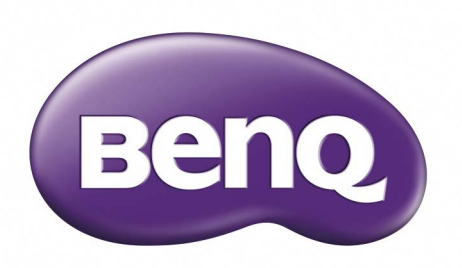

# LU9915 Цифровой проектор Руководство пользователя

### Содержание

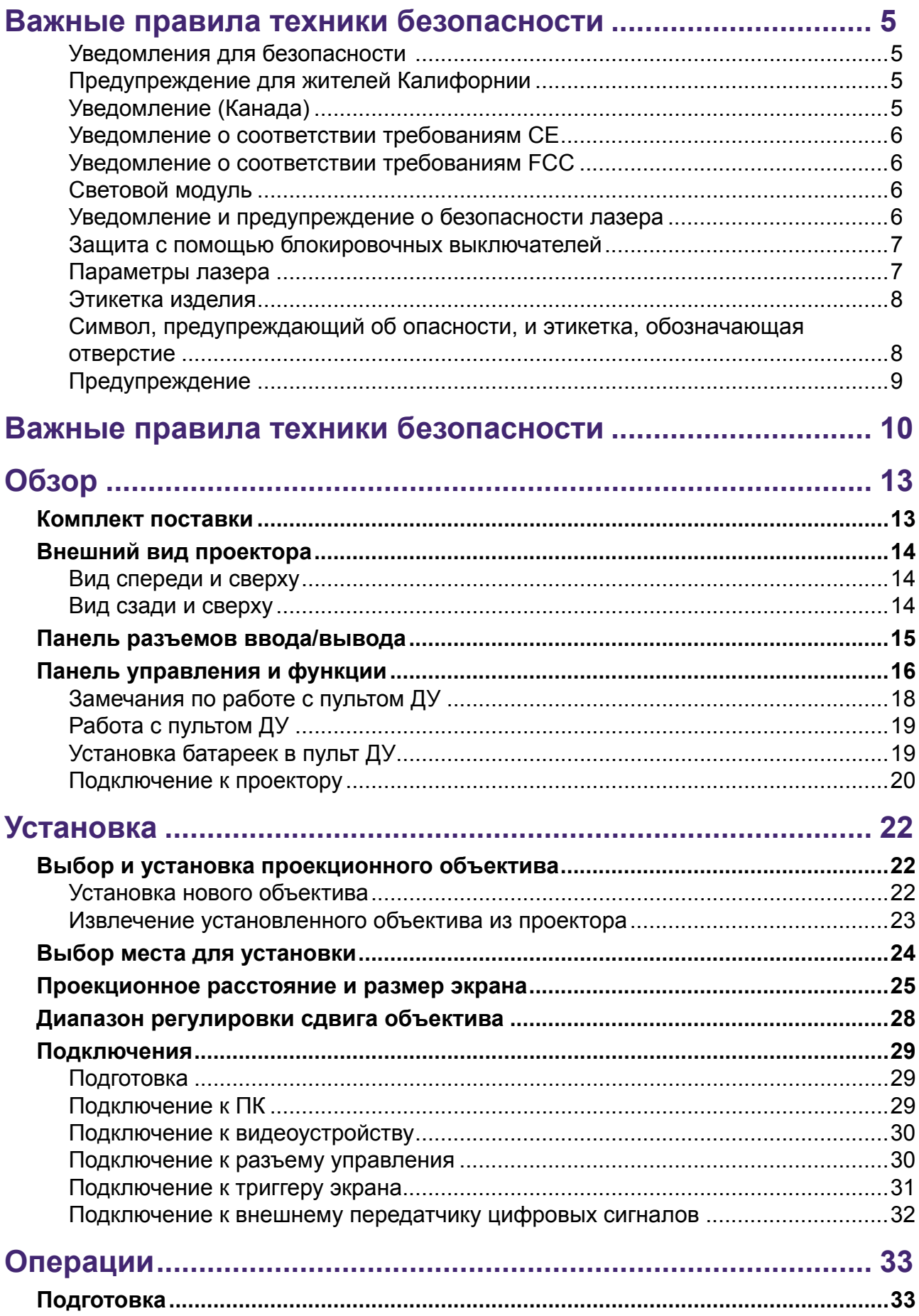

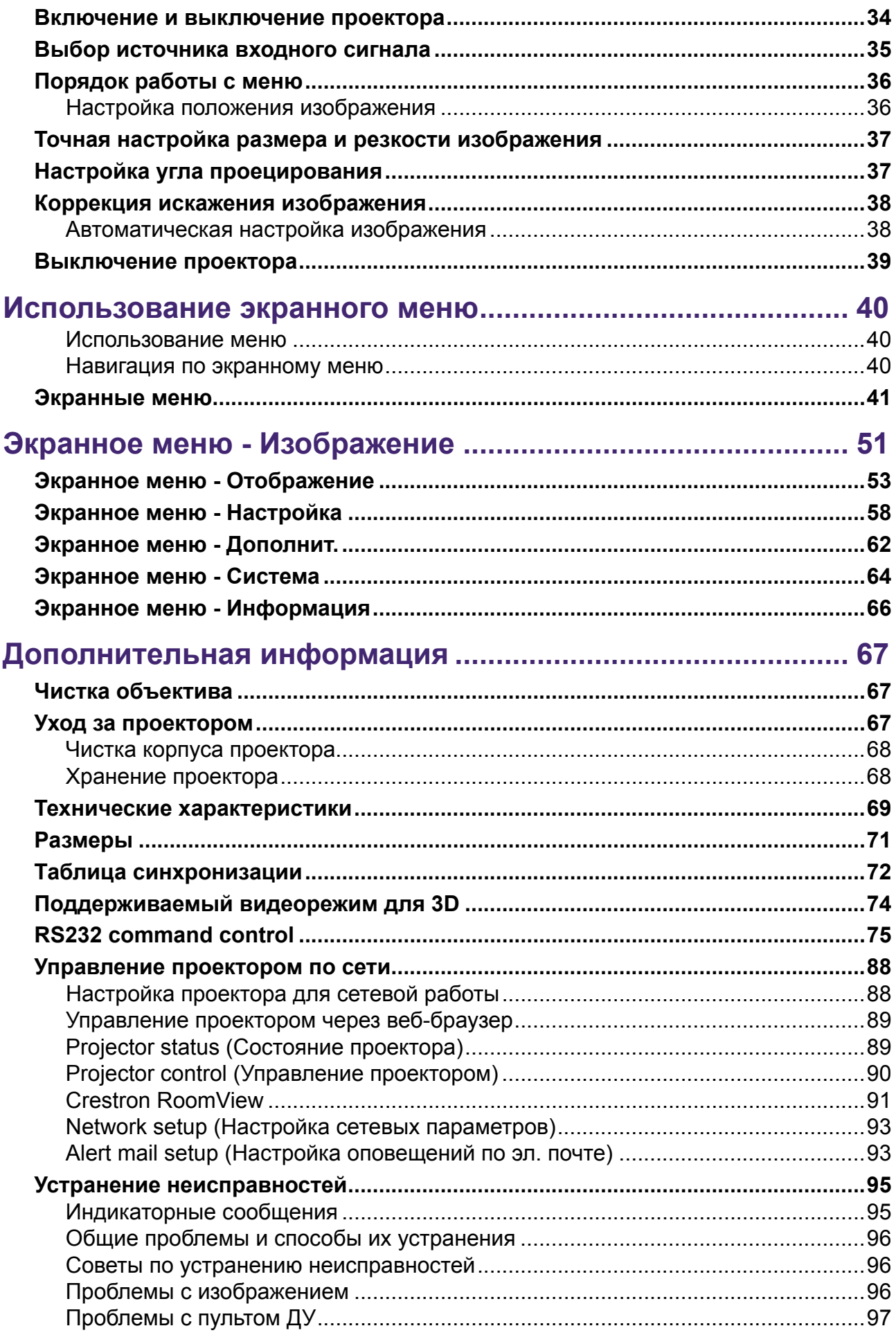

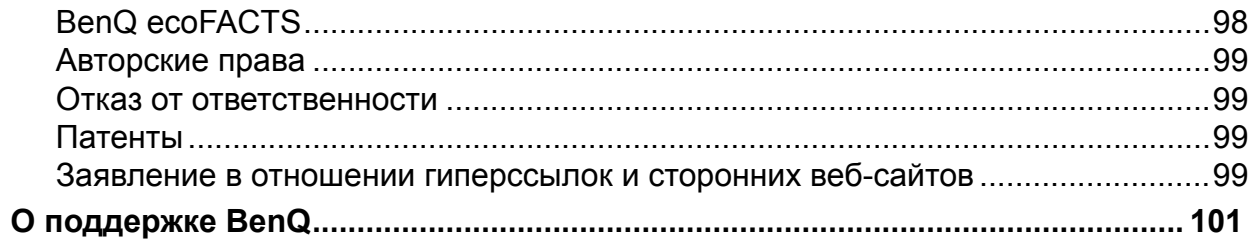

## <span id="page-4-0"></span>**Важные правила техники безопасности**

Благодарим вас за покупку этого высококачественного изделия! Для работы с максимально высокой производительностью внимательно прочтите это Руководство. В данном руководстве приведены инструкции по использованию меню и операциям.

#### **Уведомления для безопасности**

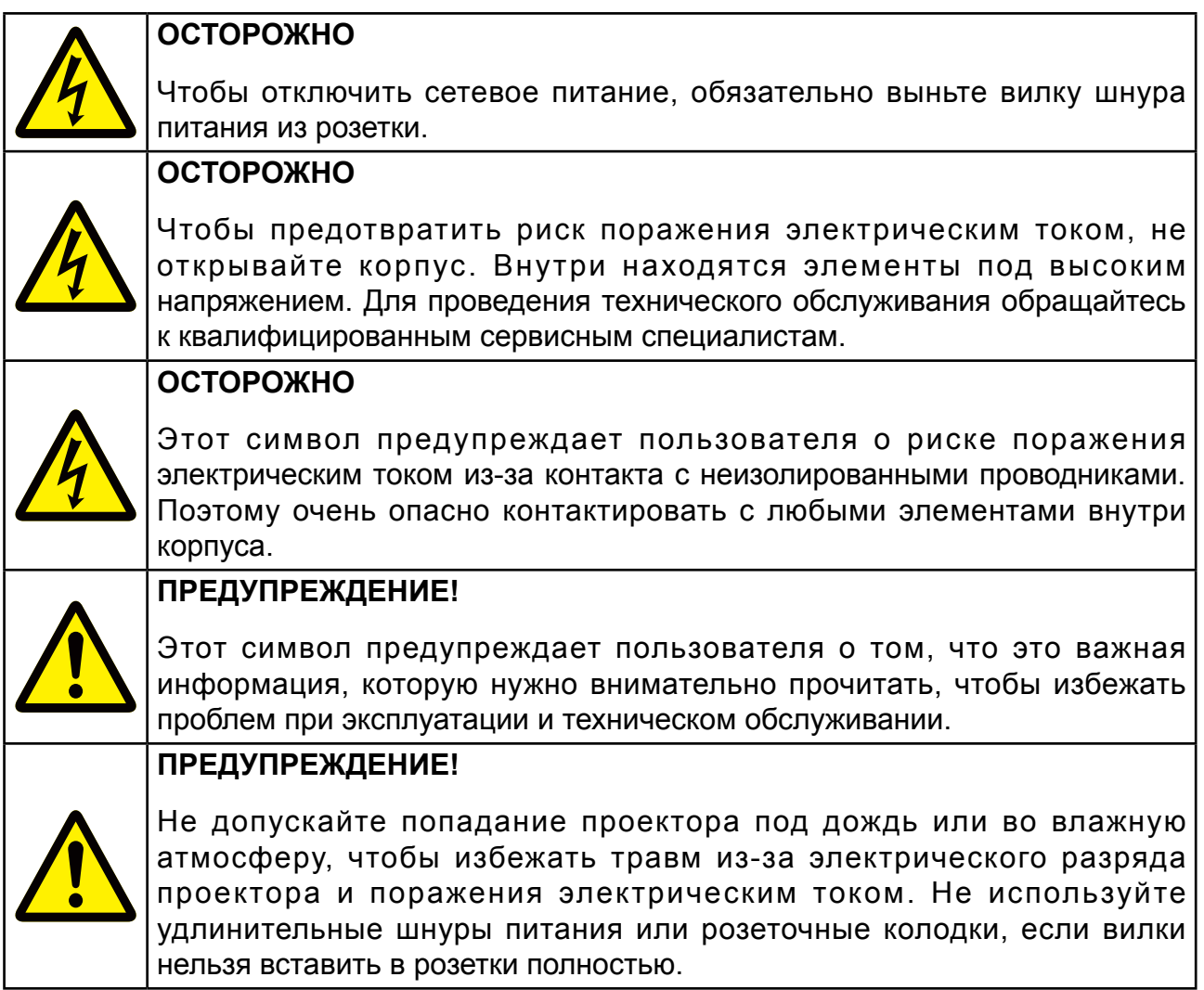

#### **Предупреждение для жителей Калифорнии**

Контакт рук пользователя с кабелями, поставляемыми в комплекте с этим оборудованием, может привести к попаданию в организм свинца, химического вещества, которое, как считается в штате Калифорния, вызывает риск бесплодия. Обязательно мойте руки после действий с кабелями.

### **Уведомление (Канада)**

Это цифровое оборудование класса A отвечает требованиям канадского стандарта CAN ICES-3 (A).

### <span id="page-5-0"></span>**Уведомление о соответствии требованиям CE**

Это изделие относится к классу A. В домашних условиях это изделие может вызывать радиопомехи, и в таком случае от пользователя может понадобиться принятие адекватных мер.

### **Уведомление о соответствии требованиям FCC**

Данное оборудование прошло проверку и признано соответствующим ограничениям для цифровых устройств Класса A в соответствии с Частью 15 Правил FCC. Эти ограничения призваны обеспечить разумную защиту от вредных помех при работе оборудования в коммерческих помещениях. Данное оборудование генерирует, использует и может излучать высокочастотную энергию, и при несоблюдении инструкций во время установки и эксплуатации может создавать недопустимые помехи для радиосвязи. При эксплуатации этого оборудования в жилой зоне возможно возникновение вредных помех. В этом случае пользователь должен устранить такие помехи за свой счет.

При эксплуатации необходимо учитывать два следующих условия:

1) это устройство не должно создавать вредные помехи и

2) это устройство должно работать в условиях любых помех от других источников, включая помехи, которые могут вызвать нежелательную работу устройства

Предупреждение FCC: Любые изменения или модификации, прямо не одобренные лицом, ответственным за соблюдение нормативных требований, могут лишить пользователя права на эксплуатацию этого оборудования.

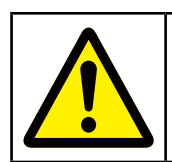

#### **ПРЕДУПРЕЖДЕНИЕ!**

Изменения или модификации, сделанные без разрешения компании BenQ, могут лишить пользователя права эксплуатировать это изделие.

### **Световой модуль**

- Световой модуль содержит несколько лазерных диодов и может действовать как источник света в этом изделии.
- Эти лазерные диоды герметично изолированы в световом модуле. Для обслуживания или ремонта светового модуля советуем обращаться к продавцу.
- Конечному пользователю не разрешено заменять световой модуль.
- Для замены светового модуля и получения дополнительной информации обращайтесь к дистрибутору, который обеспечивает квалифицированное обслуживание.

#### **Уведомление и предупреждение о безопасности лазера**

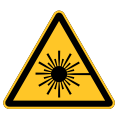

- ЛАЗЕРНОЕ УСТРОЙСТВО КЛАССА 3R.
- Это лазерное устройство сконструировано в соответствии с требованиями Класса 3R для работы во всех режимах.
- ЛАЗЕРНЫЙ СВЕТ НЕ НАПРАВЛЯЙТЕ ПРЯМО В ГЛАЗА.
- Не направляйте лазер и не допускайте попадания отраженного лазерного света на других людей или на отражающие предметы.
- Прямой или рассеянный свет может причинить вред глазам и коже.
- Несоблюдение приведенных здесь инструкций может привести к повреждению глаз из-за попадания в них лазерного излучения.

<span id="page-6-0"></span>• Внимание! Нарушение описанных здесь правил и порядка управления и регулировки может подвергнуть пользователя опасному радиоактивному облучению.

#### **Защита с помощью блокировочных выключателей**

ВЫКЛЮЧАТЕЛЬ A: срабатывает при снятии верхней крышки. Затем питание проектора выключится.

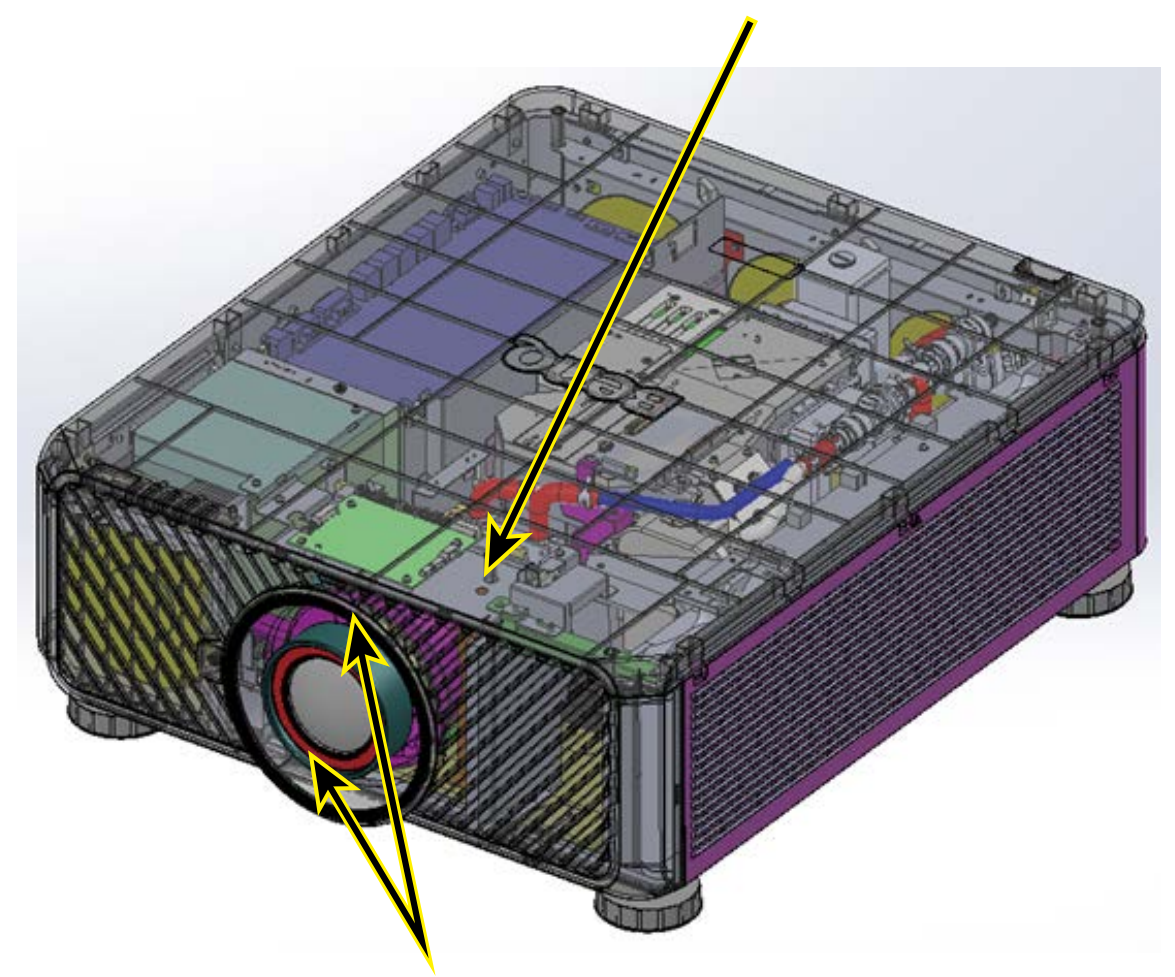

ВЫКЛЮЧАТЕЛЬ B (2 шт.): срабатывает при снятии проекционного объектива. Затем питание проектора выключится.

#### **Параметры лазера**

Длина волны: 450–460 нм

Режим работы: Импульсный, зависит от частоты кадров

Ширина импульса: 0,5 мс

Макс. энергия лазерного излучения: 0,253 мДж

Общая мощность внутреннего источника питания: >100 Вт

Размер кажущегося источника: >10 мм, на диафрагме объектива

Отклонение: >100 миллирадиан

#### <span id="page-7-0"></span>**Этикетка изделия**

Этикетка с идентификационными данными изготовителя, этикетка с пояснениями и этикетка с заявлением о сертификации.

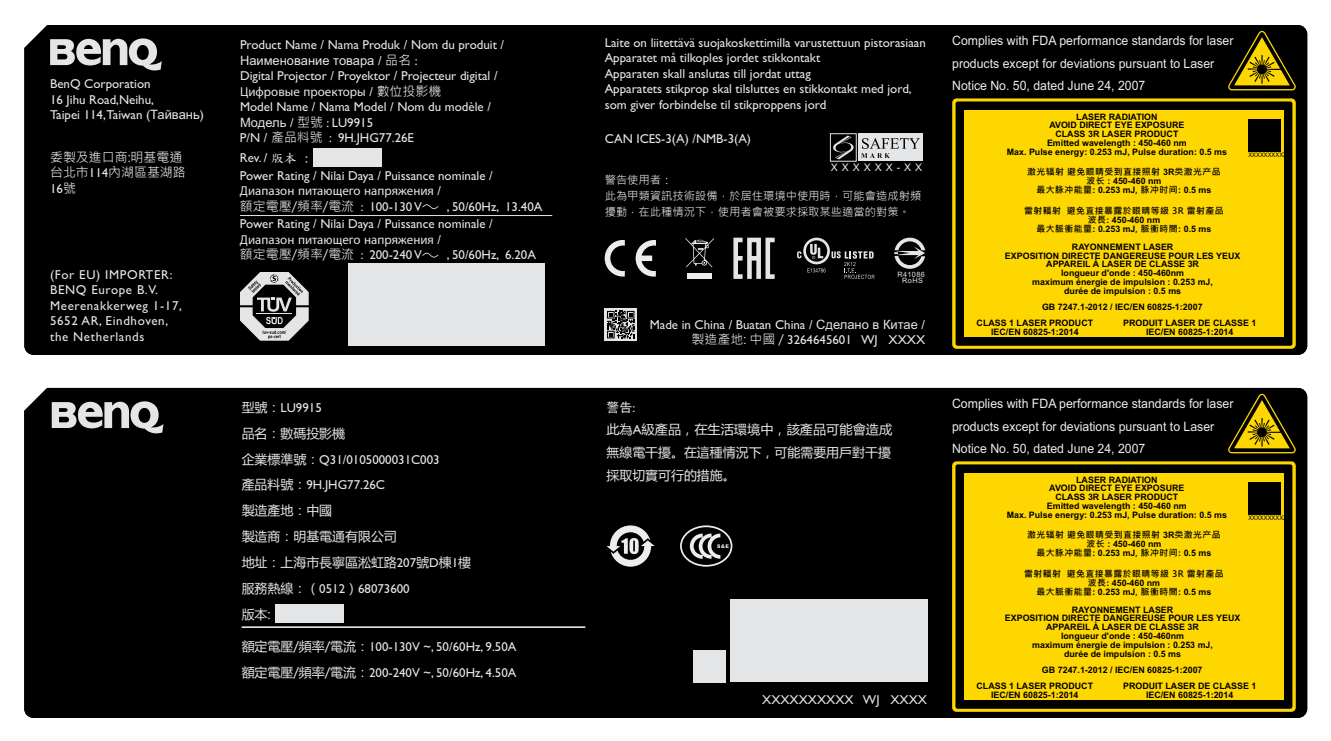

#### **Символ, предупреждающий об опасности, и этикетка, обозначающая отверстие**

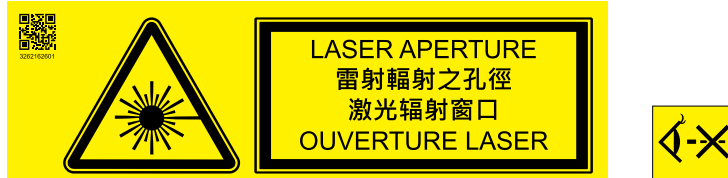

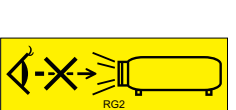

### <span id="page-8-0"></span>**Предупреждение**

Обязательно установите переключатель напряжения в положение, соответствующее напряжению в той местности, где используется проектор.

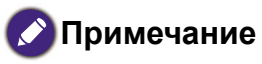

По умолчанию установлено значение 230 В.

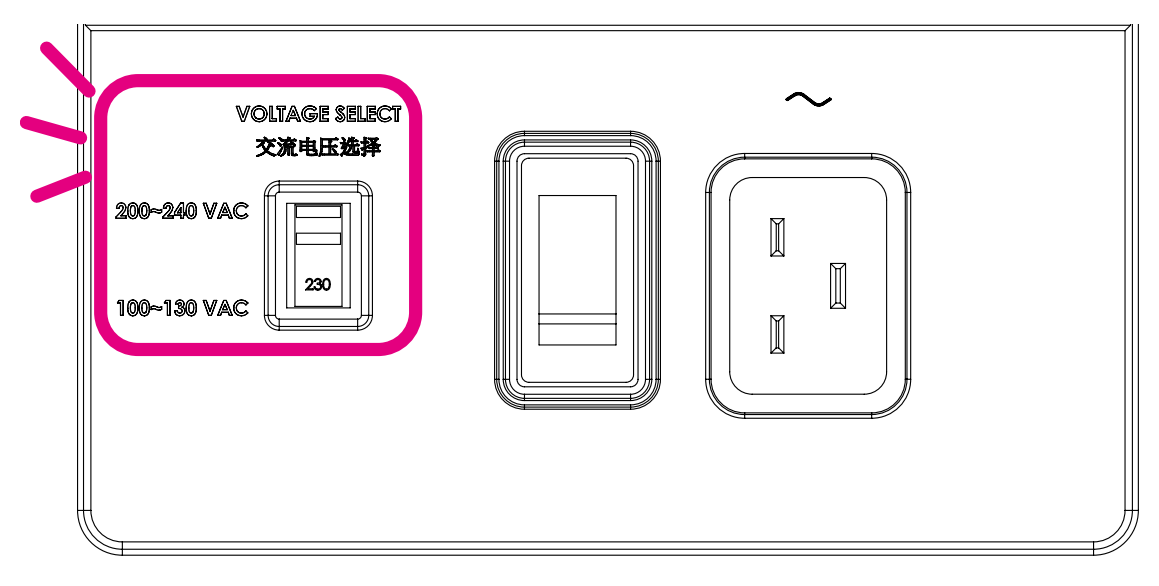

### <span id="page-9-0"></span>**Важные правила техники безопасности**

Благодарим вас за покупку этого качественного проектора BenQ. Для получения наилучших результатов внимательно прочтите это руководство, в котором описывается система меню управления и порядок работы.

1. Перед работой с проектором обязательно прочтите данное руководство пользователя. Храните данное руководство в надежном месте для использования в дальнейшем.

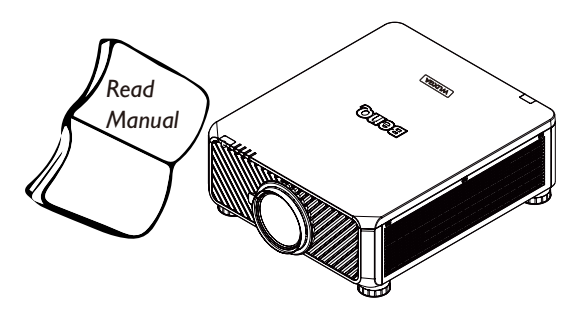

- 2. Во время работы проектор должен быть установлен на ровной горизонтальной поверхности.
	- Не ставьте проектор на неустойчивую поверхность, стойку или стол, поскольку он может упасть и повредиться.
	- Не размещайте рядом с проектором легко воспламеняющиеся предметы.
	- Наклон влево или вправо не должен превышать 10 градусов, а наклон вперед или назад – 15 градусов.

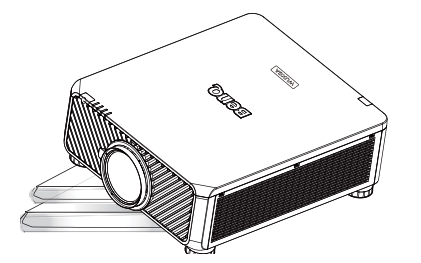

3. Запрещается устанавливать проектор вертикально на торец. Это может привести к падению проектора и его повреждению или выходу из строя.

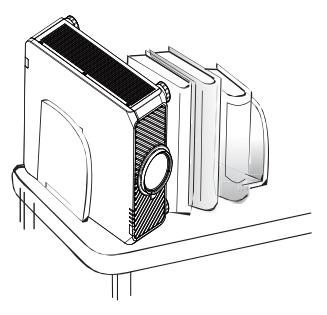

- 4. Не устанавливайте проектор в следующих местах:
	- в местах с недостаточной вентиляцией или ограниченном пространстве. Рекомендуется обеспечить вокруг проектора свободное пространство радиусом не менее 50 см со свободной циркуляцией воздуха;
	- в местах с повышенной температурой, например, в автомобиле с закрытыми окнами.
	- в местах с повышенной влажностью, запыленностью или задымленностью, где возможно загрязнение оптических компонентов, которое приведет к сокращению срока службы проектора и затемнению изображения на экране.

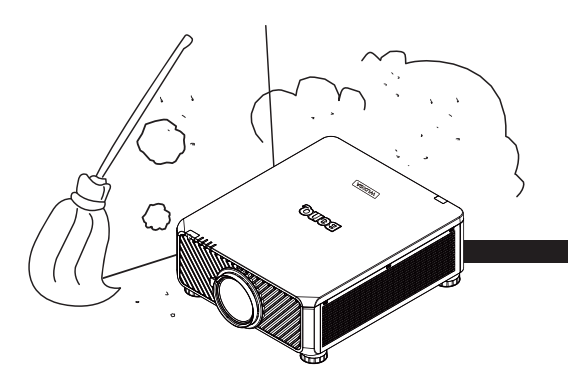

- поблизости от датчиков пожарной сигнализации.
- в местах с температурой окружающего воздуха выше 35°C/95°F.
- в местах на высоте более 1500 метров/4920 футов над уровнем моря.

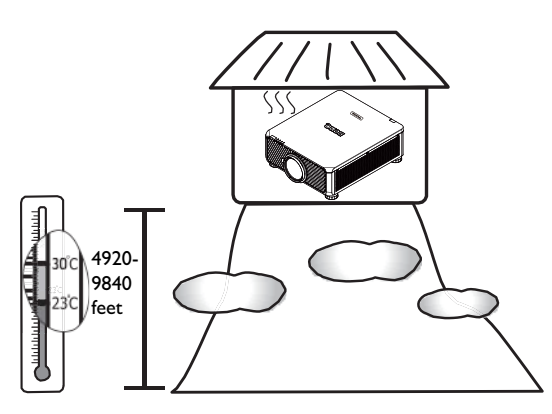

- 5. Не закрывайте вентиляционные отверстия проектора во время работы (даже в режиме ожидания):
	- не накрывайте проектор никакими предметами.
	- не устанавливайте проектор на одеяло и другую мягкую поверхность.
	-
- 6. Если сетевое напряжение колеблется в диапазоне ±10 В, то советуем подключать проектор через стабилизатор напряжения, устройство защиты от бросков напряжения или источник бесперебойного питания (ИБП) в соответствии с вашей конкретной ситуацией.

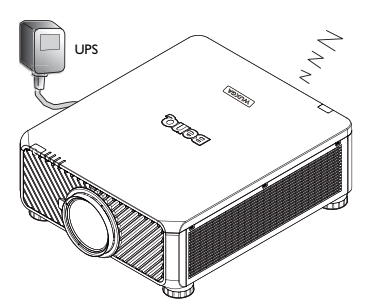

7. Не вставайте на проектор и не ставьте на него никакие предметы.

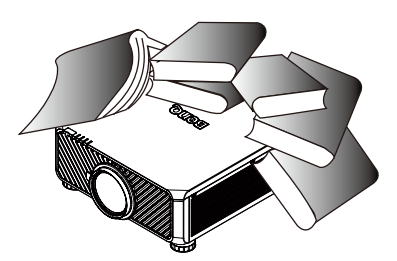

8. Не размещайте жидкости на проекторе или рядом с ним. Если в проектор прольется жидкость, то ваша гарантия утратит силу. В случае попадания жидкости в проектор выньте вилку шнура питания из розетки и обратитесь в сервисный центр BenQ для ремонта проектора.

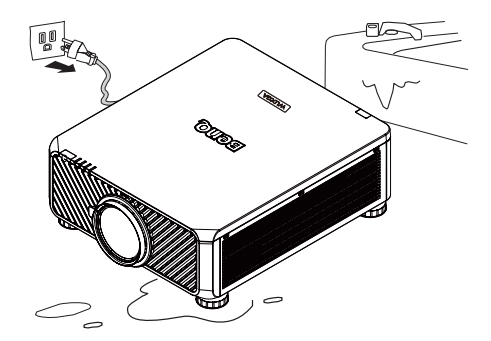

9. Не смотрите прямо в объектив во время работы проектора. Это может причинить вред вашему зрению.

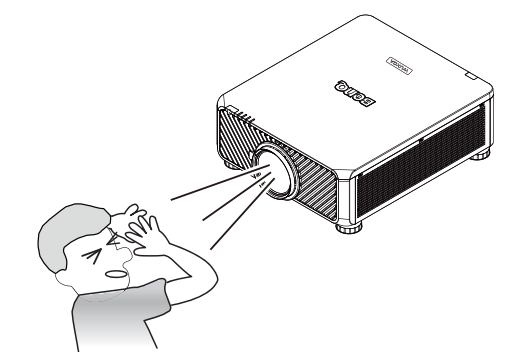

- **Русский**
- 10. В случае крепления под потолком этот проектор может проецировать зеркально отображенные изображения. Для монтажа используйте только комплект BenQ для потолочного крепления.

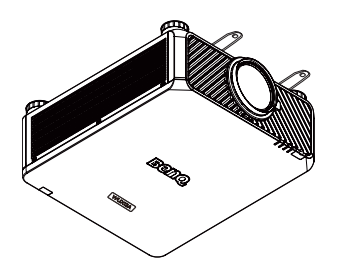

11. Если решите, что требуется обслуживание или ремонт проектора, то обращайтесь только к квалифицированным специалистам.

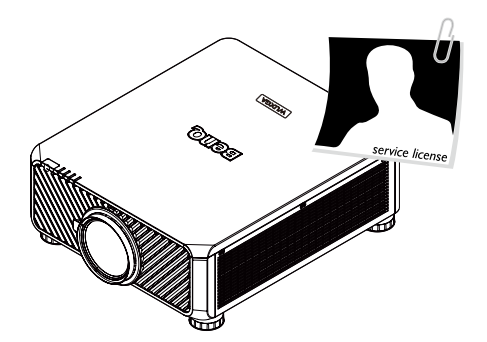

12. Не пытайтесь разбирать этот проектор. Внутри проектора - опасное для жизни высокое напряжение, которое может стать причиной смерти при случайном контакте с деталями, находящимися под напряжением. Ни при каких обстоятельствах нельзя отвинчивать или снимать никакие другие крышки. Все виды технического обслуживания должны проводиться в сервисном центре.

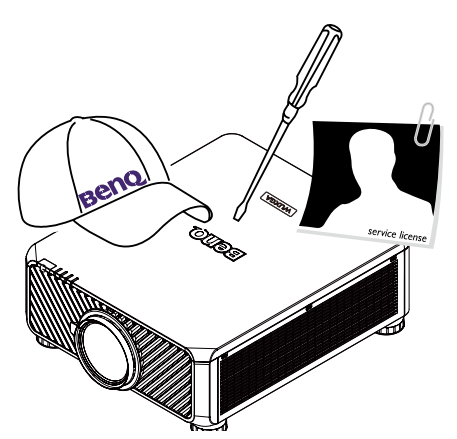

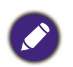

Сохраните оригинальную упаковку, она может понадобиться в будущем для перевозки проектора.

# <span id="page-12-0"></span>**Обзор**

### <span id="page-12-1"></span>**Комплект поставки**

Осторожно откройте коробку и убедитесь в наличии всех указанных ниже предметов. Некоторые из этих предметов могут отсутствовать в зависимости от региона покупки. Уточните это в месте покупки.

**C** 

В разных регионах проектор может поставляться с разными принадлежностями. Гарантийный талон прилагается только для некоторых регионов. Подробности уточните у продавца.

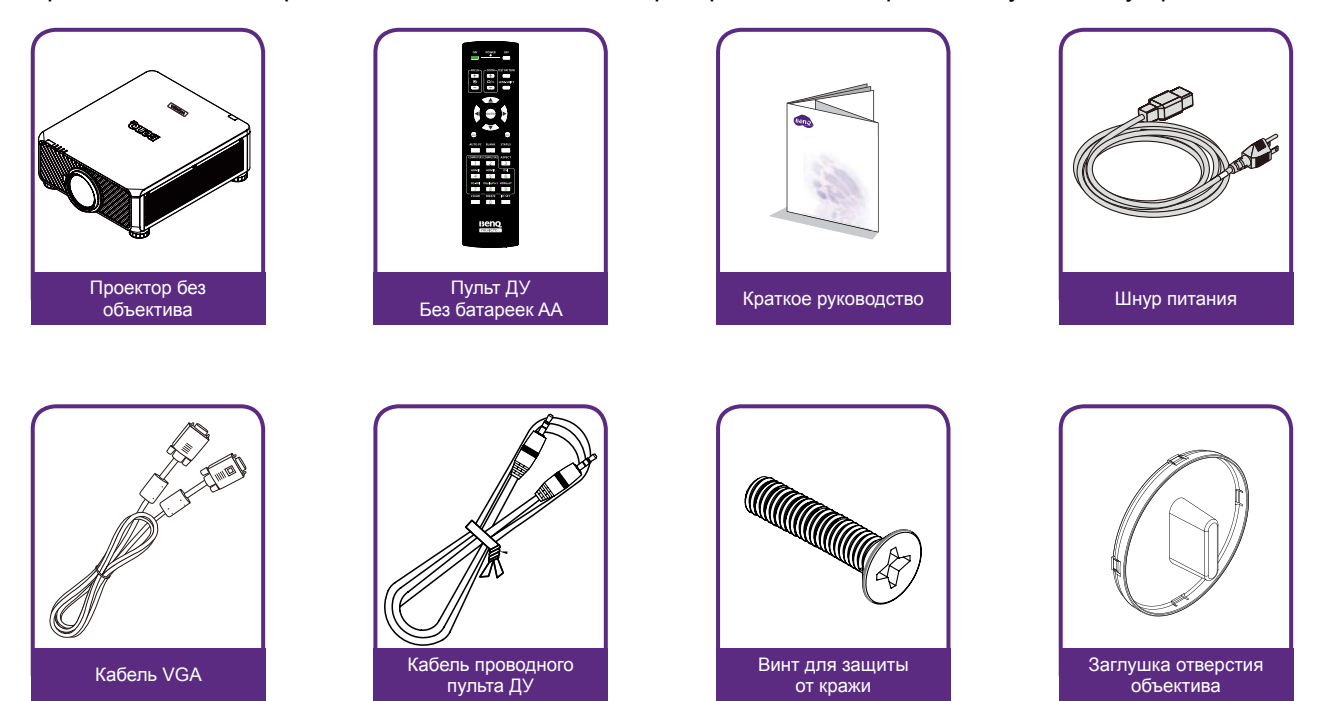

## <span id="page-13-0"></span>**Внешний вид проектора**

### **Вид спереди и сверху**

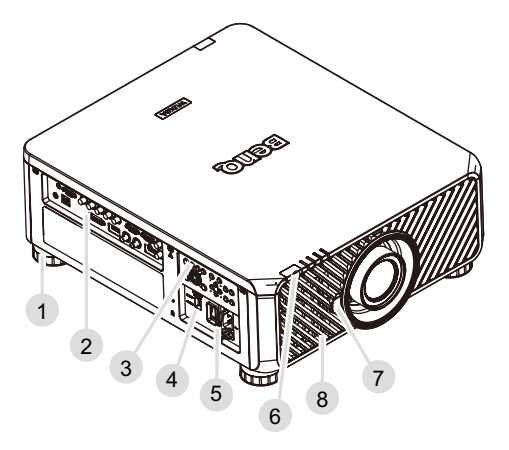

- 1. Ножка регулировки уровня проектора
- 2. Панель разъемов ввода/вывода
- 3. Панель управления
- 4. Движковый переключатель (выбор напряжения)
- 5. Выключатель сетевого питания
- 6. Передний ИК-датчик
- 7. Кнопка отсоединения объектива
- 8. Впуск воздуха

### **Вид сзади и сверху**

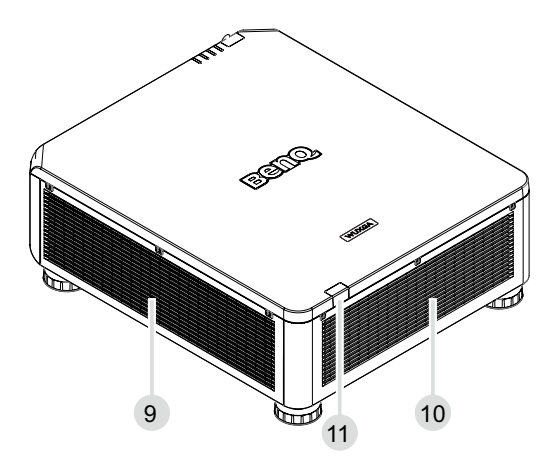

- 9. Воздухозаборник
- 10.Выпуск воздуха
- 11.Задний ИК-датчик

## <span id="page-14-0"></span>**Панель разъемов ввода/вывода**

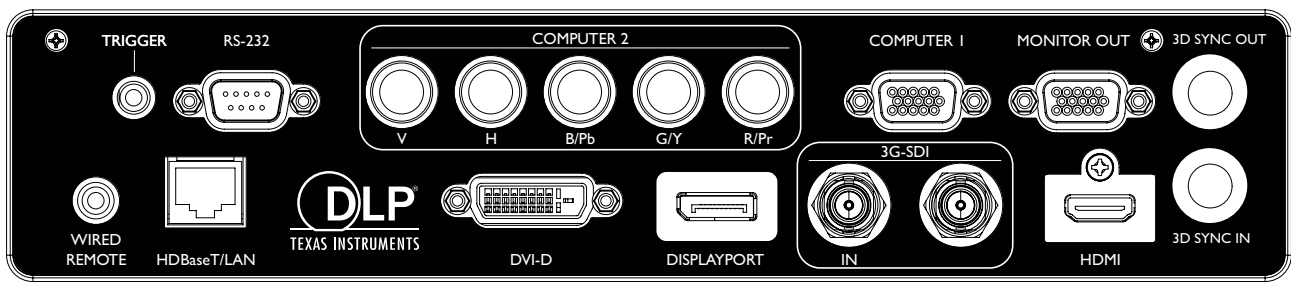

#### **• HDBaseT/LAN**

Служит для подключения кабеля сети Ethernet с разъемом RJ45 (Категории 5/ Категории 6) для ввода несжатого видео высокой четкости (HD) и сигналов управления.

**• 3D Sync Out**

Служит для подключения передатчика ИК-сигналов синхронизации 3D.

**• 3D Sync In**

Подключение к входу сигнала 3D-синхронизации.

**• DVI-D**

Служит для подключения к источнику DVI-D.

**• HDMI**

Служит для подключения к источнику HDMI.

**• DisplayPort**

Подключение к устройству или ПК, оснащенному разъемом DisplayPort.

**• 3G-SDI**

Служит для подключения к источнику 3G-SDI.

**• Computer 1**

15-контактный разъем VGA для подключения к источнику сигнала RGB, компонентного видео HD или ПК.

**• Computer 2 (V, H, B/Pb, G/Y, R/Pr)**

Служит для подключения источника выходного сигнала RGB или YPbPr/YCbCr на входные разъемы типа BNC.

**• Monitor Out**

Служит для подключения к другому устройству отображения для одновременного воспроизведения.

**• RS-232**

Стандартный 9-контактный интерфейс типа D-sub для подключения к системе управления ПК и управления проектором.

**• TRIGGER**

Минигнездо наушников 3,5 мм, использует реле дисплея 350 мА для вывода 12 (+/-1,5) В и защиты от короткого замыкания.

**• Wired Remote**

Служит для подключения повторителей ИК-сигналов, совместимых с системами Niles или Xantech.

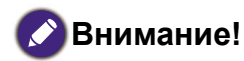

Прежде чем вставлять проводной пульт дистанционного управления, убедитесь в совместимости разъема. Пульт ДУ может повредиться при подключении к неправильному порту, например, при подключении проводного пульта ДУ к выходу триггера.

## <span id="page-15-0"></span>**Панель управления и функции**

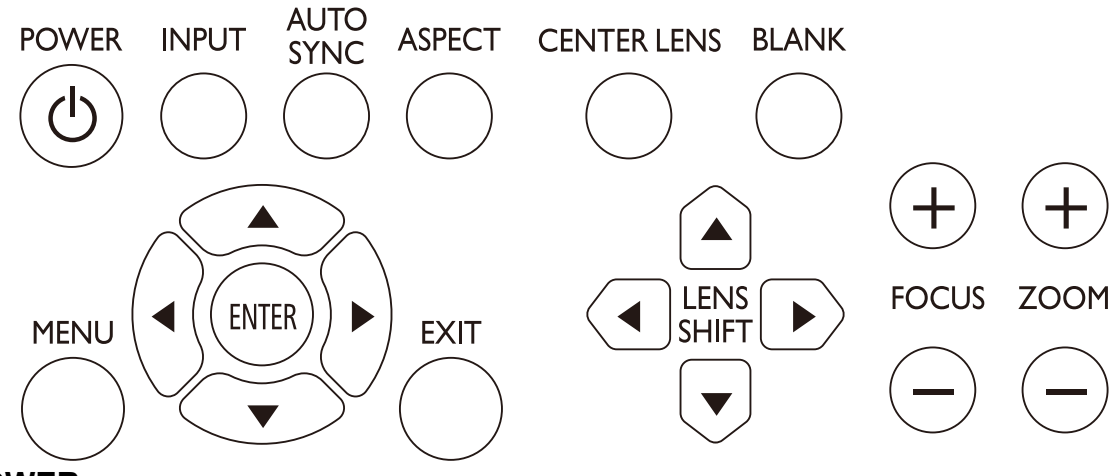

- **• POWER**
	- Нажмите для включения/выключения проектора.
- **• INPUT**

Нажмите, чтобы выбрать источник видео (HDMI, DVI-D, Computer 1, Computer 2, DisplayPort и HDBaseT).

**• AUTO SYNC**

Нажмите, чтобы провести автоматическую синхронизацию сигналов.

**• ASPECT**

Нажмите, чтобы переключить соотношение сторон текущего изображения.

**• MENU**

Нажмите, чтобы показать экранное меню или вернуться на один уровень вверх в меню.

**• ENTER**

Нажмите, чтобы выбрать, подтвердить или изменить настройки.

**• EXIT**

Нажмите, чтобы закрыть экранное меню.

**• CENTER LENS**

Нажмите, чтобы отцентровать объектив и сбросить его параметры сдвига, фокусировки и масштаба.

### **Примечание**

Для сохранения в памяти объектива его параметры должны быть точно отрегулированы. После установки объектива заново запустите функцию "Центровать объектив".

**• BLANK**

Нажмите кнопку, чтобы временно прервать проецирование.

**• LENS SHIFT**

Нажмите, чтобы сдвинуть объектив вверх, вниз, влево и вправо.

**• FOCUS**

Нажмите, чтобы отрегулировать фокус проецируемого изображения.

**• ZOOM**

Нажмите, чтобы сделать проецируемое изображение крупнее или мельче. Пульт ДУ и функции.

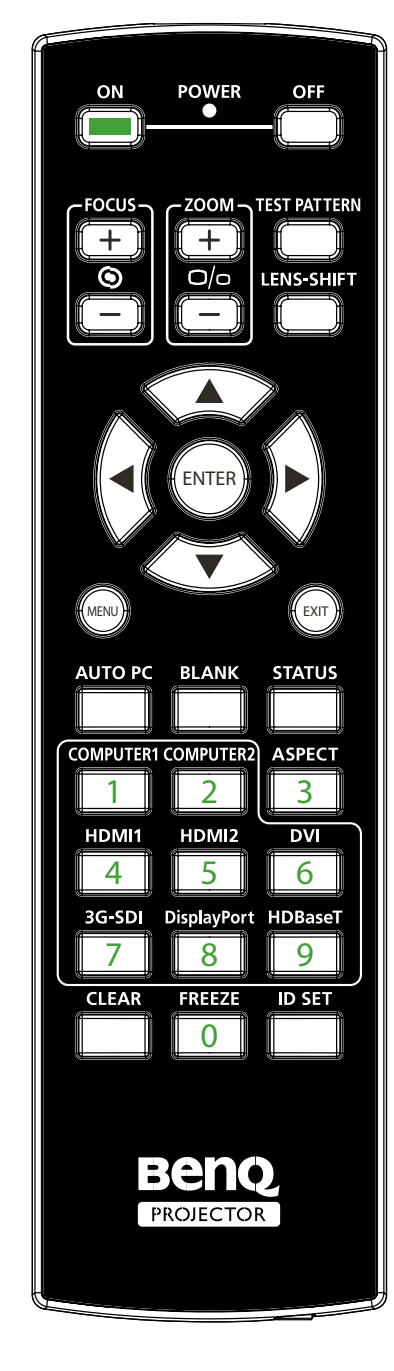

- **• ON**
	- Нажмите, чтобы включить питание проектора.
- **• OFF**
- Нажмите, чтобы выключить питание проектора. **• FOCUS +/-**
- Нажмите, чтобы отрегулировать фокус проецируемого изображения.
- **• ZOOM +/-** Нажмите, чтобы сделать проецируемое изображение крупнее или мельче. **• TEST PATTERN**
- Нажмите, чтобы показать встроенный испытательный шаблон. Нажимайте последовательно для прокрутки доступных изображений. Для закрытия проецируемого изображения нажмите кнопку MENU.
- **• LENS SHIFT** Нажмите, чтобы сдвинуть объектив вверх, вниз, влево и вправо.
- **• ENTER** Нажмите, чтобы выбрать или подтвердить настройки.
- **• MENU**

Нажмите, чтобы показать экранное меню или вернуться на один уровень вверх в меню.

**• EXIT**

Нажмите, чтобы закрыть экранное меню.

- **• AUTO PC** Нажмите, чтобы провести автоматическую синхронизацию сигналов.
- **• BLANK** Нажмите кнопку, чтобы временно прервать проецирование.
- **• STATUS**
	- Открытие экранного меню Информация.
- **• COMPUTER 1** В качестве источника входного сигнала выбирается вход COMPUTER 1.
- **• COMPUTER 2** В качестве источника входного сигнала выбирается
- вход COMPUTER 2. **• ASPECT** Нажимайте последовательно для прокрутки доступных вариантов соотношения сторон.
- **• HDMI 1** В качестве источника входного сигнала выбирается вход HDMI 1.
- **• HDMI 2**

Действует так же, как HDMI 1.

**• DVI**

В качестве источника входного сигнала выбирается вход DVI.

**• 3G-SDI**

В качестве источника входного сигнала выбирается вход 3G-SDI.

- <span id="page-17-0"></span>**• DisplayPort** В качестве источника входного сигнала выбирается вход DisplayPort.
- **• HDBaseT** В качестве источника входного сигнала выбирается вход HDBaseT.
- **• CLEAR** Недоступно в этой модели.
- **• FREEZE** Нажимайте для попеременного включения и выключения режима стоп-кадра.
- **• ID SET:**

Нажмите, чтобы задать идентификатор пульта ДУ. Подробнее см. в разделе ["Настройка](#page-19-1)  [идентификатора пульта ДУ" на стр. 20.](#page-19-1)

### **Замечания по работе с пультом ДУ**

- В определенных условиях эксплуатации работа пульта ДУ может ухудшиться. В этом случае наведите пульт ДУ на проектор и повторите операцию.
- Если дальность действия пульта ДУ уменьшится или он прекратит работать, то замените в нем батарейку.
- Передача ИК-сигналов может прерваться, если на пульт ДУ попадет яркий прямой солнечный свет или свет от люминесцентной лампы. Убедитесь, что проектор установлен в месте, подходящем для использования ИК-пульта ДУ.

### <span id="page-18-0"></span>**Работа с пультом ДУ**

- Убедитесь в том, что между пультом ДУ и инфракрасными (ИК) датчиками проектора нет препятствий для передачи ИК-луча от пульта ДУ до проектора.
- Пульт ДУ действует на расстоянии до 7 метров и диапазоне углов отклонения ИК луча от горизонтали до 30 градусов. Всегда направляйте пульт прямо на проектор, так как большинство экранов также отражают ИК-луч на проектор.

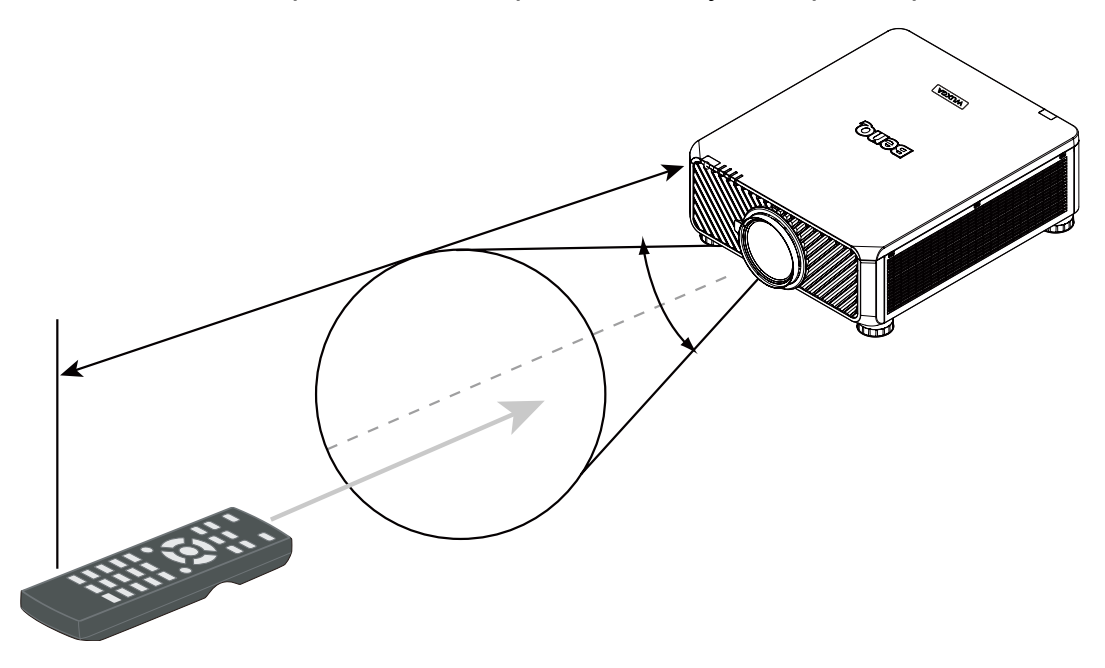

### **Внимание!**

НЕ подвергайте пульт ДУ воздействию высоких температур или влажности, иначе он перестанет правильно работать.

### **Установка батареек в пульт ДУ**

- 1. Чтобы открыть крышку отсека батареек, переверните пульт ДУ нижней стороной вверх, надавите пальцем крышку и сдвиньте ее в направлении, указанном стрелкой. Крышка снимется.
- 2. Извлеките (при необходимости) имеющиеся батарейки и установите две новые батарейки типа AA, соблюдая полярность, указанную на основании отсека батареек. Положительный полюс (+) батарейки нужно направить к положительному контакту, а отрицательный (-) — к отрицательному.
- 3. Установите крышку на место. Для этого совместите ее с корпусом и сдвиньте в прежнее положение. Прекратите сдвигать крышку, когда услышите щелчок.

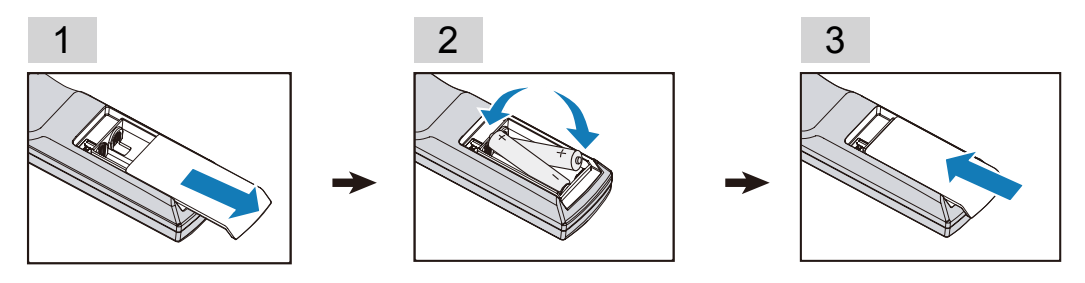

#### <span id="page-19-0"></span>**Меры предосторожности в отношении батареек**

- Не используйте вместе старые и новые батарейки и батарейки разных типов.
- Не оставляйте пульт ДУ и батарейки в помещениях со слишком высокой температурой или влажностью, например, на кухне, в ванной, сауне, солярии или в автомобиле с закрытыми стеклами.
- Утилизируйте использованные элементы питания в соответствии с инструкцией изготовителя и местными экологическими нормами.
- Если не собираетесь пользоваться пультом ДУ в течение долгого времени, то извлеките батарейки из пульта, чтобы не повредить его из-за возможной утечки электролита из батареек.

#### **Подключение к проектору**

#### **Проводной пульт ДУ**

Если на пути ИК-сигнала от пульта ДУ к проектору есть препятствие или работе пульта ДУ мешает свет люминесцентной лампы определенной высокой частоты, то для управления проектором к нему можно подключиться с помощью стереозвукового кабеля с миништекером M3.

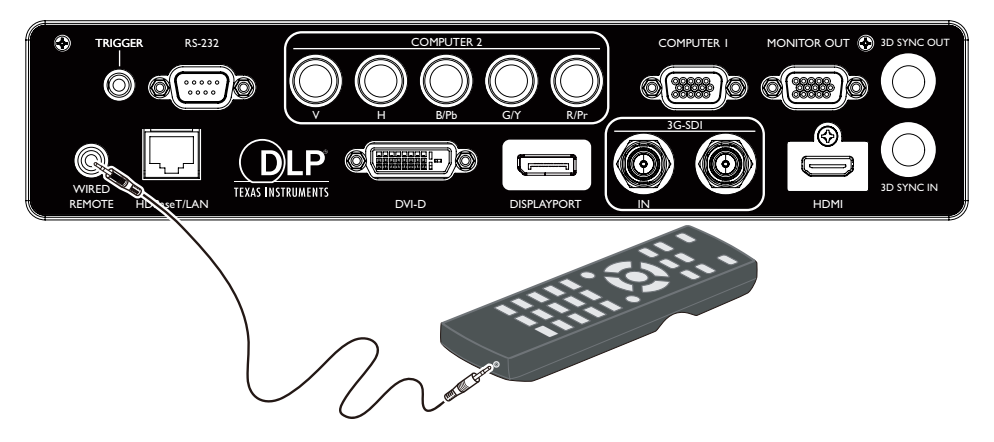

#### **Примечание**

После того, как в разъем проводного управления проектора будет вставлен штекер кабеля пульта ДУ, проектор автоматически перейдет в режим проводного управления и перестанет управляться от ИКсигналов пульта ДУ. Чтобы снова управлять проектором ИК-сигналами пульта ДУ, отсоедините штекер кабеля проводного управления от проектора.

#### <span id="page-19-1"></span>**Настройка идентификатора пульта ДУ**

Вы можете задать идентификатор пульта ДУ для управления конкретным проектором.

Идентификатор проектора (от 01 до 99) задается с помощью экранных меню. После установки другого идентификатора пульт ДУ будет управлять только соответствующим проектором.

Нажмите и в течение 5 секунд удерживайте одновременно кнопки ID SET и MENU. Подсветка пульта ДУ мигнет один раз, и затем включится режим Настройки ID.

Чтобы выйти из режима ID SET, снова нажмите и в течение 5 секунд удерживайте кнопки ID SET и MENU (подсветка 1 раз мигнет).

После входа в режим Настройки ID нажмите и в течение 3 секунд удерживайте кнопку ID SET.

Индикатор дистанционного управления начнет мигать, и загорится подсветка. В это время нажмите номер для установки идентификатора пульта ДУ.

Например, чтобы установить для идентификатора пульта ДУ значение "01", нажмите и 1 секунду удерживайте кнопку 0 (индикатор мигнет 3 раза, и подсветка выключится), затем нажмите и 1 секунду удерживайте кнопку 0 (индикатор мигнет 3 раза, и подсветка выключится).

Чтобы установить для идентификатора пульта ДУ значение "19", нажмите и 1 секунду удерживайте кнопку 1, затем нажмите и 1 секунду удерживайте кнопку 9.

## <span id="page-21-0"></span>**Установка**

### **Выбор и установка проекционного объектива**

#### **Примечание:**

Перед установкой в проектор покупаемого отдельно объектива обязательно снимите крышку с его заднего торца. Если этого не сделать, то можно повредить проектор.

### **Установка нового объектива**

1. Снимите крышку объектива.

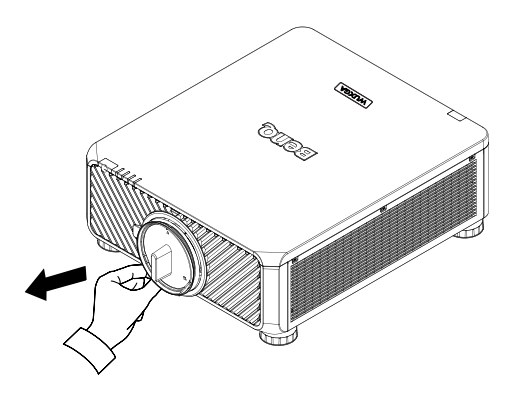

2. Вставьте объектив по стрелке, показанной внизу, и затем поворачивайте его по часовой стрелке, пока не услышите два щелчка.

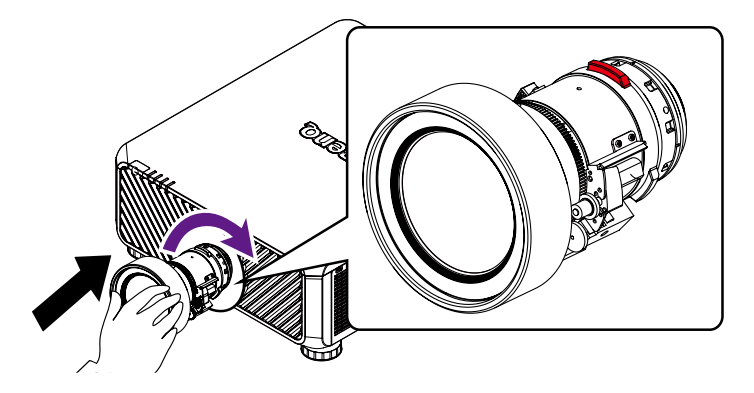

3. Использование винта защиты объектива от кражи. Затяните прилагаемый винт защиты от кражи спереди на нижней части корпуса.

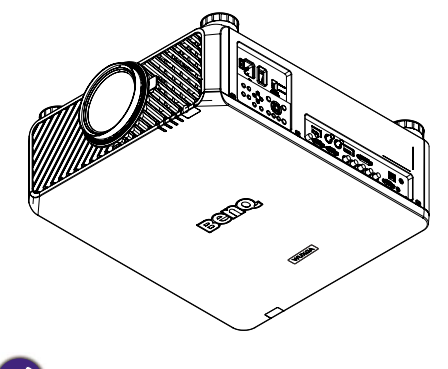

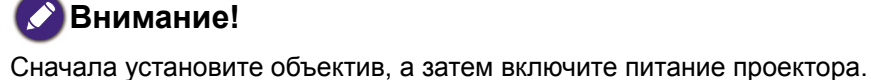

#### <span id="page-22-0"></span>**Извлечение установленного объектива из проектора**

1. Нажмите до упора кнопку отсоединения объектива и поверните объектив против часовой стрелки, чтобы вывести его из зацепления.

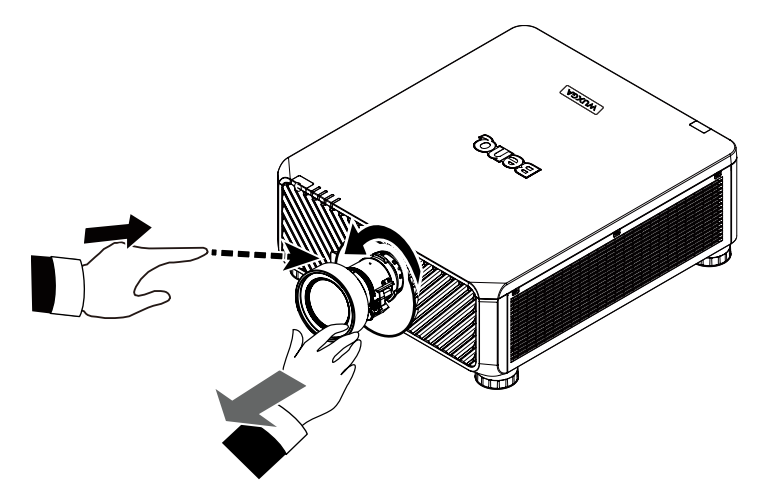

2. Медленно вытяните установленный объектив.

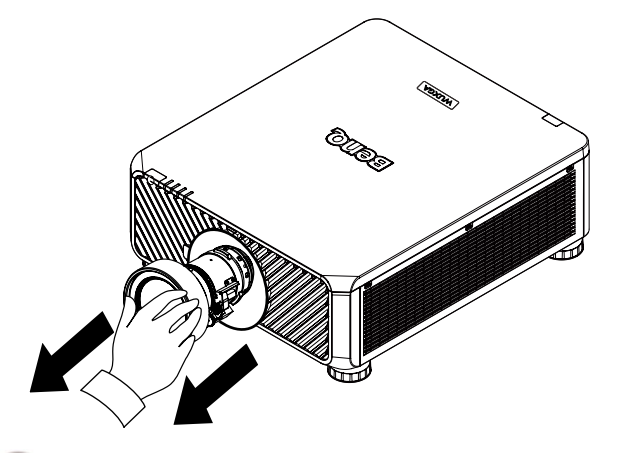

#### **Примечание:**

- Не трясите проектор или компоненты объектива и не давите на них слишком сильно, так как проектор и компоненты объектива содержат прецизионные детали.
- Перед извлечением или установкой объектива обязательно выключите проектор, подождите, пока остановятся охлаждающие вентиляторы, и выключите главный выключатель питания.
- Во время извлечения или установки объектива не касайтесь его поверхности.
- Следите за тем, чтобы на поверхности объектива не было отпечатков пальцев, пыли или масляных пятен. Не царапайте поверхность объектива.
- Если вы извлекли объектив и поместили его на хранение, то наденьте на проектор крышку объектива, чтобы внутрь не попала пыль или грязь.

#### **Внимание!**

При замене или извлечении объектива выключайте питание проектора, иначе проектор выключится немедленно, не пройдя обычную процедуру.

### <span id="page-23-0"></span>**Выбор места для установки**

Проектор рассчитан на установку в одном из следующих четырех положений. Выбор положения при установке зависит от конкретного помещения и предпочтений пользователя. Следует учитывать размер и расположение экрана, удобство подключения к сетевой розетке, а также расположение другого оборудования и расстояние от него до проектора.

1. Спереди на столе: Проектор устанавливается на столе перед экраном. Такой способ установки используется чаще всего, он удобен для быстрой настройки и переноски проектора.

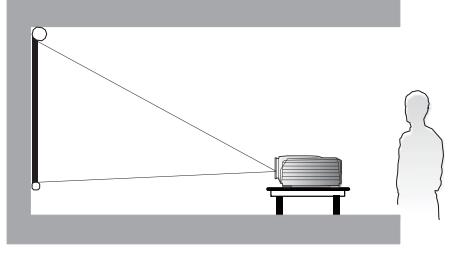

2. Спереди на потолке:

Проектор подвешивается вверх дном под потолком перед экраном. Для крепления проектора под потолком необходимо купить комплект BenQ для потолочного крепления.

\* После включения проектора установите настройку "Спереди на потолке".

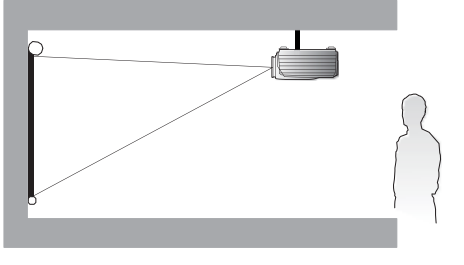

\* Выбор места установки проектора:

- 3. Сзади на столе: Проектор устанавливается на столе сзади экрана. Для установки в этом положении требуется специальный экран для проецирования сзади.
- После включения проектора установите настройку "Сзади на столе".

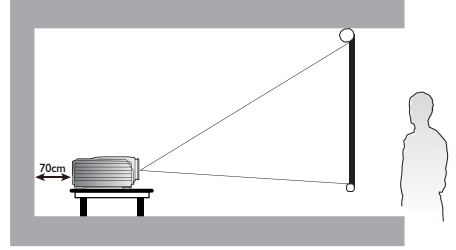

4. Сзади на потолке:

Проектор подвешивается вверх дном под потолком сзади экрана. Для установки в этом положении требуется специальный экран для проецирования сзади и комплект BenQ для потолочного крепления. \*После включения проектора установите

настройку "Сзади на потолке".

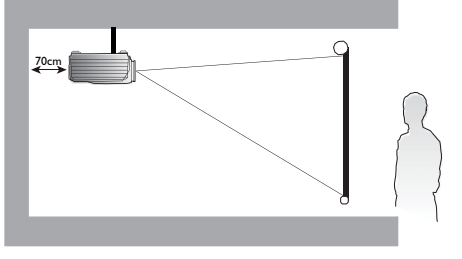

Нажмите **MENU** и затем нажатием кнопок ◄/► выберите меню **Настройка**. Нажатием кнопок ▲/▼ выделите пункт "Установка проектора", затем нажатием кнопок ◄/► установите правильное положение.

#### **Примечание:**

- Установку под потолком должен производить квалифицированный специалист. Дополнительные сведения можно узнать у вашего продавца. Советуем не устанавливать проектор самостоятельно.
- Устанавливайте проектор только на твердой ровной поверхности. Упавший проектор может выйти из строя или причинить пользователю серьезную травму.
- Не используйте проектор при экстремальной температуре. Проектор нужно использовать при температуре в диапазоне от 41 до 104 градусов Фаренгейта (от 5 до 40 градусов Цельсия).
- <span id="page-24-0"></span>• Если проектор попадет во влажную, пыльную или задымленную среду, то экран повредится.
- Не перекрывайте вентиляционные отверстия на корпусе проектора. Для отвода тепла требуется надлежащая вентиляция. Перекрытие вентиляционных отверстий приведет к неисправности проектора.

#### **Проекционное расстояние и размер экрана**

На примере LU9915 со стандартным объективом:

Чем дальше находится проектор от экрана или стены, тем крупнее изображение. Минимальный размер изображения по диагонали составляет 40 дюймов (1 м), когда проектор находится на расстоянии 75,8 дюйма (1,93 м) от стены или экрана. Максимальный размер изображения составляет 500 дюймов (12,7 м), когда проектор находится на расстоянии 978,3 дюйма (24,85 м) от стены или экрана.

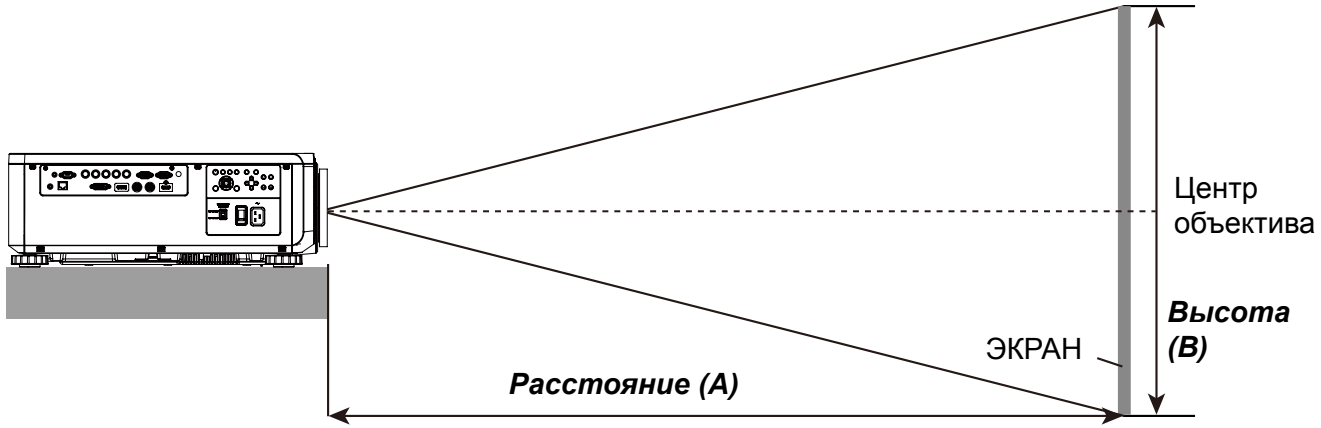

#### LU9915

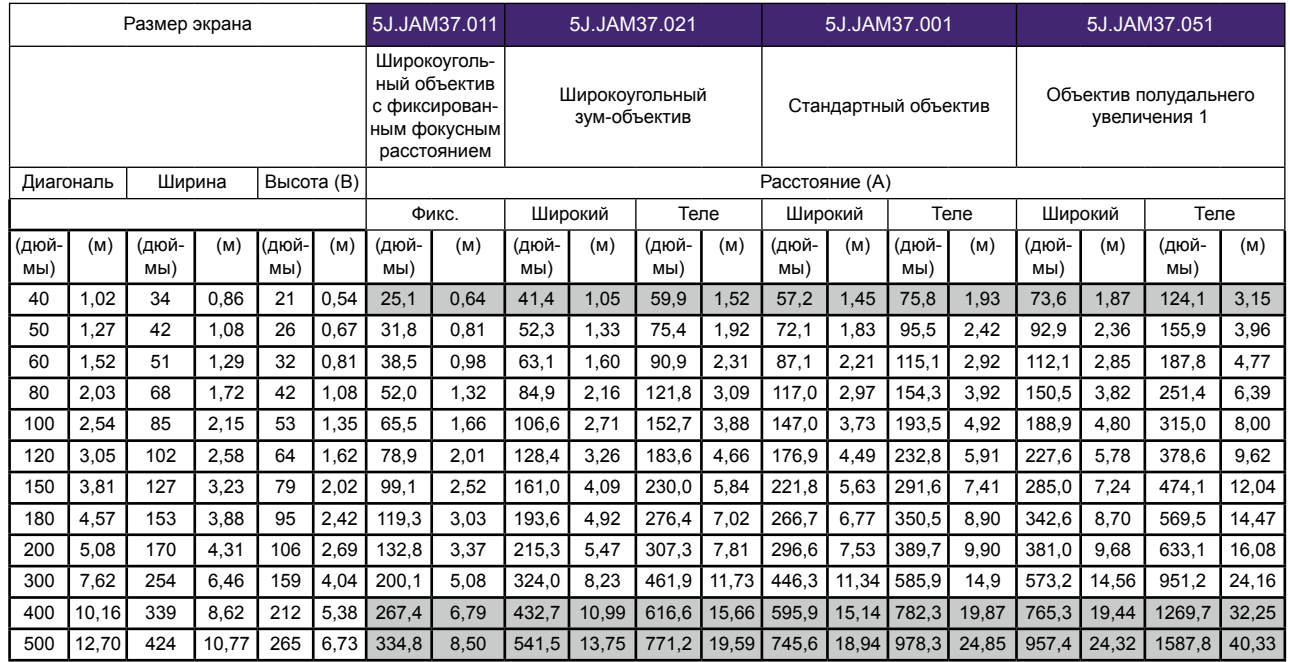

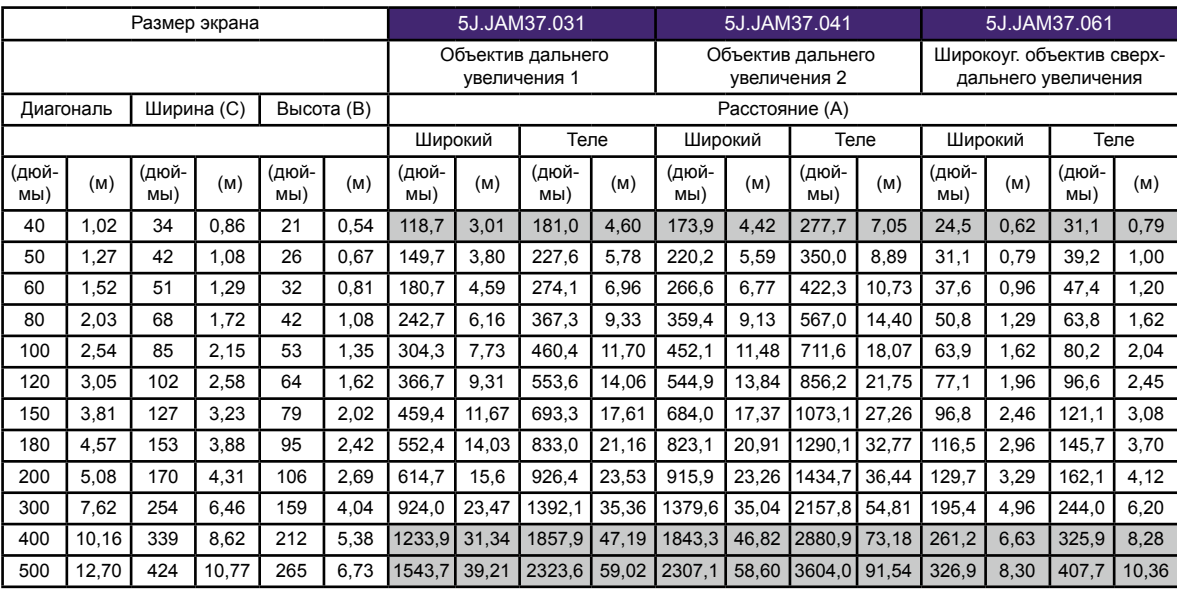

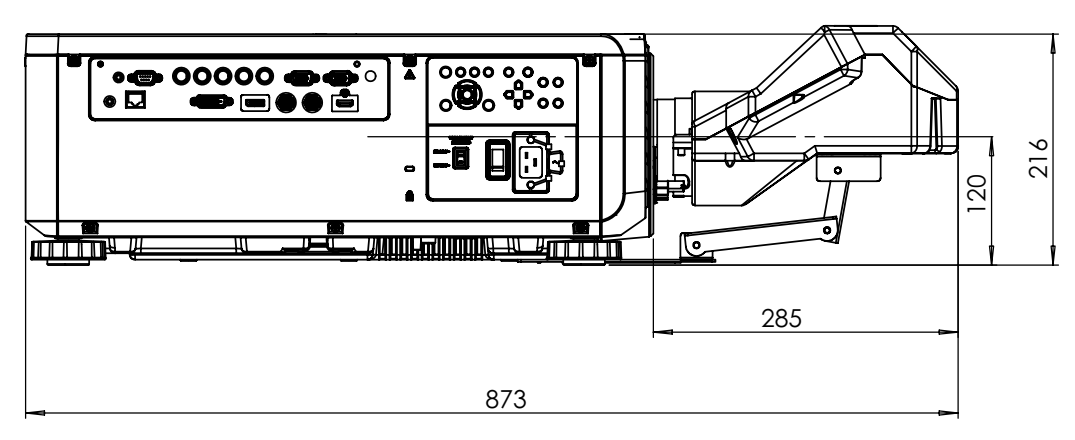

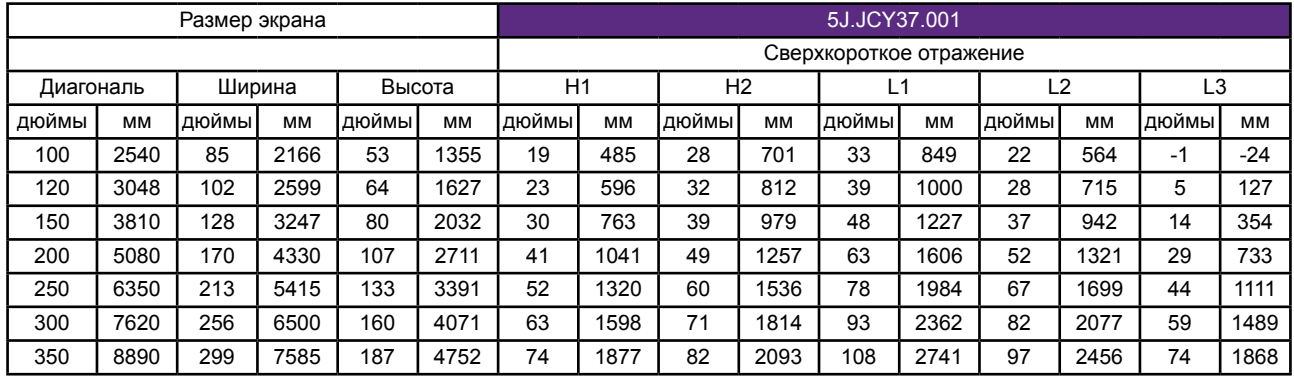

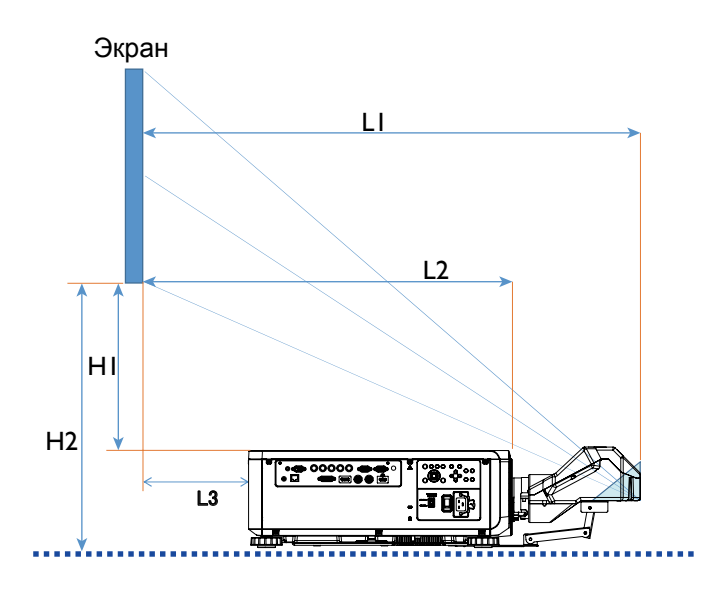

- L1: От экрана до точки зеркала
- L2: От экрана до передней стороны проектора
- L3: От экрана до задней стороны проектора
- H1: От нижней кромки экрана до верхней крышки проектора
- H2: От нижней кромки экрана до низа проектора

## <span id="page-27-0"></span>**Диапазон регулировки сдвига объектива**

Диапазон регулировки сдвига объектива, приведенный в следующей таблице, зависит от указанных условий.

#### **Примечание:**

Приведенные ниже рисунки относятся только к стандартному объективу.

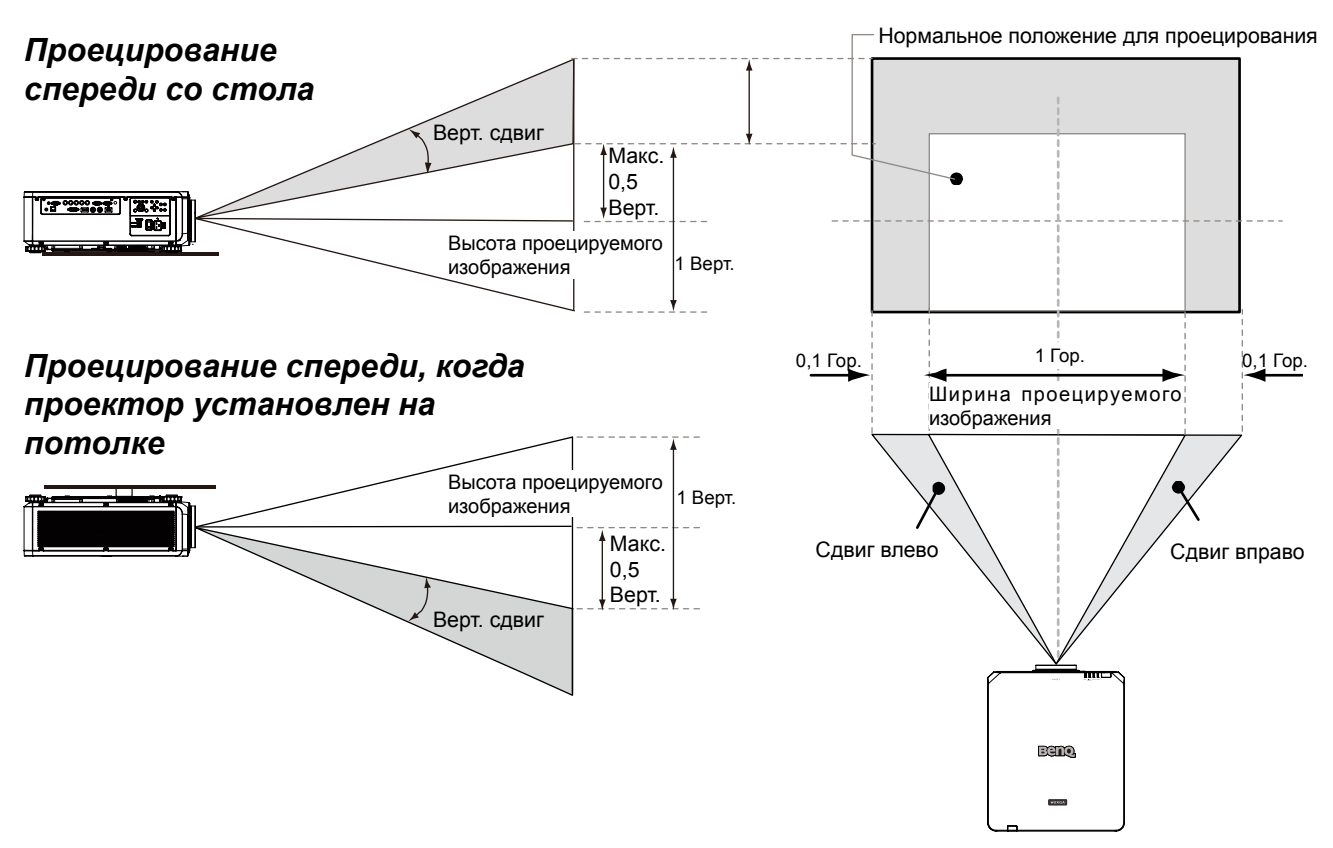

## <span id="page-28-0"></span>**Подключения**

### **Подготовка**

При подключении источника сигнала к проектору выполните следующие действия:

- 1. Перед выполнением любых подключений обязательно выключите все оборудование.
- 2. Для каждого источника используйте только кабели правильных типов с подходящими соединителями.
- 3. Убедитесь в том, что все кабельные разъемы плотно входят в гнезда оборудования.

Учтите, что не все кабели, показанные на следующих схемах подключения, могут входить в комплект поставки проектора (См. раздел ["Комплект поставки" на стр. 13\)](#page-12-1). Большинство кабелей можно купить в магазинах электроники.

### **Подключение к ПК**

К проектору можно подключить ПК с помощью кабеля DVI-D, HDMI, RGB или RGBHV (BNC) для проецирования, а также внешнее устройство отображения для одновременного просмотра изображения со входа сигнала RGB.

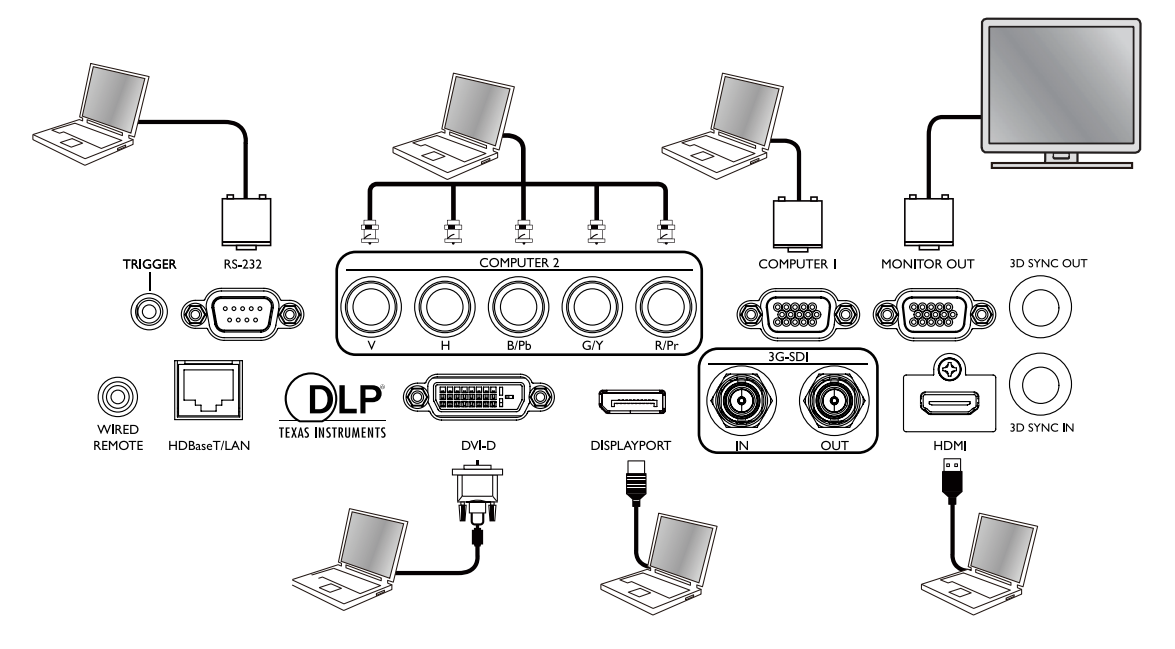

### <span id="page-29-0"></span>**Подключение к видеоустройству**

К входному разъему вашего проектора можно подключить любое видеоустройство с помощью кабеля DVI-D, HDMI, DisplayPort или YPBPR.

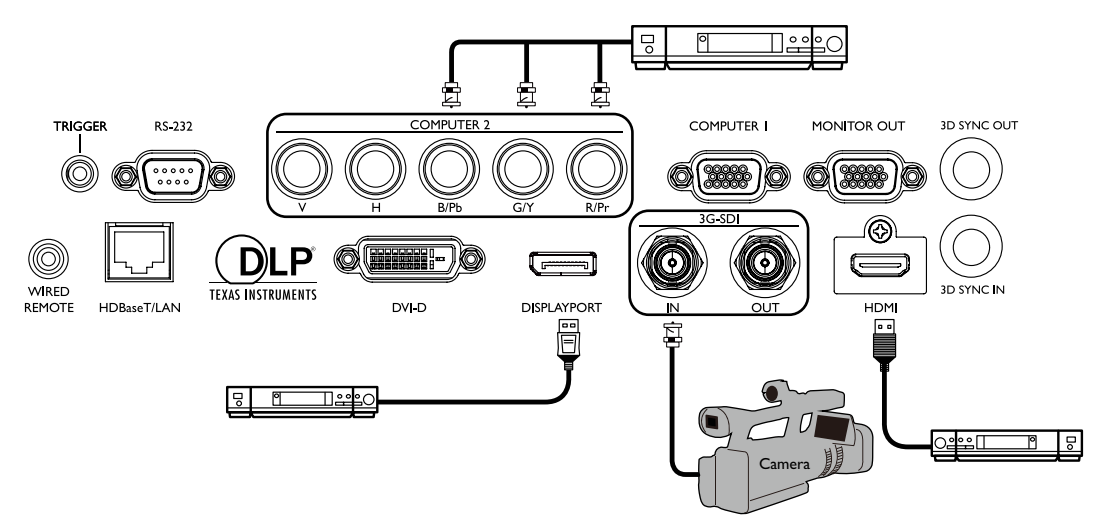

#### **Подключение к разъему управления**

В вашем проекторе есть следующие разъемы управления:

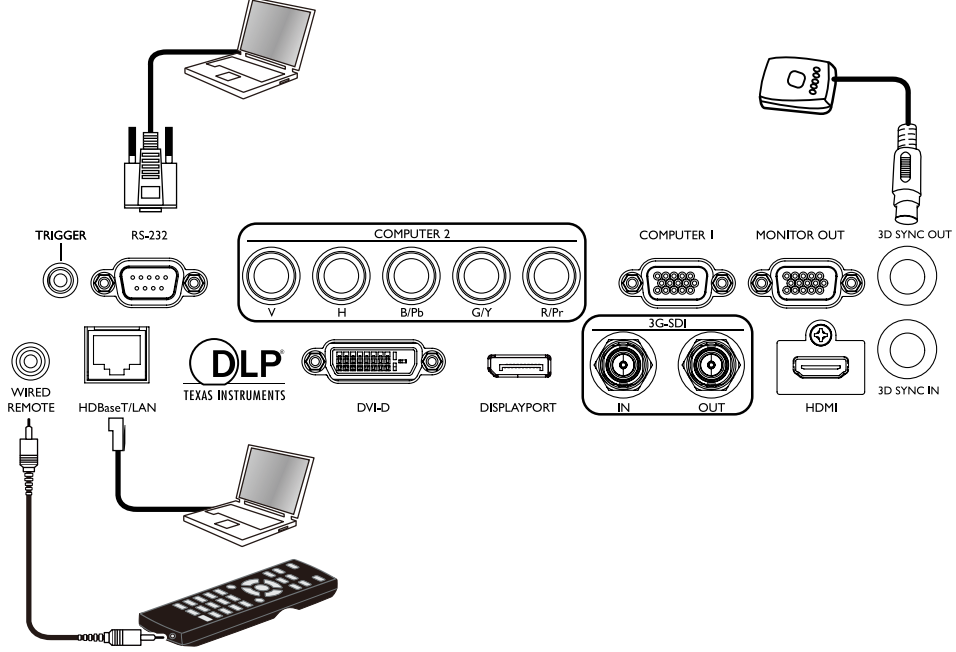

#### **• HDBaseT/LAN**

Ваш проектор поддерживает управление по сети при совместном использовании LAN (управление по сети ) и HDBaseT.

#### **• RS-232c (Управление через порт RS-232c)**

Ваш проектор поддерживает управление через последовательный интерфейс RS-232c; чтобы дистанционно управлять проектором, вы можете подключить его к ПК с помощью стандартного 9-штырькового последовательного кабеля (с прямой разводкой).

#### **• Проводной пульт ДУ**

Если ИК-сигнал с пульта ДУ не доходит до проектора из-за слишком большого расстояния между ними или из-за наличия препятствий, то к входному разъему <span id="page-30-0"></span>WIRED REMOTE проектора можно подключить ИК-пульт ДУ или покупаемый отдельно повторитель ИК-сигналов для расширения дальности действия.

**• 3D Sync Out**

Передатчик ИК-сигналов 3D синхр.

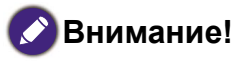

- После того, как в разъем проводного управления проектора будет вставлен штекер кабеля пульта ДУ, проектор автоматически перейдет в режим проводного управления и перестанет управляться от ИК-сигналов пульта ДУ. Чтобы снова управлять проектором ИК-сигналами пульта ДУ, отсоедините штекер кабеля проводного управления от проектора.
- Прежде чем вставлять проводной пульт дистанционного управления, убедитесь в совместимости разъема. Пульт ДУ может повредиться при подключении к неправильному порту, например, при подключении проводного пульта ДУ к выходу триггера.

#### **Подключение к триггеру экрана**

К проектору можно подключить проекционный экран или другое устройство, срабатывающее от переключающего сигнала 12 В, и включить выход триггера, выбрав в экранном меню Управление -> Триггер. Порт триггера выдает сигнал 12 В после включения питания проектора. После включения питания проектора он выдает сигнал 12 В, соответствующий текущему соотношению сторон и настройкам управления экраном для управления экраном с проектора.

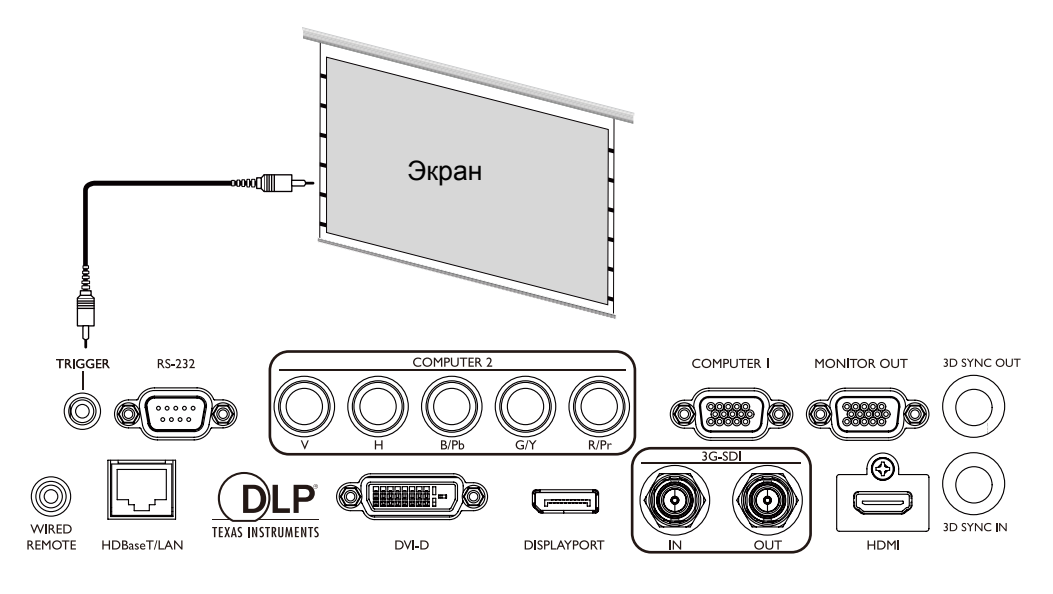

#### <span id="page-31-0"></span>**Подключение к внешнему передатчику цифровых сигналов**

В проекторе есть встроенный порт HDBaseT, позволяющий использовать дополнительный цифровой передатчик для отправки на проектор сигналов видео, RS-232 и локальной сети по одному кабелю с разъемом RJ-45. Если дополнительный цифровой передатчик поддерживает сигналы ввода/вывода от инфракрасного пульта ДУ, то вы можете также отправлять сигнал от инфракрасного пульта ДУ на проектор LU9915 по тому же кабелю с разъемом RJ-45.

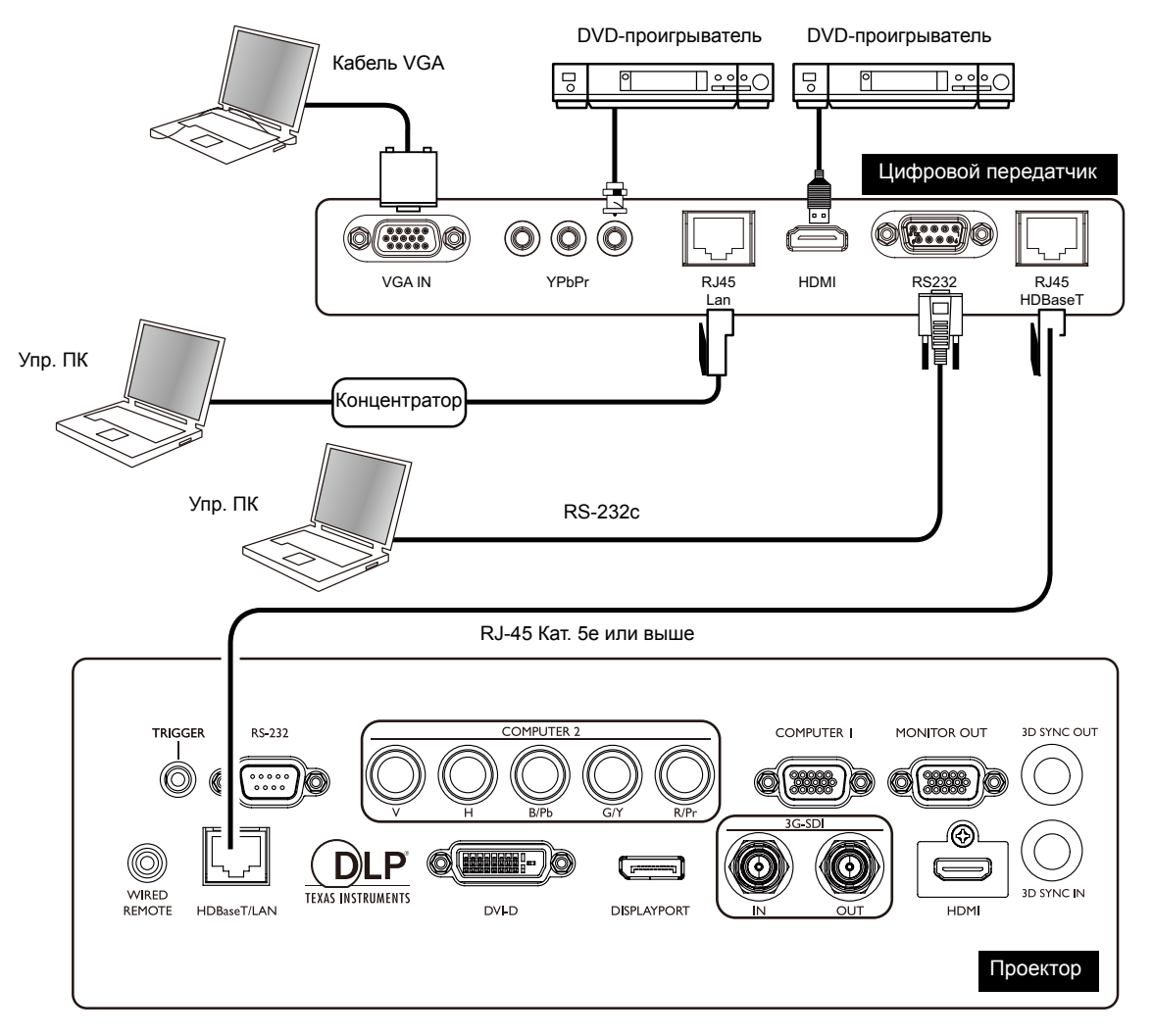

### **Внимание!**

- Через разъем HDBaseT проектор может получать видео, сигналы управления RS-232, сигналы ДУ и сигналы сетевого управления, но не передавать и принимать напряжение питания по локальной сети (Power over Ethernet, PoE).
- Эффективная дальность действия передатчика цифровых сигналов составляет 100 метров. Передача на расстоянии свыше 100 метров может привести к нарушению работы проекционного экрана, помехам и пропаданию сигналов управления.
- Используйте кабели с разъемом RJ-45 Категории 5e или лучше и следите за тем, чтобы кабель не перекручивался. В противном случае может повредиться кабель, ухудшиться качество передачи сигналов и качество изображения, а также сократиться дальность передачи.

## <span id="page-32-0"></span>**Операции**

### **Подготовка**

- 1. Подключите и включите все подключенные устройства.
- 2. Вставьте объектив проектора.
- 3. Вставьте вилку шнура питания в сетевую розетку, проверьте правильность положения переключателя номинала напряжения и включите переключатель сетевого питания.

#### **Примечание:**  $\bullet$

Во избежание поражения электрическим током и возгорания используйте вместе с устройством только оригинальные принадлежности (такие, как шнур питания).

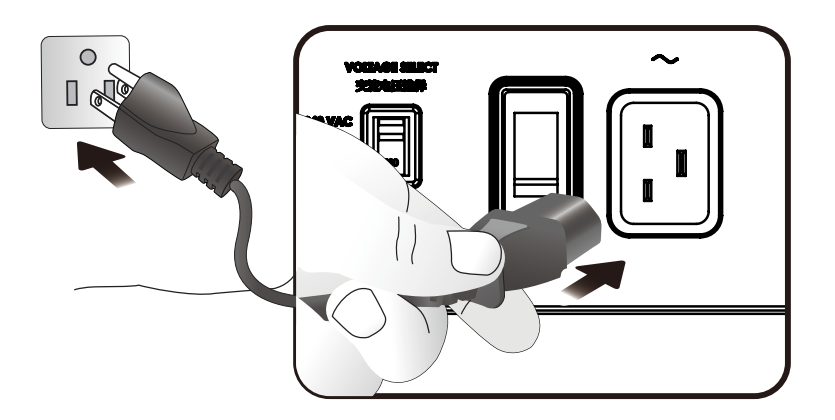

Прежде чем включать выключатель питания, убедитесь, что переключатель номинала напряжения установлен на значение, соответствующее месту использования проектора.

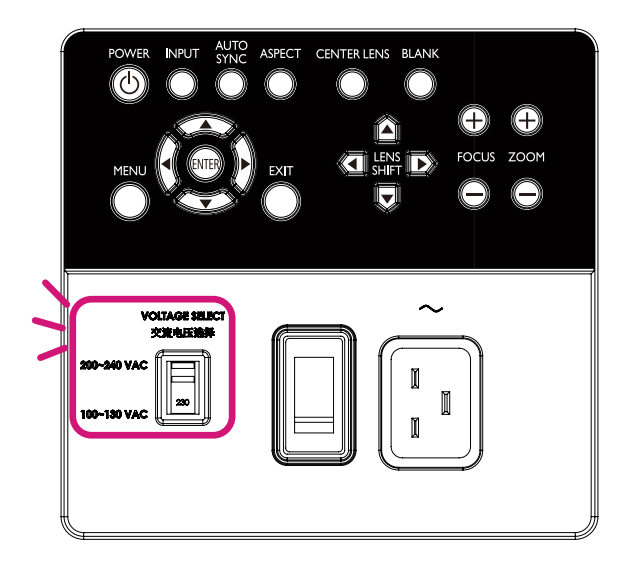

### <span id="page-33-0"></span>**Включение и выключение проектора**

После установки проектора в правильно выбранном месте очень важно правильно и безопасно подключить шнур питания и другие кабели, чтобы предотвратить риск поражения электрическим током или возгорания. При подключении питания к проектору соблюдайте следующие указания.

- 1. Включите переключатель сетевого питания. После подачи питания индикатор POWER загорится красным.
- 2. Чтобы включить проектор, нажмите кнопку POWER на проекторе или кнопку ON на пульте ДУ. Индикаторы "Питание" и "Источник света" загорятся зеленым, и начнет работать охлаждающий вентилятор.
- 3. Проецируемое изображение будет отображаться на экране в течение нескольких секунд, пока проектор разогревается.
- 4. Когда индикатор питания начнет непрерывно гореть зеленым, это будет означать готовность проектора к работе. Примечание: Во время разогрева проектор не будет реагировать ни на какие команды.
- 5. Если любой из индикаторов продолжает мигать, то это указывает на возможные проблемы с запуском. См. раздел ["Индикаторные сообщения" на стр. 95.](#page-94-1)

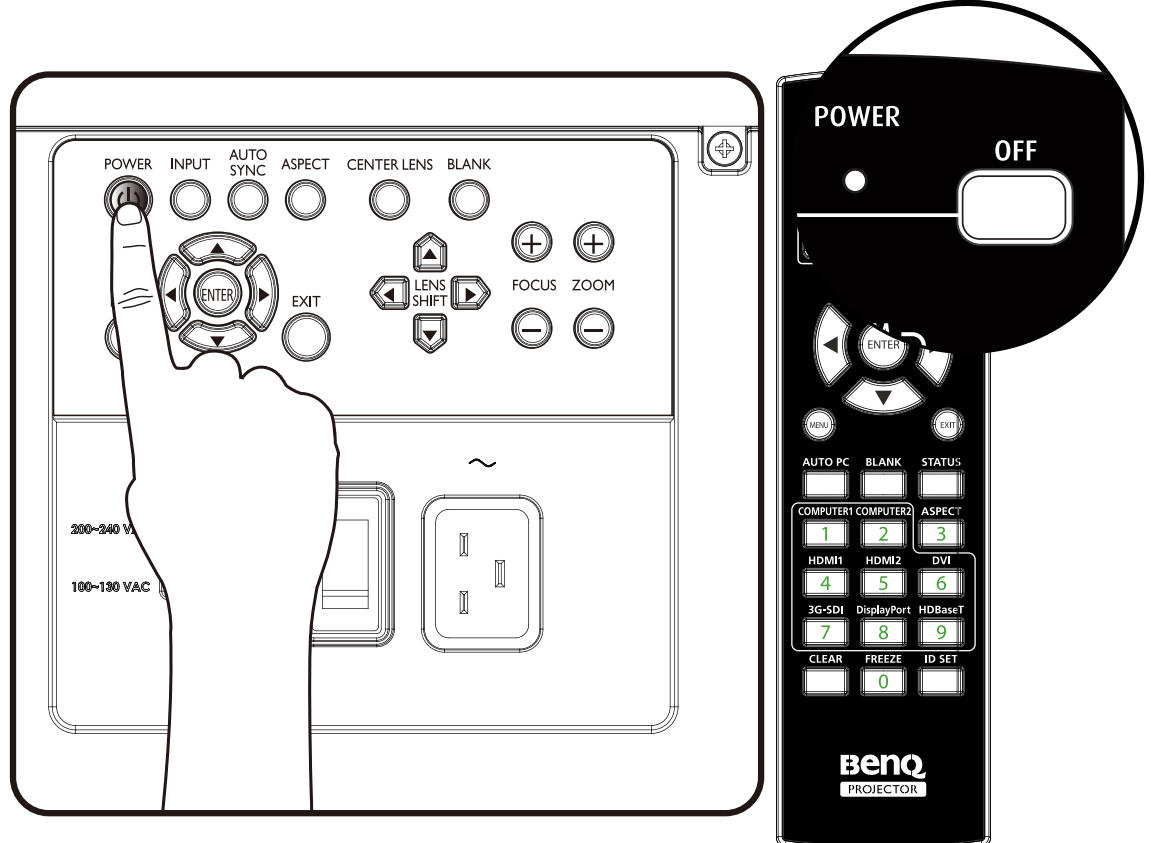

### <span id="page-34-0"></span>**Выбор источника входного сигнала**

Проектор можно одновременно подключать к нескольким устройствам. При первом включении проектора он попытается подключить источник сигнала, который использовался перед последним выключением проектора.

Источник входного сигнала можно выбрать с панели управления проектора или с пульта ДУ.

Ниже описывается порядок выбора источника входного сигнала

1. Нажатием кнопки INPUT на панели управления или с пульта ДУ выберите нужный источник входного сигнала.

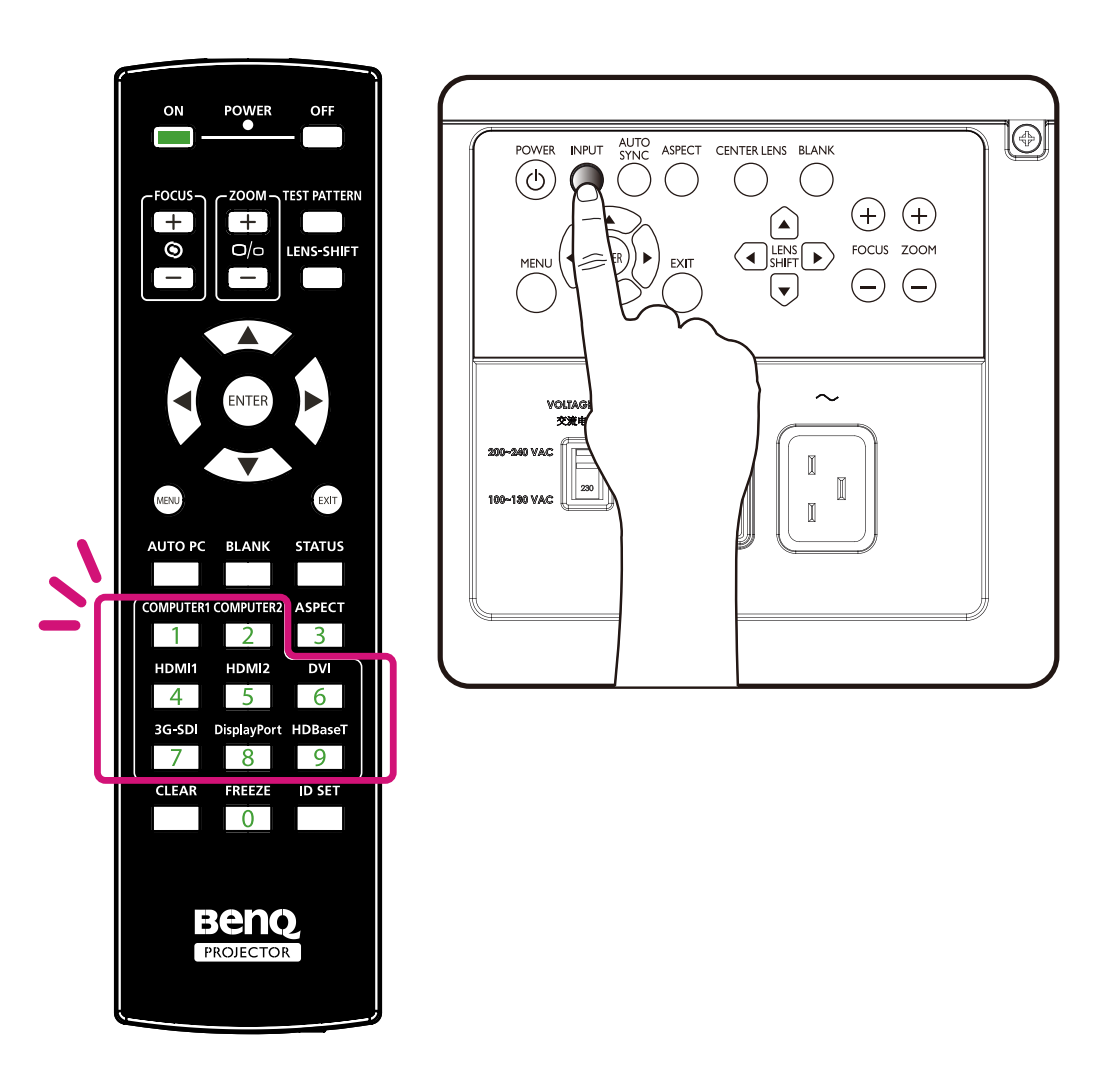

2. Нажмите кнопку ENTER, чтобы подтвердить выбор входного сигнала. Через несколько секунд нужный источник входного сигнала будет обнаружен, и проектор начнет проецировать изображение.

Нажмите кнопку EXIT, чтобы сохранить текущий источник входного сигнала.

### <span id="page-35-0"></span>**Порядок работы с меню**

Проектор оснащен системой экранных меню на разных языках для выполнения различных регулировок и настроек. Далее кратко описывается система экранных меню.

Для использования экранного меню сначала установите нужный язык.

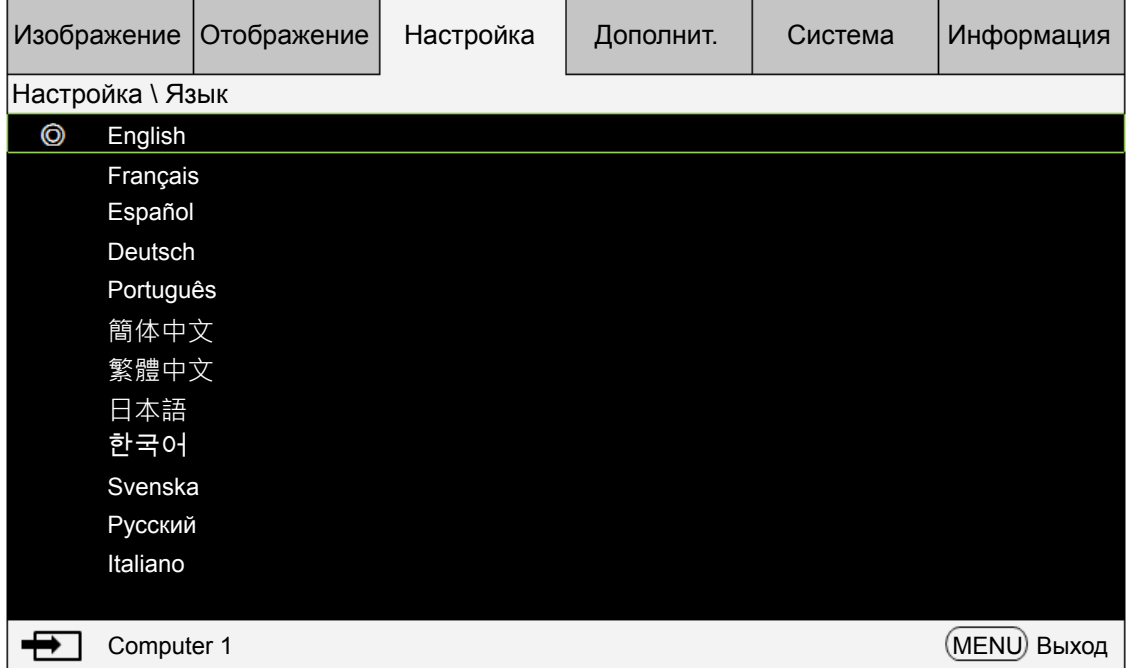

#### **Настройка положения изображения**

Положение и размер проецируемого изображения можно регулировать вручную с панели управления или с пульта ДУ. Ниже описывается порядок ручной регулировки положения изображения.

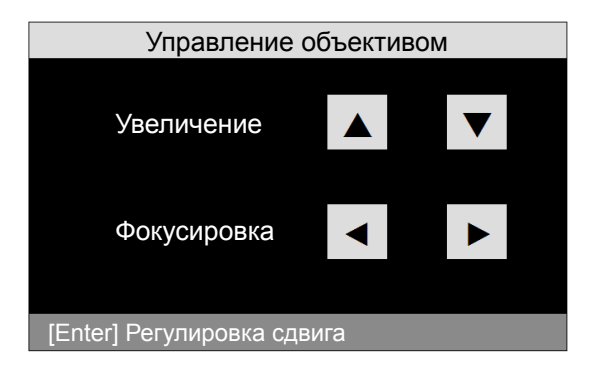

- 1. Нажмите кнопку LENS SHIFT на проекторе в любом направлении или кнопку LENS SHIFT на пульте ДУ, чтобы открыть окно Сдвиг объектива.
- 2. Для сдвига изображения нажимайте кнопки нужного направления.
## **Точная настройка размера и резкости изображения**

- 1. Чтобы установить нужный размер проецируемого изображения, на панели управления или на пульте ДУ нажимайте кнопки ZOOM + или ZOOM-.
- 2. Настроить резкость можно нажатием кнопок FOCUS+ или FOCUS- на панели управления или на пульте ДУ.

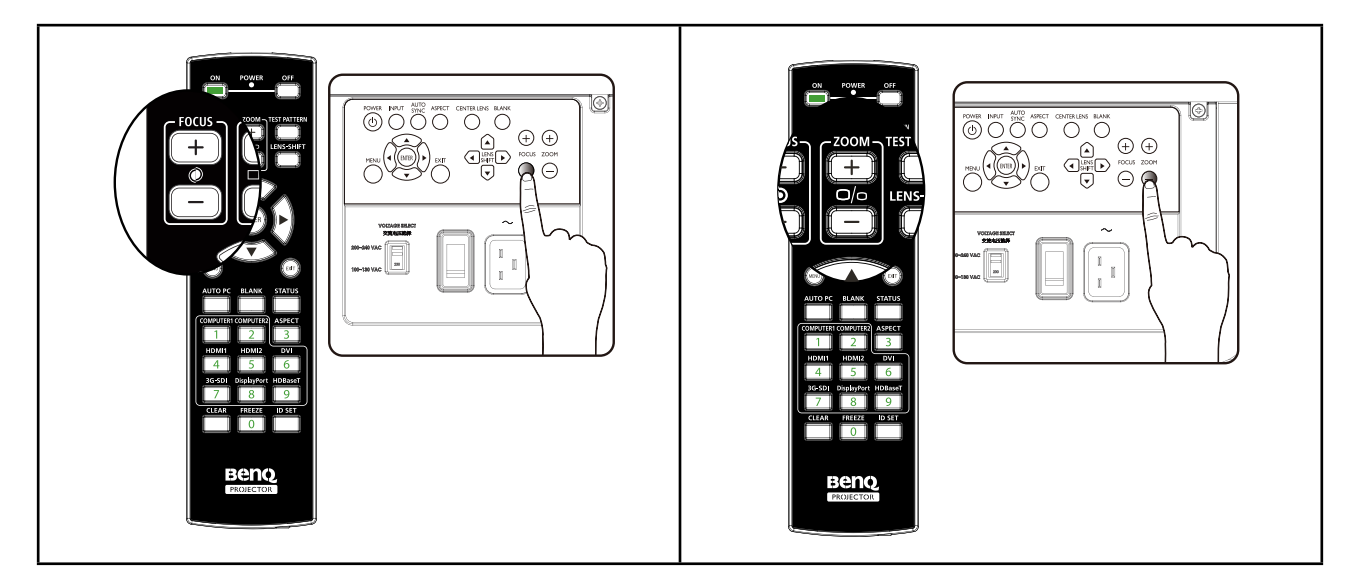

## **Настройка угла проецирования**

Снизу проектора есть 4 регулировочные ножки, вращением которых можно при необходимости изменить угол проецирования. Поворачивая ножки на себя или от себя, выставите нужный угол проецирования.

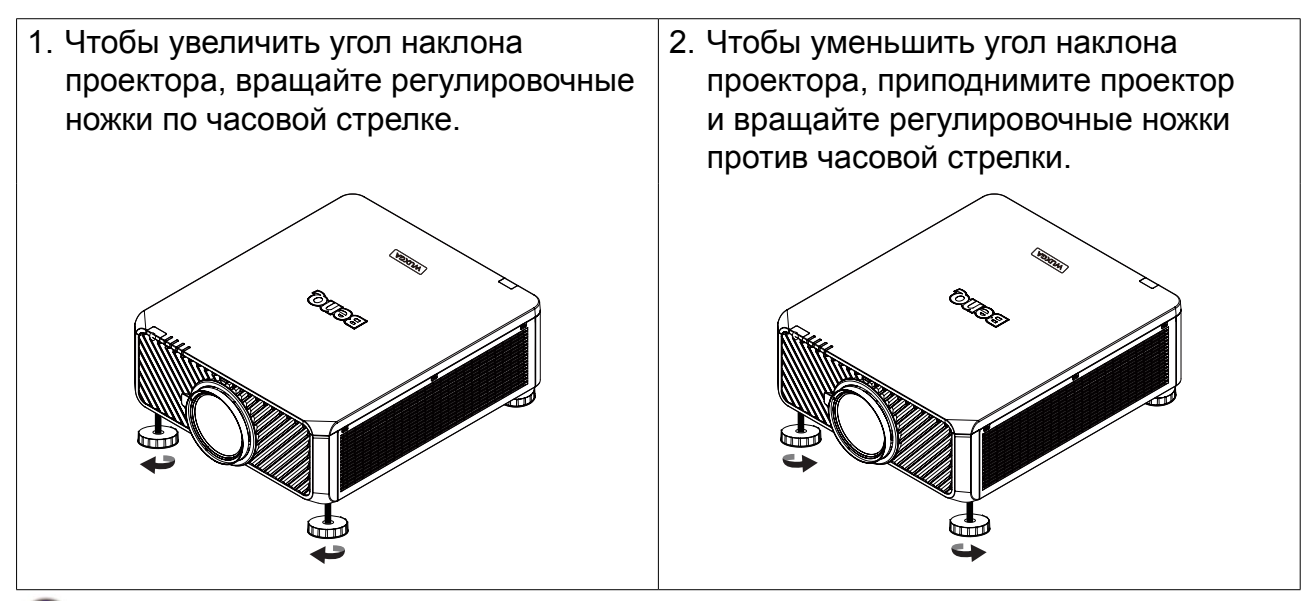

### **Примечание**

Регулировочные ножки можно выдвинуть максимум на 4 см, после чего они отсоединяются от корпуса.

## **Коррекция искажения изображения**

Когда изображение проецируется сверху или снизу под углом к экрану, изображение искажается. В этом случае для коррекции искажения можно использовать функцию "Трапец. искажение", выбрав Отображение > Трапец. искажение, или нажимать ◄ ► для коррекции вертикального искажения до тех пор, пока результат вас не устроит.

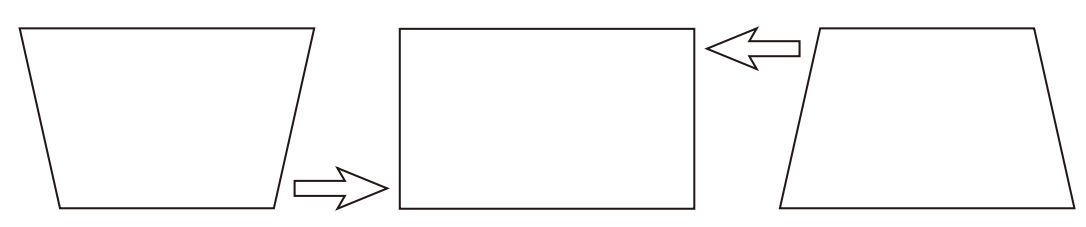

По достижении максимального или минимального значения при повторном нажатии кнопки форма изображения перестанет изменяться. Дальнейшее изменение изображения в этом направлении станет невозможным.

### **Автоматическая настройка изображения**

В некоторых случаях бывает нужно оптимизировать качество изображения RGB. Для этого нажмите кнопку AUTO PC на пульте ДУ или кнопку AUTO SYNC на панели управления. Затем встроенная интеллектуальная функция автоматической регулировки подстроит значения параметров Частота и Тактовая частота, чтобы обеспечить наилучшее качество изображения.

### **Примечание:**

Эта функция доступна только в том случае, когда выбран сигнал от ПК (аналоговый RGB).

# **Выключение проектора**

По окончании работы с проектором очень важно правильно его выключить, чтобы не повредить его и не сократить срок службы. Ниже описывается порядок выключения проектора.

- Не вынимайте шнур питания из сетевой розетки или из проектора, когда проектор включен, так как это может повредить разъем AC IN. напряжения проектора и/или вилку шнура питания.
- Не выключайте источник питания перем. тока во время регулировки, изменения параметров или закрытия меню, иначе они могут не сохраниться, и для них будут установлены значения по умолчанию.
- 1. Нажмите кнопку POWER на панели управления или кнопку OFF на пульте ДУ.

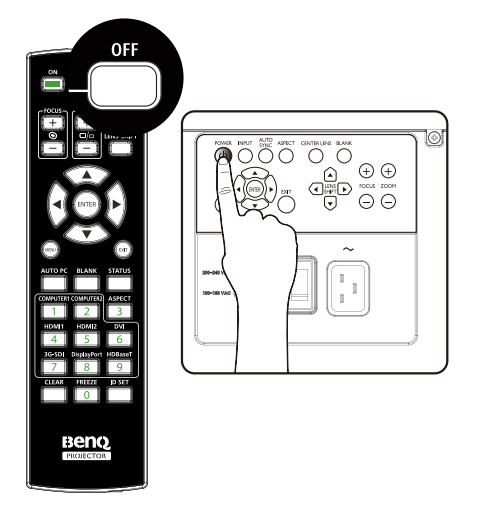

2. Для подтверждения выключения питания снова нажмите кнопку POWER или кнопку OFF. В процессе охлаждения индикатор питания мигает оранжевым; когда проектор вернется в режим ожидания, индикатор питания будет непрерывно гореть красным.

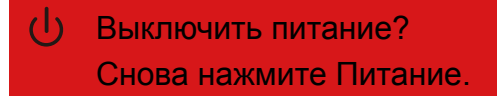

3. Переведите выключатель питания перем. тока в выключенное положение (O), чтобы выключить сетевое питание без светодиодной индикации.

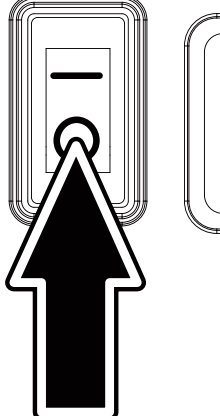

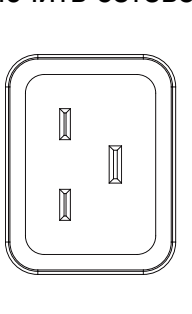

# **Использование экранного меню**

### **Использование меню**

Экранное меню проектора позволяет регулировать параметры изображения и менять разные настройки.

### **Навигация по экранному меню**

Для навигации по экранному меню и изменения параметров можно использовать пульт ДУ или кнопки сверху проектора. На следующем рисунке показаны соответствующие кнопки.

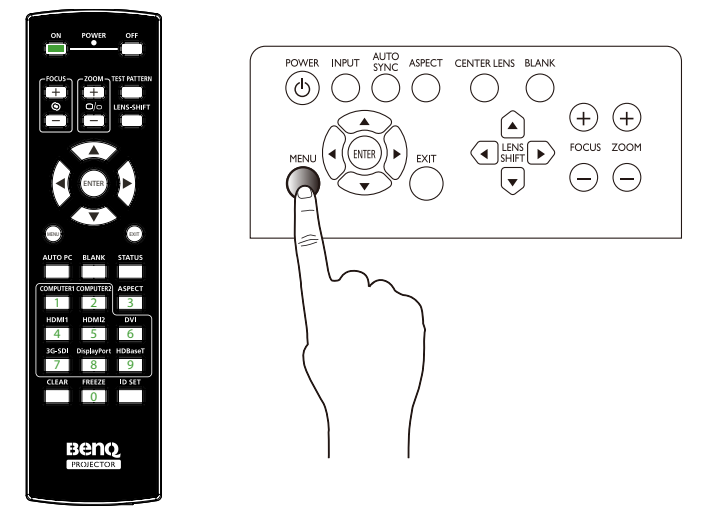

- 1. Чтобы открыть экранное меню, нажмите кнопку Menu на панели управления или на пульте ДУ. Меню содержит 6 вкладок. Нажатием кнопок управления курсором ◄ или ► выбирайте вложенные меню.
- 2. Нажатием кнопок ▲ или ▼ выбирайте пункты меню, а нажатием кнопок ◀ или ▶ изменяйте значения параметров. Нажмите кнопку со стрелками вверх или вниз и затем для подтверждения нового значения нажмите кнопку Enter.

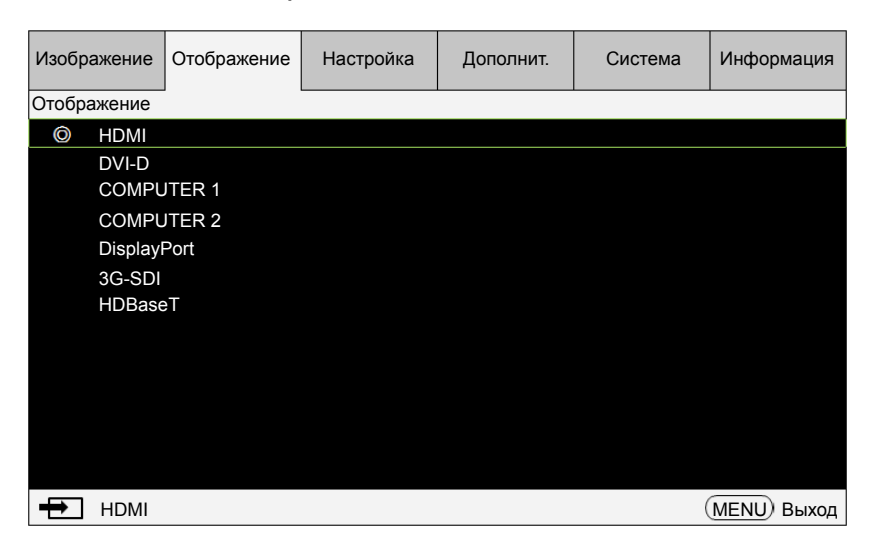

3. Нажмите EXIT или MENU, чтобы выйти из вложенного меню, или MENU, чтобы закрыть меню.

# **Экранные меню**

Для быстрого поиска параметра или просмотра диапазона его значений используйте следующие рисунки.

Обратите внимание, что функции экранных меню зависят от типа выбранного входного сигнала.

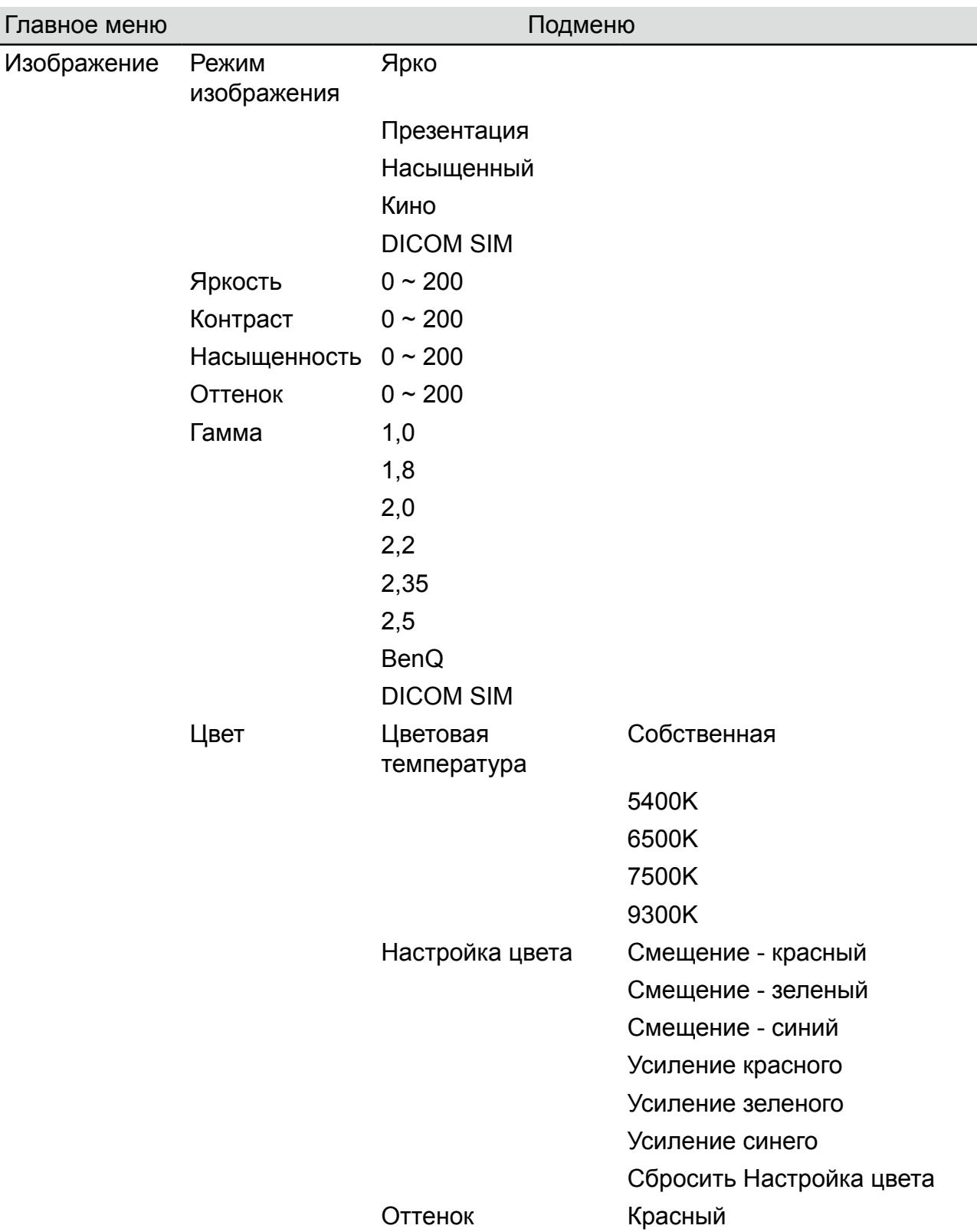

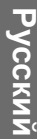

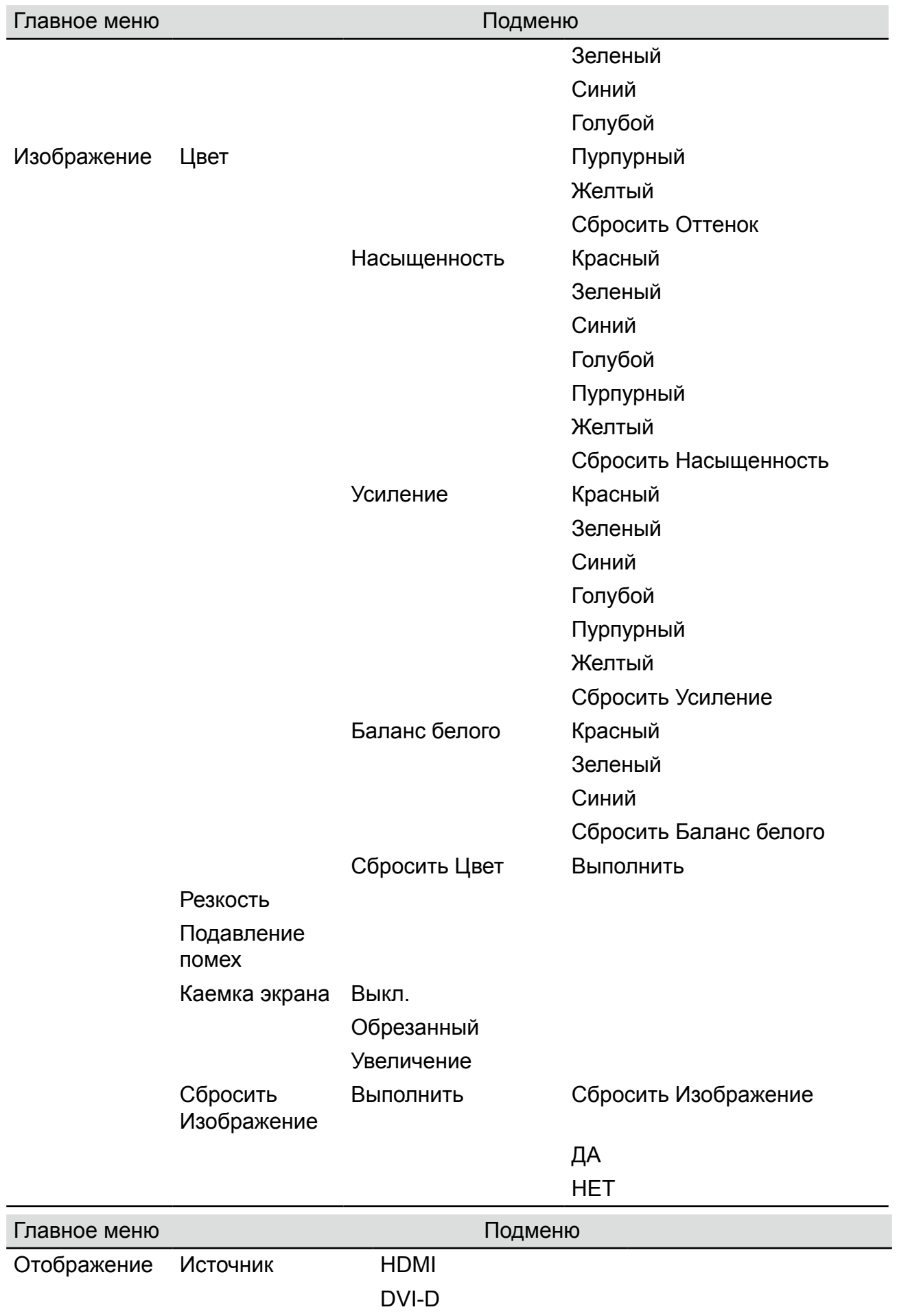

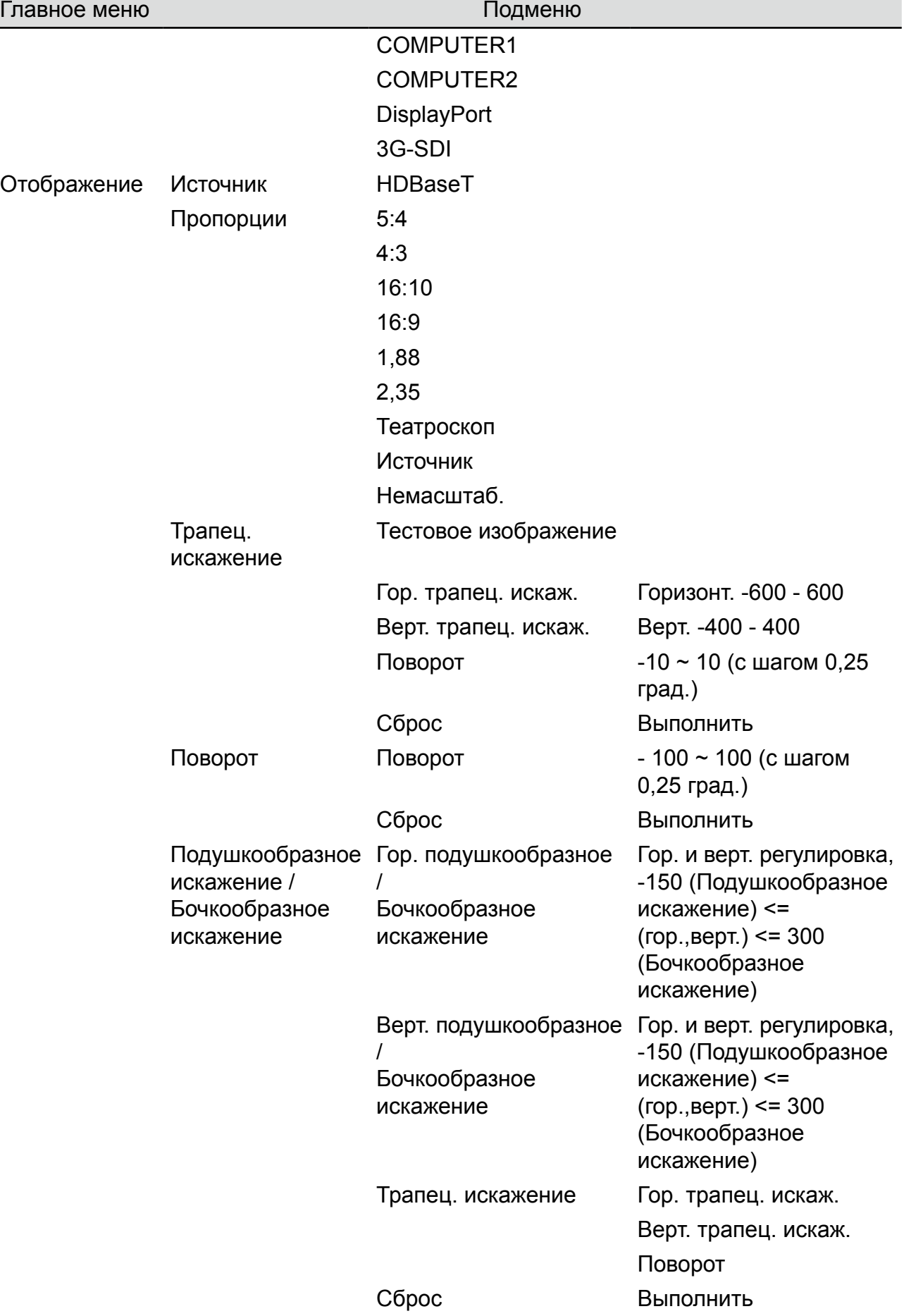

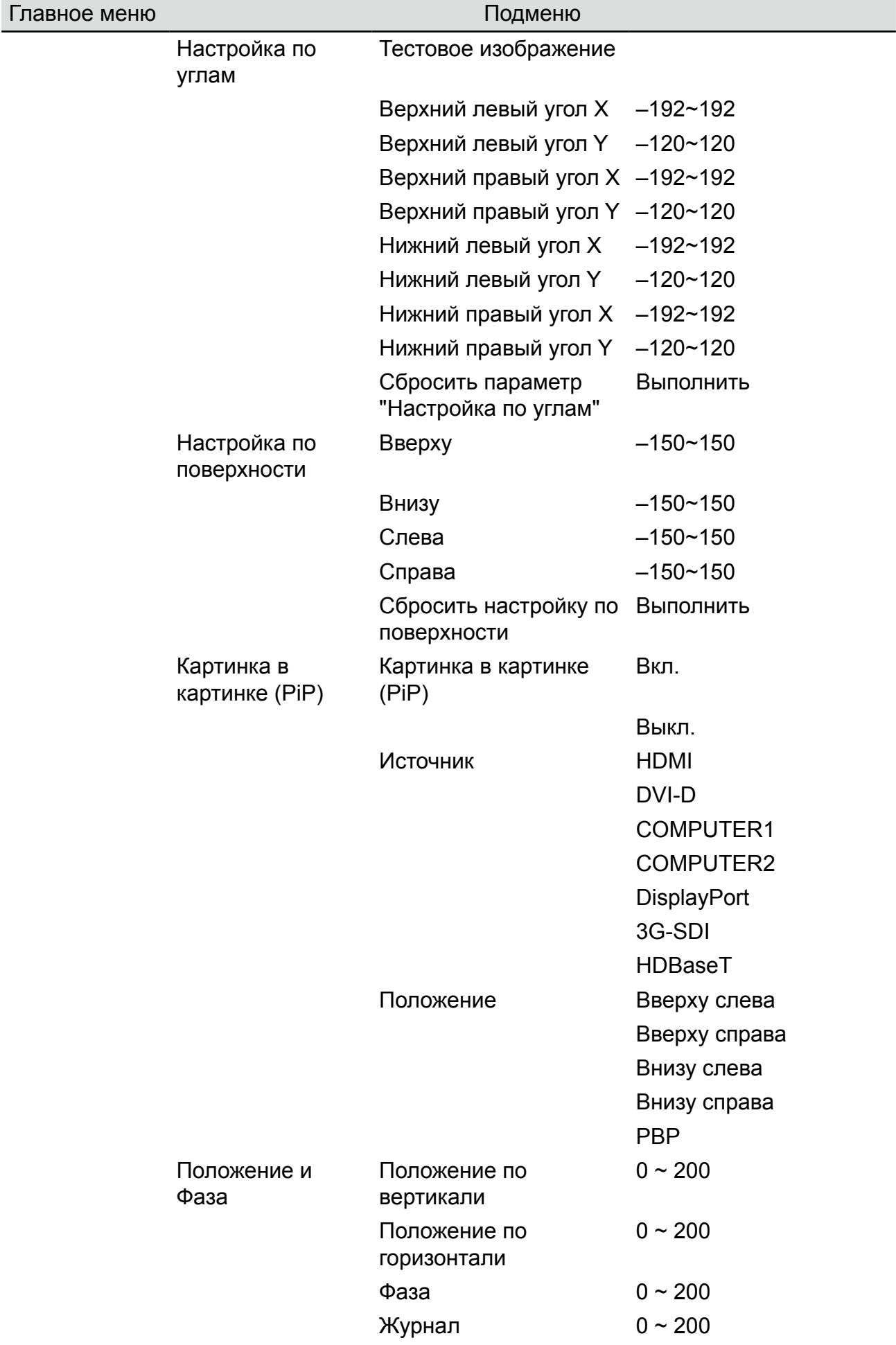

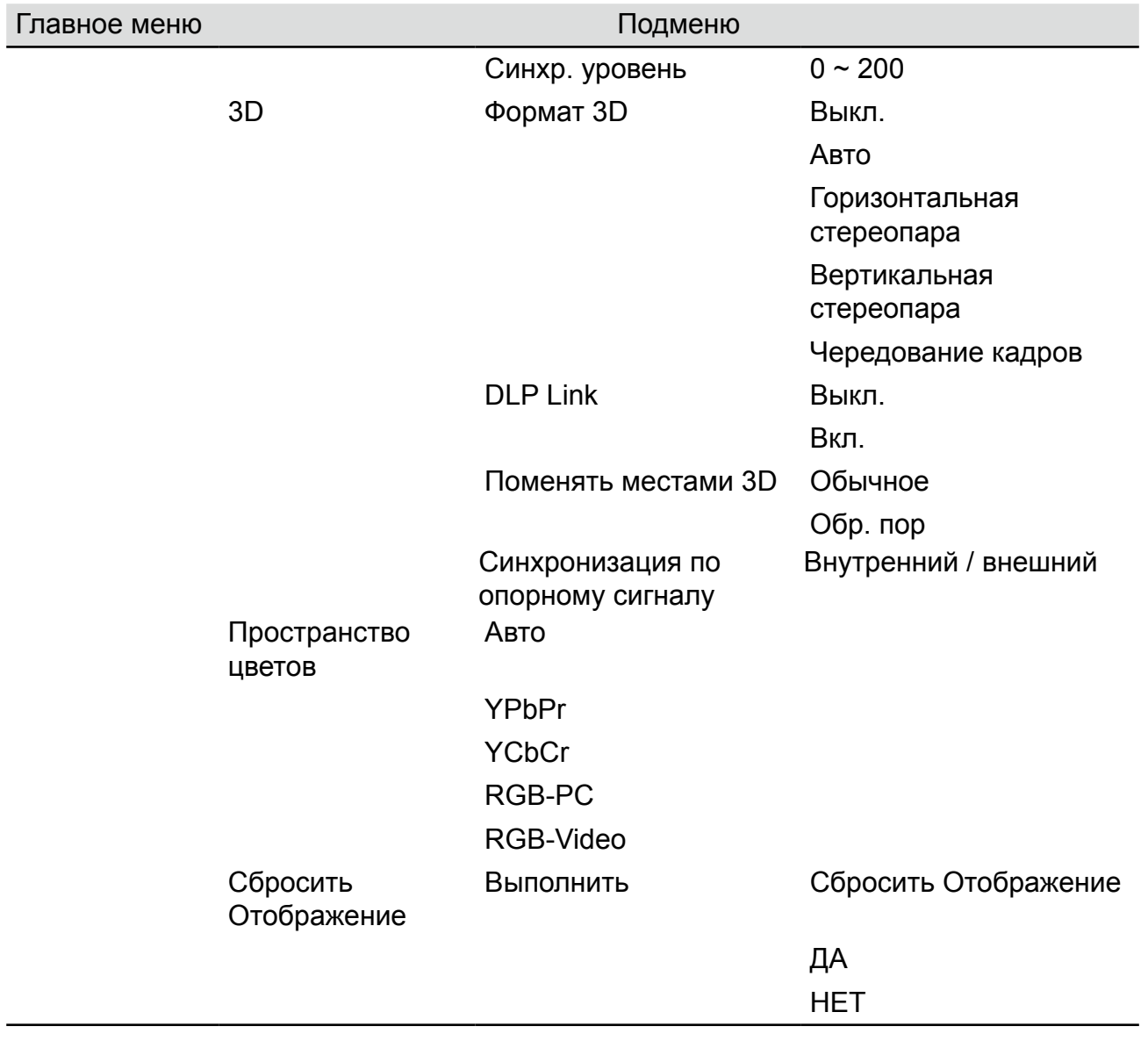

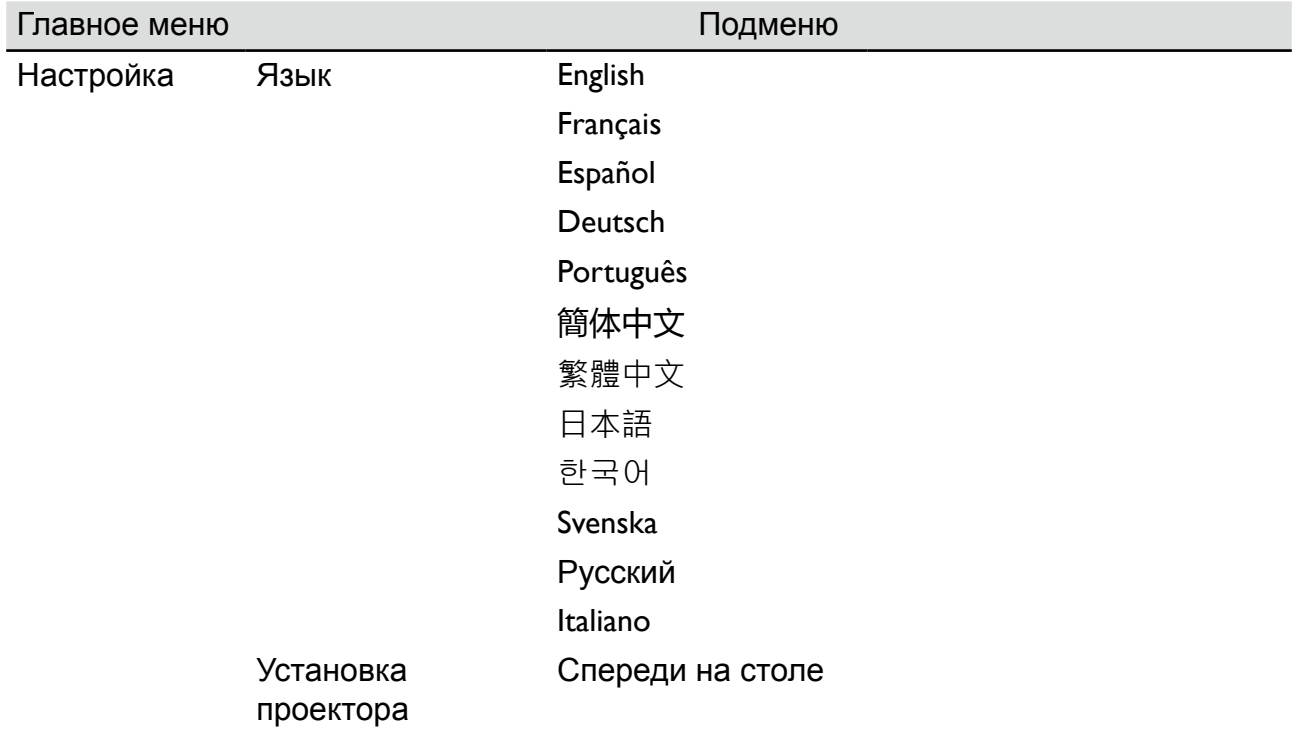

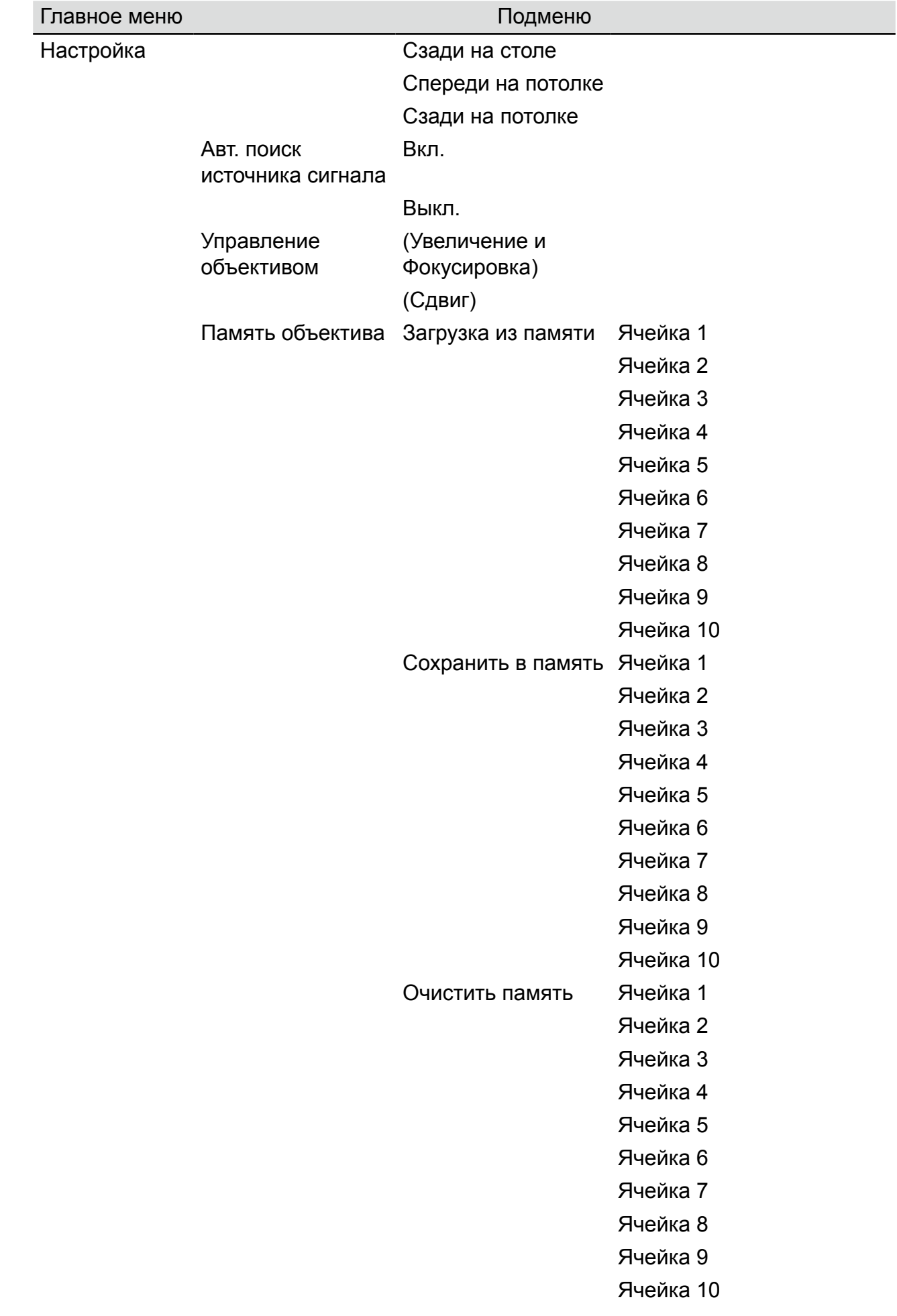

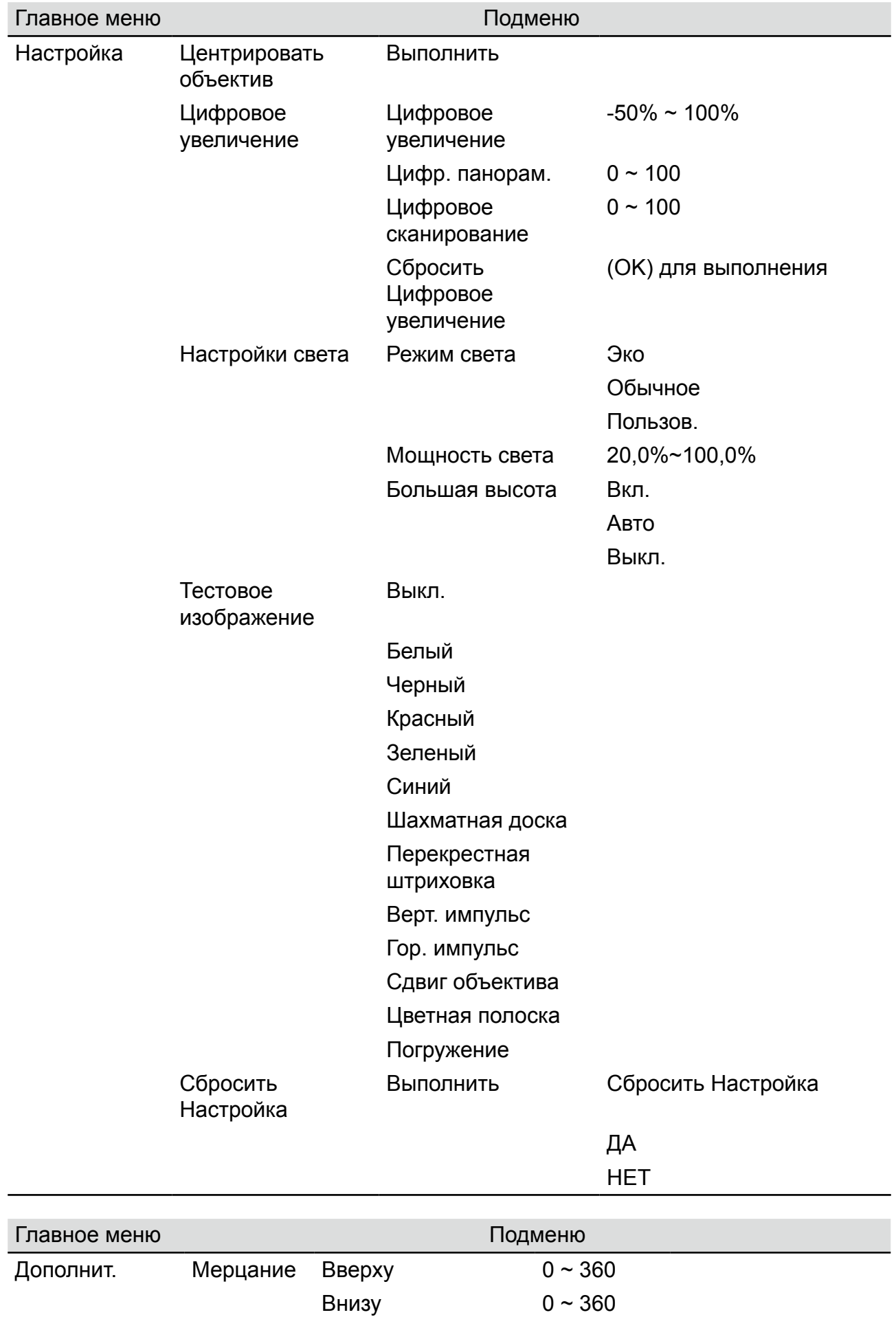

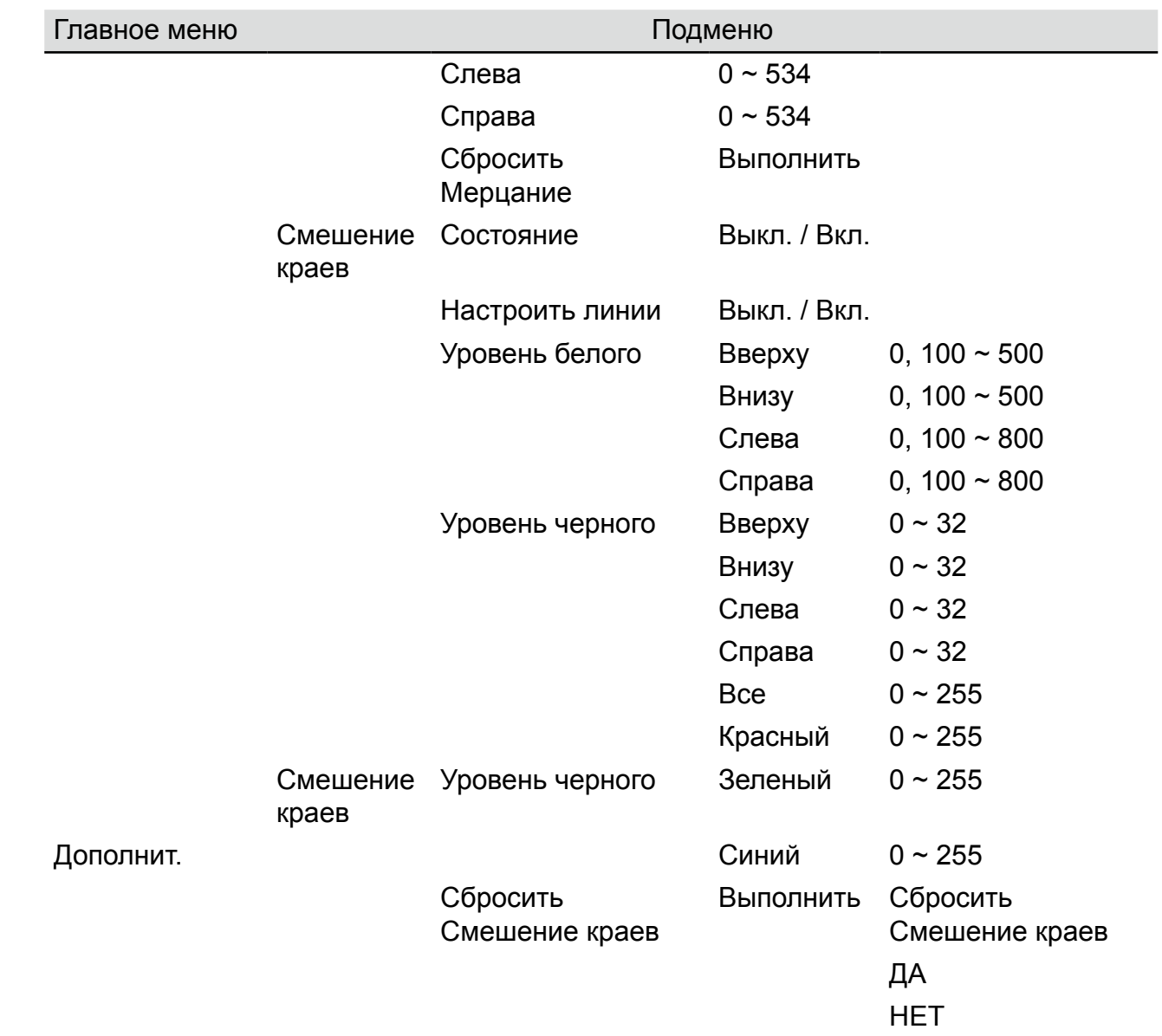

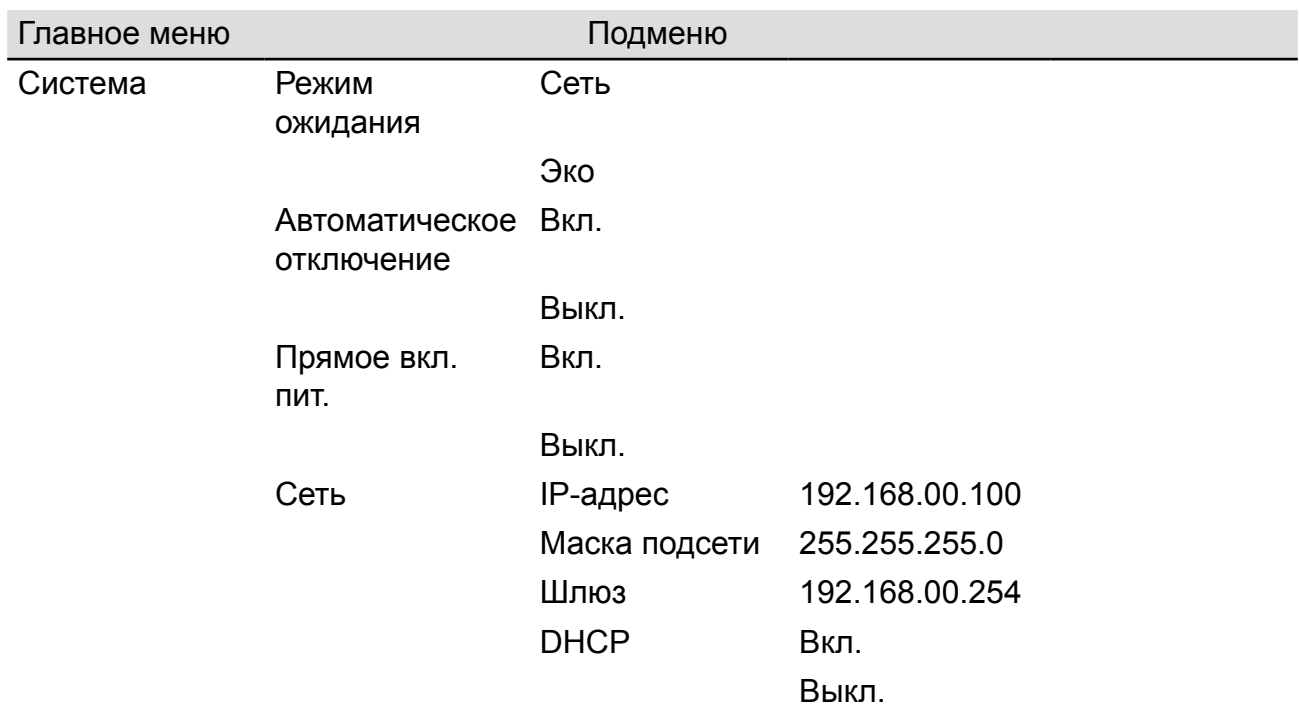

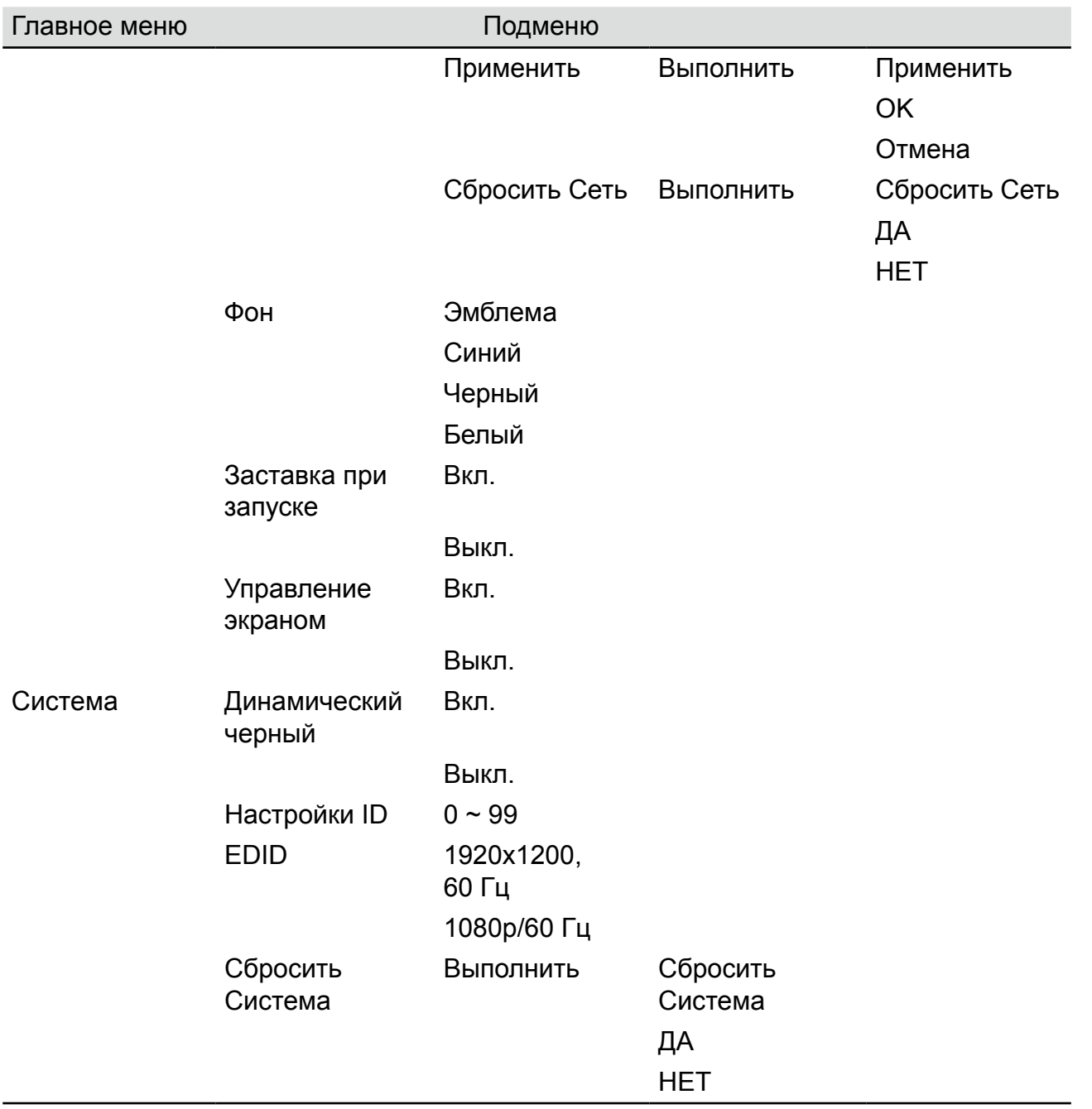

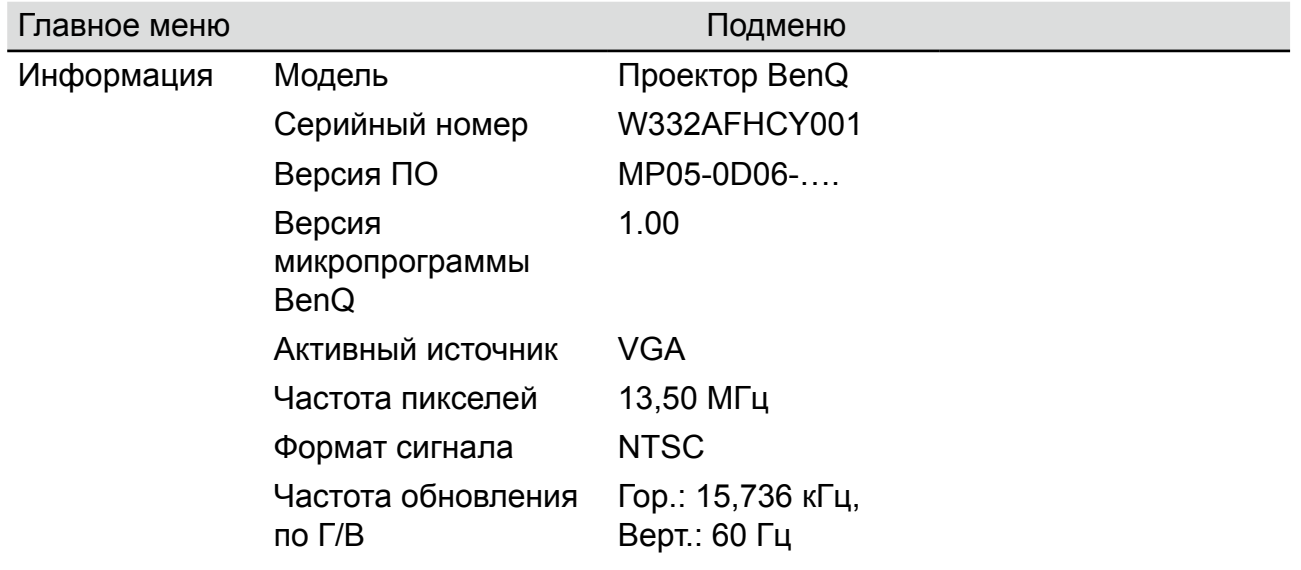

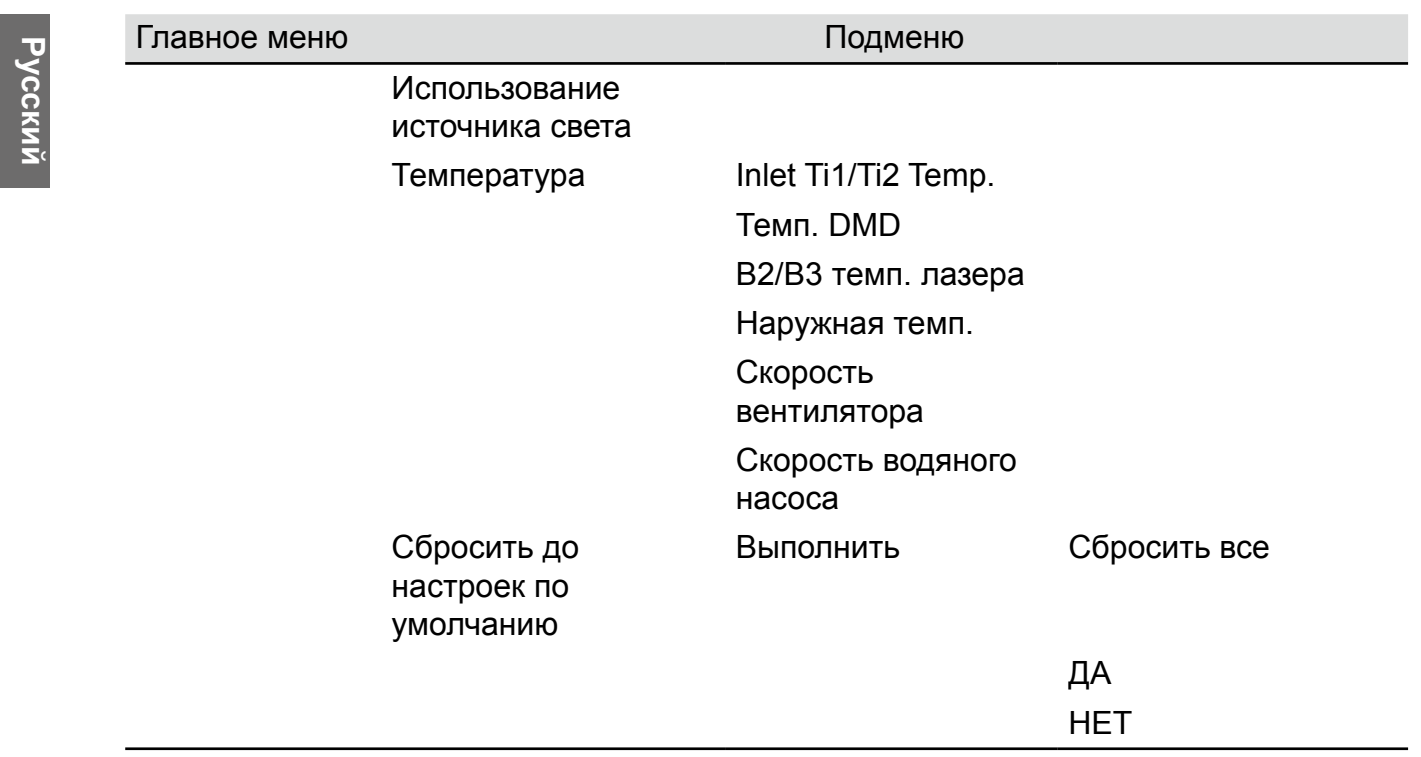

# **Экранное меню - Изображение**

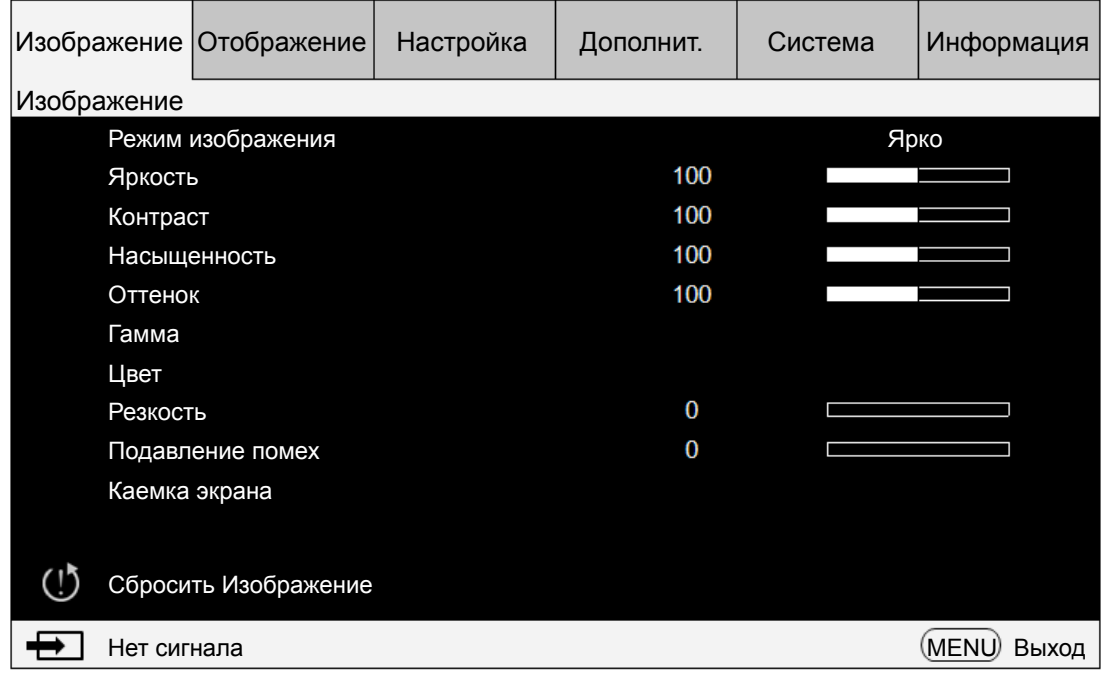

#### **• Режим изображения**

Выберите нужный режим изображения нажатием кнопок со стрелками ◄►. **Ярко**: Изображения выводятся с максимальной яркостью для приложений, требующих саму высокую яркость.

**Презентация**: Изображения выводятся с максимально высоким качеством при проведении презентаций или проецировании неподвижных изображений.

**Насыщенный**: Отображение при более высокой цветовой яркости цветов.

**Кино**: Воспроизведение фильмов с наилучшей цветопередачей.

**DICOM SIM**: Этот режим отображения имитирует оттенки серого и цветовую гамму в оборудовании, используемом для "Digital Imaging and Communications in Medicine" (DICOM).

## **Внимание!**

Этот режим нельзя использовать в реальной медицинской диагностике, он предназначен только для обучения.

**• Яркость**

Отрегулируйте яркость изображения нажатием кнопок со стрелками ◄►.

**• Контраст**

Отрегулируйте контрастность изображения нажатием кнопок со стрелками ◄►.

## **Внимание!**

Яркость и контрастность - это два взаимозависимых параметра. После регулировки контрастности для получения оптимальных настроек может потребоваться точная настройка яркости.

#### **• Насыщенность**

Отрегулируйте насыщенность нажатием кнопок со стрелками ◄►. (Чем больше значение этого параметра, тем более насыщенным становится цвет.)

**• Оттенок**

Отрегулируйте цветовой оттенок нажатием кнопок со стрелками ◄►.

#### **• Гамма**

Отрегулируйте уровень 1,0, 1,8, 2,0, 2,2, 2,35, 2,5, BenQ и DICOM SIM нажатием кнопок со стрелками ◄►.

#### **• Цвет**

Отрегулируйте цветовую температуру изображения нажатием кнопок со стрелками ◄►.

**Цветовая температура**: Вы можете выбрать 5400K, 6500K, 7500K, 9300K и Собственная. По умолчанию в проекторе для цветовой температуры установлено значение Собственная, подходящее для большинства ситуаций.

**Настройка цвета:** Эта функция позволяет независимо настраивать параметры Усиление и Смещение красного, зеленого и синего цветов.

**Оттенок:** Нажмите ENTER, чтобы войти в меню Оттенок. Нажатием кнопок ◄► настройте параметры цветов (красный, зеленый, синий, голубой, пурпурный и желтый).

**Насыщенность:** Нажмите ENTER, чтобы войти в меню Насыщенность. Нажатием кнопок ◄► настройте параметры цветов (красный, зеленый, синий, голубой, пурпурный и желтый).

**Усиление:** Нажмите ENTER, чтобы войти в меню Усиление. Нажатием кнопок ◄► настройте параметры цветов (красный, зеленый, синий, голубой, пурпурный и желтый).

**Баланс белого:** Нажмите ENTER, чтобы войти в меню "Баланс белого". Нажатием ◄► настройте параметры красного, зеленого и синего цветов.

#### **• Резкость**

Нажмите ENTER и нажатием ◄► настройте резкость, которая меняет высокочастотные детали.

#### **• Подавление помех**

Отрегулируйте шум в проецируемом изображении нажатием кнопок со стрелками ◄►. Эта функция помогает уменьшить шумы в изображении путем чересстрочной развертки входного сигнала. В общем, подавление шумов в изображении уменьшает степень высокочастотной детализации и делает изображение мягче.

#### **• Каемка экрана**

Когда изображение на входе имеет формат, отличный от 16:10, по краям изображения могут появиться шумы. Чтобы скрыть края изображения, выберите один из трех вариантов.

# **Экранное меню - Отображение**

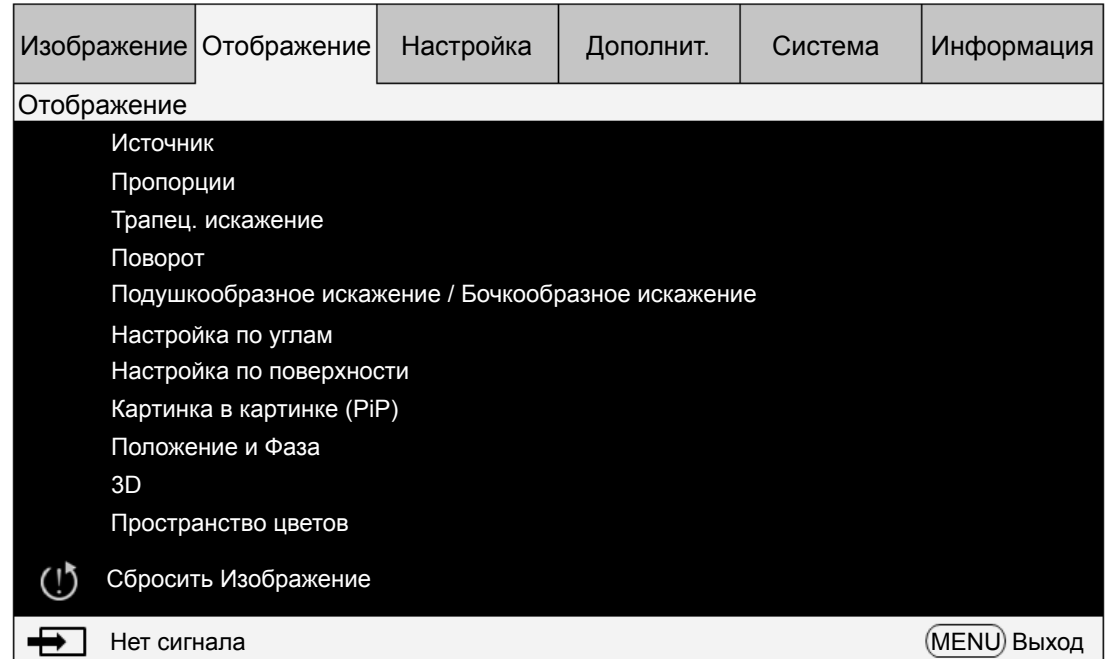

#### **• Источник**

Действует так же, как горячая клавиша на пульте ДУ. Выбрать нужный источник входного сигнала можно с пульта ДУ или с помощью этой функции.

#### **HDMI**

Это входной разъем для сигналов HDMI с PC или мультимедийного устройства. **DVI-D**

Это входной разъем для сигналов DVI-D с PC.

#### **Computer 1**

Это входной разъем для сигналов RGB с ПК.

#### **Computer 2**

Это входной разъем для сигналов YCbCr/YPbPr или RGB (RGBHV) с ПК или мультимедийного устройства.

#### **DisplayPort**

Это входной разъем для сигналов DisplayPort с ПК или мультимедийного устройства.

#### **3G-SDI**

Это входной разъем для сигналов несжатого цифрового видео с мультимедийного устройства.

#### **HDBaseT**

Это входной разъем для сигналов несжатого видео высокой четкости (HD) по кабелю с разъемом RJ-45.

#### **• Пропорции**

Используйте этот параметр для регулировки соотношения сторон изображения. Для обычного входного сигнала 16:10 регулировка формата приведет к результатам, показанным на следующих рисунках:

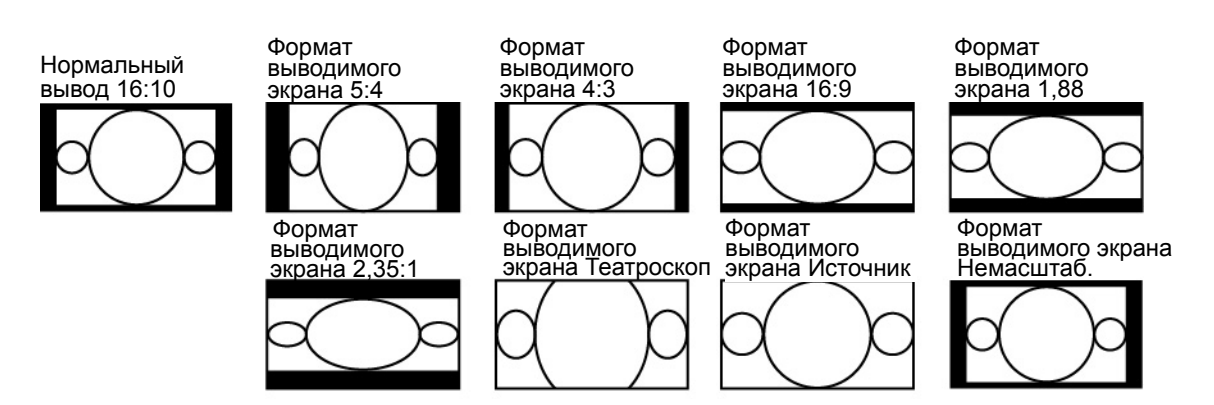

Для обычного входного сигнала 4:3 регулировка формата приведет к результатам, показанным на следующих рисунках:

Нормальный вывод 4:3

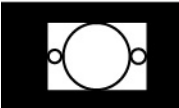

Формат выводимого экрана 5:4

Формат выводимого экрана 2,35:1

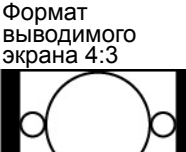

Формат выводимого экрана Театроскоп

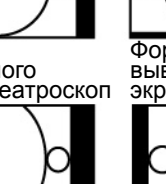

выводимого экрана 16:9

Формат

Формат выводимого экрана Источник

Формат выводимого экрана 1,88

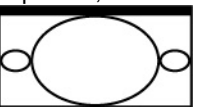

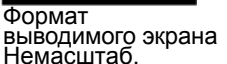

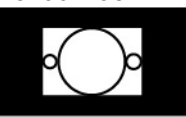

#### **• Трапец. искажение**

Выберите эту функцию и нажатием кнопок со стрелками ◄► скорректируйте вертикальные искажения, вызванные проецированием под углом.

**• Поворот**

Нажатием кнопок ◄► поверните изображение под нужным углом.

# **• Подушкообразное искажение / Бочкообразное искажение**

Нажатием кнопок ◄► скорректируйте подушкообразное / бочкообразное искажение.

#### **• Настройка по углам**

В режиме "Настройка по углам" можно отобразить сетчатое тестовое изображение для проверки правильности настройки параметров.

Верхний левый угол X: Кнопками ◄► скорректируйте искажение в левом верхнем углу (отрегулируйте значение X).

Верхний левый угол Y: Кнопками ◄► скорректируйте искажение в левом верхнем углу (отрегулируйте значение Y).

Верхний правый угол X: Кнопками ◄► скорректируйте искажение в правом верхнем углу (отрегулируйте значение X).

Верхний правый угол Y: Кнопками ◄► скорректируйте искажение в правом верхнем углу (отрегулируйте значение Y).

Нижний левый угол X: Кнопками ◄► скорректируйте искажение в левом нижнем углу (отрегулируйте значение X).

Нижний левый угол Y: Кнопками ◄► скорректируйте искажение в левом нижнем углу (отрегулируйте значение Y).

Нижний правый угол X: Кнопками ◄► скорректируйте искажение в правом нижнем углу (отрегулируйте значение X).

Нижний правый угол Y: Кнопками ◄► скорректируйте искажение в правом нижнем углу (отрегулируйте значение Y).

#### **• Настройка по поверхности**

Вверху: Кнопками ◄► скорректируйте географическое искажение вверху. Внизу: Кнопками ◄► скорректируйте географическое искажение внизу. Слева: Кнопками ◄► скорректируйте географическое искажение в левой области. Справа: Кнопками ◄► скорректируйте географическое искажение в правой области.

#### **• Картинка в картинке (PiP)**

Функция PIP позволяет проектору одновременно отображать два разных источника входного сигнала на одном и том же дисплее. Прежде чем активировать эту функцию, для параметра PIP установите значение "Вкл.".

Источник: Нажмите ENTER, чтобы для параметра PIP установить значение "Вкл.", затем нажмите ENTER, чтобы выбрать второй источник.

*Примечание: Ниже показаны возможные источники входного сигнала для основного и второго изображения. Некоторые матрицы не поддерживаются.* Матрица источников основного изображения / PIP

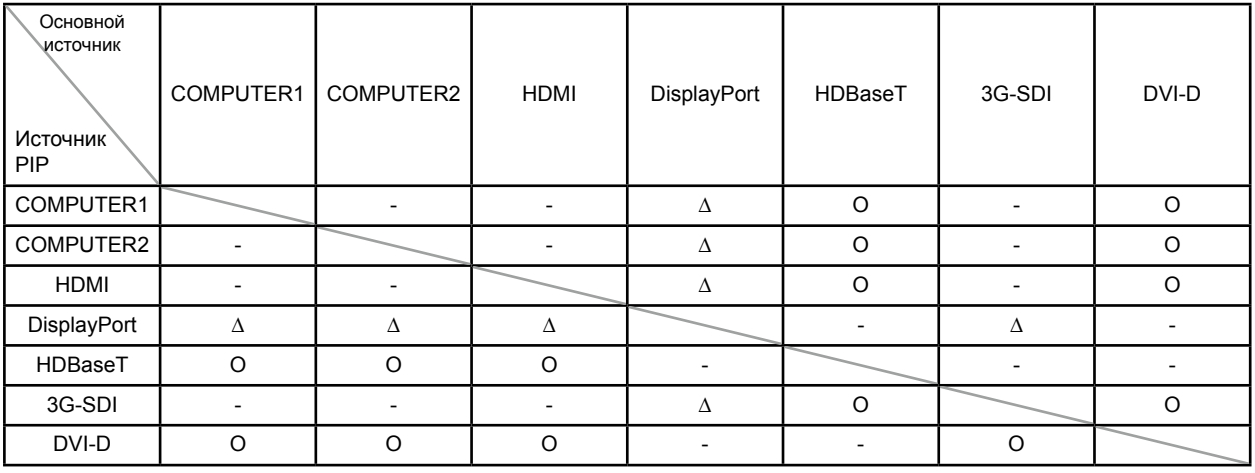

O : Допустимая комбинация

- : Недопустимая комбинация

∆ : Допустимая комбинация (частота пикселов < 165 МГц)

#### **Положение**

**Вверху слева:** Изображение второго выбранного источника отображается вверху слева.

**Вверху справа:** Изображение второго выбранного источника отображается вверху справа.

**Внизу слева:** Изображение второго выбранного источника отображается внизу слева.

**Внизу справа:** Изображение второго выбранного источника отображается внизу справа.

**PBP:** Изображение второго выбранного источника отображается на левой половине экрана.

#### **• Положение и Фаза**

Настройка параметров Положение по вертикали, Положение по горизонтали, Фаза и Журнал для сигнала VGA.

**• 3D**

Установите формат 3D и способ синхронизации. Проектор отображает параметры, доступные для формата 3D. При отсутствии сигнала 3D эта функция не работает. Настраивать параметры 3D нужно после подключения к источнику входного сигнала. НЕ настраивайте параметры 3D, не подключив источник входного сигнала.

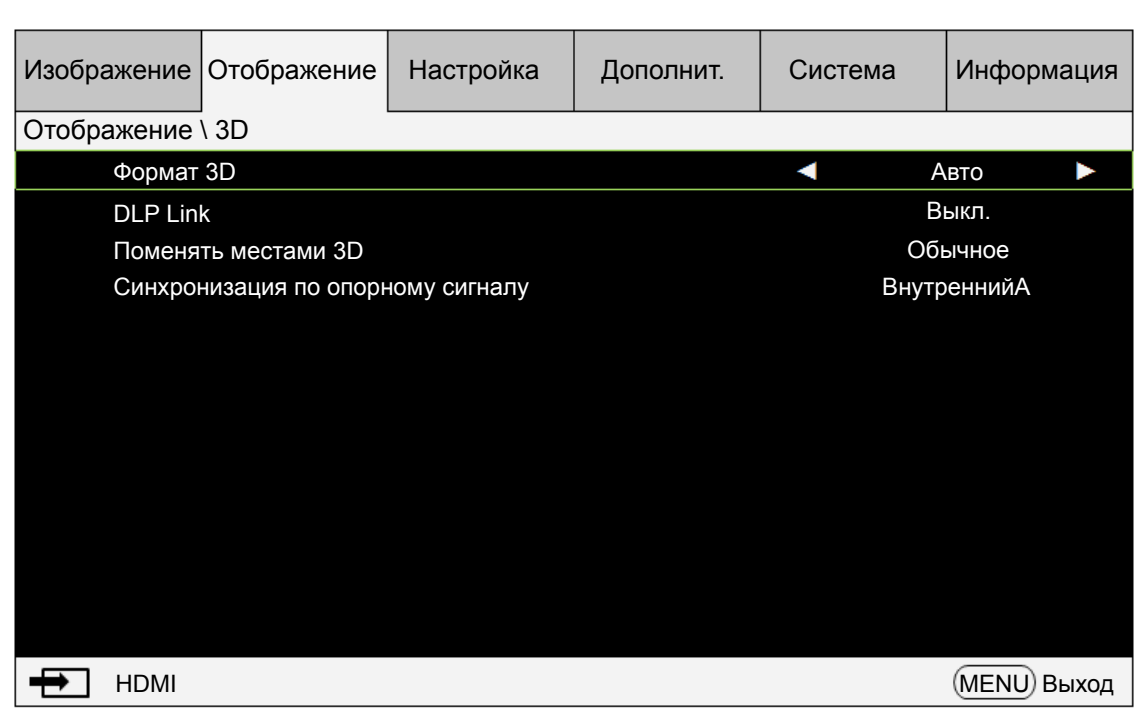

**Формат 3D:** Выберите этот пункт и нажмите кнопку Enter, чтобы включить воспроизведение 3D и настроить параметры 3D.

Выкл.: Отключение режима отображения 3D. Режим 3D активируется после выбора режимов Авто, Горизонтальная стереопара, Вертикальная стереопара или Чередование кадров. Чтобы отключить режим 3D, выберите Выкл. и нажмите Enter.

Авто: Режим 3D активируется после обнаружения на входе сигнала формата Горизонтальная стереопара, Вертикальная стереопара или Чередование кадров. Эта функция применима только к следующим типам входного сигнала:

#### Входной сигнал HDMI 1.4a 3D

Сигнал HDMI 1.4a 3D передается на проектор с цифрового передатчика. Горизонтальная стереопара: Вручную установите для формата 3D значение "Горизонтальная стереопара". Этот параметр применим к входному сигналу HDMI или сигналу HDMI, передаваемому с цифрового передатчика.

Вертикальная стереопара: Для формата 3D задается значение "Вертикальная стереопара". Этот вариант применим к источникам входного сигнала HDMI, DVI или DisplayPort или этим же сигналам, поступающим через цифровой передатчик. Чередование кадров: Для формата входного сигнала задается значение "Чередование кадров".

**DLP Link**: Выберите, чтобы отключить или включить синхронизацию DLP Link. **Поменять местами 3D**: Установите "Поменять местами 3D", чтобы поменять местами изображения для левого и правого глаз в очках 3D (инверсия 3D). Если изображение выглядит нормально, то не меняйте текущую настройку Обычный. **Синхронизация по опорному сигналу**: 3D-синхронизация по внешнему/ внутреннему опорному сигналу.

### **Внимание!**

Проектор поддерживает технологию DLP Link и ИК-синхронизацию 3D. Включив режим 3D, вы сможете синхронизировать сигнал от 3D-очков одновременно со встроенным передатчиком DLP Link и внешним ИК-передатчиком 3D либо

для синхронизации 3D-сигнала закрыть первый из них и использовать второй. Помните:

• Просмотр 3D-изображений может быть вреден для:

- детей младше 6 лет

- людей с болезненной чувствительностью к свету, заболеванием сердца и слабым здоровьем

- людей, испытывающих физическое утомление или страдающих от недосыпания

- людей, находящихся под воздействием лекарств или алкоголя

• При обычных условиях просмотр 3D-изображений безвреден. Некоторые зрители могут ощущать дискомфорт. Ознакомьтесь с рекомендациями 2008-12-10, опубликованными альянсом 3D. Через каждые 30-60 минут просмотра делайте перерывы минимум 5-15 минут.

#### **• Пространство цветов**

Эта функция позволяет изменять цветовое пространство входного сигнала. В большинстве случаев вы можете выбрать вариант Авто, чтобы использовать цветовое пространство, автоматически установленное проектором. Вместо использования конкретного типа цветового пространства можно выбрать один из следующих вариантов:

**Авто:** Проектор переключится на нужное цветовое пространство, определив входной сигнал.

**YPbPr:** Установка цветового пространства в соответствии со стандартом ITU-R BT.601.

**YCbCr:** Установка цветового пространства в соответствии со стандартом ITU-R BT.709.

**RGB-PC:** Для цветового пространства устанавливается значение RGB, при этом для черного цвета устанавливается значение 0,0,0, а для белого - 255, 255, 255 (для изображений с 8-битным цветом).

**RGB-Video:** Для цветового пространства устанавливается значение RGB, при этом для черного цвета устанавливается значение 16, 16, 16, а для белого - 235, 235, 235 (для изображений с 8-битным цветом), , чтобы обеспечить соответствие значению яркости, определенному в стандарте цифровых сигналов компонентного видео.

#### **• Сбросить Отображение**

Нажмите "ДА", чтобы сбросить все параметры в экранном меню Отображение и установить для них значения по умолчанию.

# **Экранное меню - Настройка**

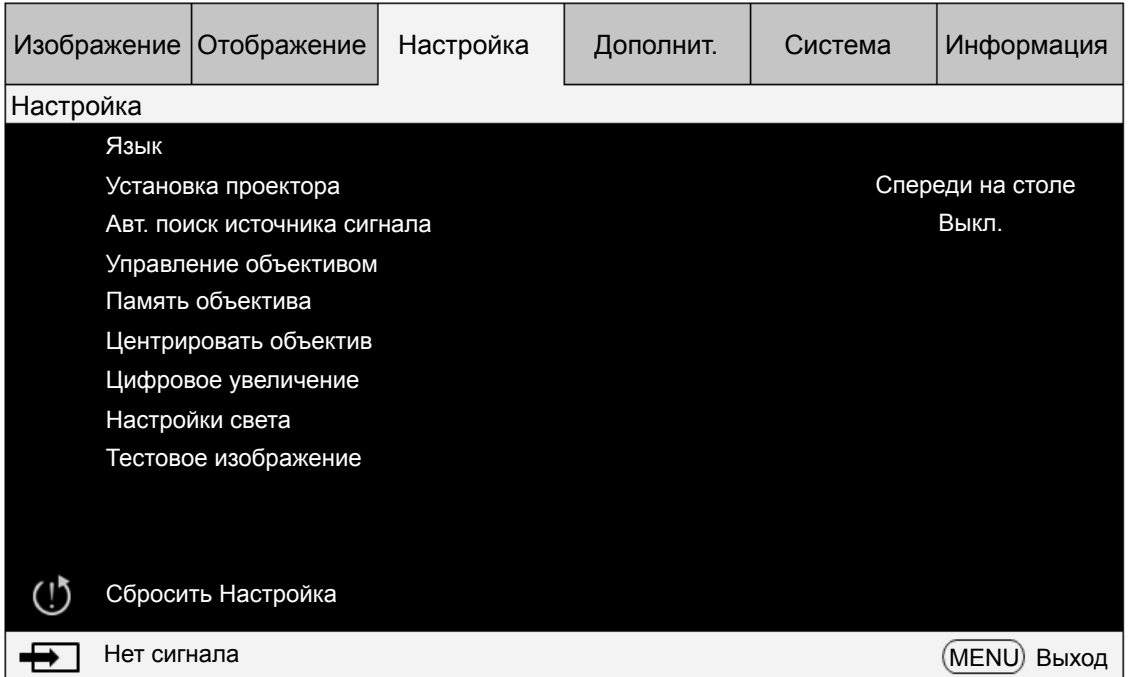

#### **• Язык**

Выберите нужный язык из числа указанных в экранном меню: English, Français, Español, Deutsch, Português, 簡体中文 , 繁體中文 , 日本語 , 한국어 , Svenska, Русский, Italiano.

#### **• Установка проектора**

Нажатием кнопок со стрелками ◄► выберите нужное значение параметра "Установка проектора": Спереди на столе, Сзади на столе, Спереди на потолке, Сзади на потолке.

### **Внимание!**

Скорость охлаждающего вентилятора меняется в зависимости от режима проецирования, чтобы отвести тепло надлежащим образом. Будьте внимательны, выбирая режим проецирования при установке проектора.

#### **• Авт. поиск источника сигнала**

Включите/отключите функцию "Авт. поиск источника сигнала" нажатием кнопок со стрелками ◄►.

#### **• Управление объективом**

Выберите эту функцию или нажмите кнопку LENS Shift на пульте ДУ, чтобы открыть меню управления объективом и настроить масштаб, фокус или сдвиг объектива. Нажмите кнопку Enter для переключения между меню Масштаб, Фокус или Сдвиг объектива, затем нажатием кнопок со стрелками ◄► сфокусируйте проецируемое изображение или сдвиньте объектив по горизонтали, а нажатием кнопок ◄► настройте размер проецируемого изображения или сдвиньте объектив по вертикали.

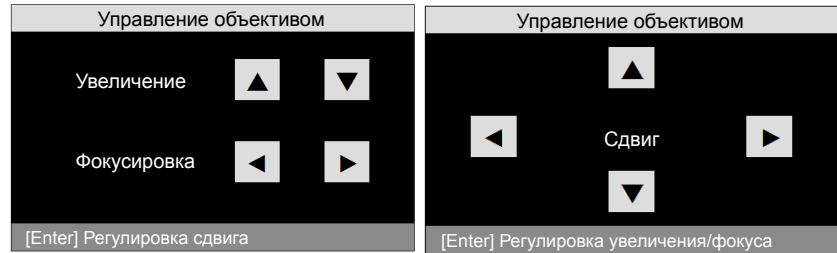

#### **• Память объектива**

В память проектора можно записать до 10 настроек масштаба, фокуса и сдвига объектива. Каждой группе настроек можно с виртуальной клавиатуры присвоить уникальное имя. Можно сохранить текущие настройки, такие как положение объектива (горизонтальное и вертикальное), масштаб и фокус, а также извлечь и загрузить из памяти сохраненные настройки объектива, чтобы проектор применил новые загруженные настройки сдвига объектива, масштаба и фокуса. **Загрузка из памяти:** Порядок вызова сохраненных настроек объектива: нажмите кнопку Enter, чтобы показать список ячеек памяти настроек объектива, затем нажатием кнопок со стрелками ▲ ▼ выберите нужную ячейку и снова нажмите

кнопку Enter, чтобы загрузить из памяти сохраненные настройки объектива. Проектор может хранить 10 групп настроек объектива. Ячейки в памяти с настройками объектива будет помечены разными цветами, и вы сможете выбирать только одну из этих настроек.

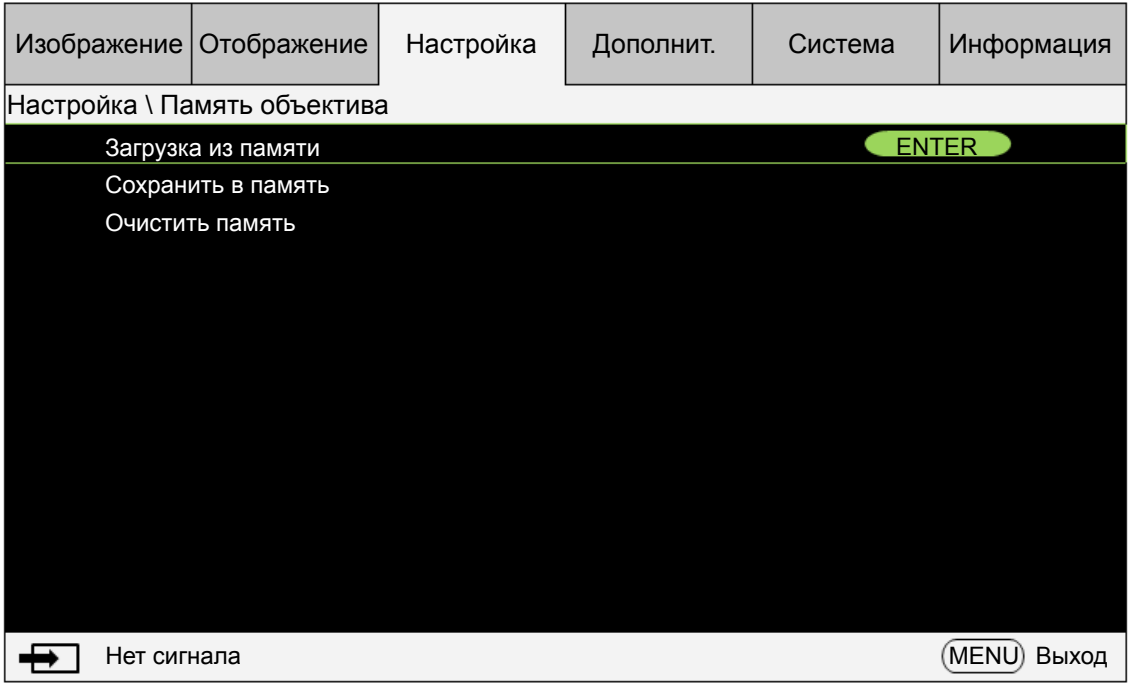

**Сохранить в память**: Отредактируйте имя памяти и сохраните текущие настройки в памяти (Сдвиг объектива, Масштаб и Фокус). Нажмите кнопку Enter, чтобы показать виртуальную клавиатуру. Нажатием кнопок ▲▼◄► и Enter выберите или подтвердите значения параметров.

**Очистить память**: Выделите ячейку памяти, которую хотите очистить, и затем нажмите кнопку ENTER для подтверждения очистки.

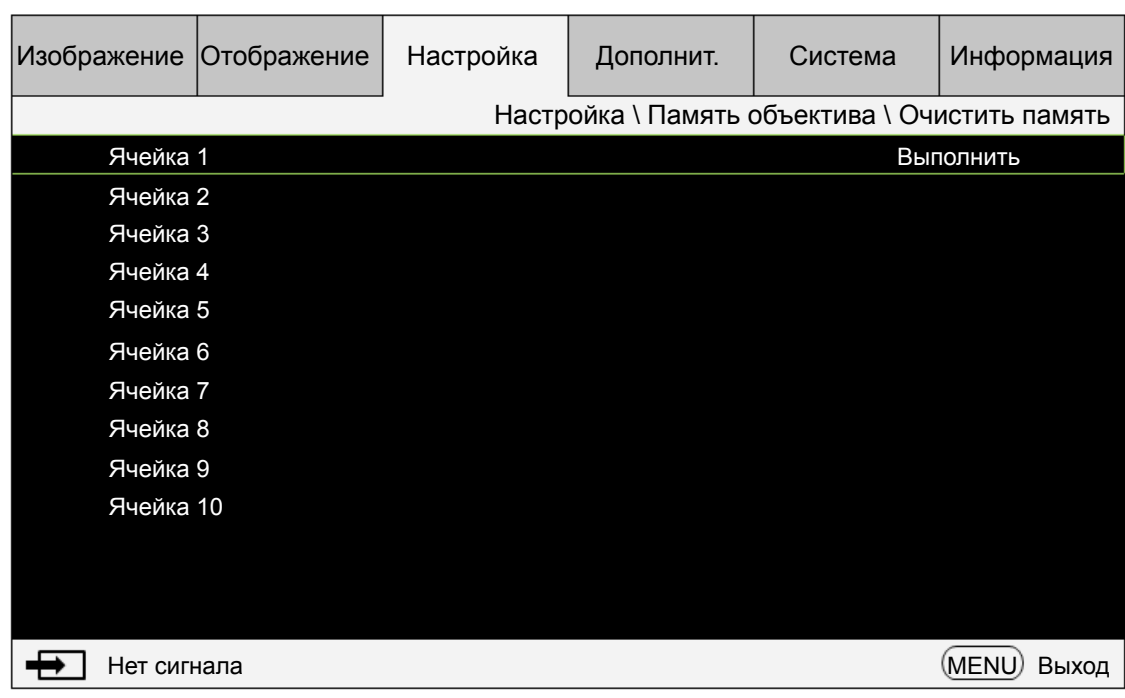

• **Центрировать объектив:** Это функция калибровки объектива. Проектор калибрует сдвиг объектива, фокус и увеличение для точной работы функции памяти настроек объектива. После выполнения этой функции объектив будет перемещен в центральное положение, заданное как настройка по умолчанию.

### **Примечание:**

- Есть два заданных по умолчанию центральных положения: для объектива типа UST (Ultra Short Throw - для проецирования со сверхмалого расстояния) и для объектива другого (не UST). Перед выполнением этой функции убедитесь в правильности настройки типа объектива.
- Если установлен объектив для проецирования со сверхмалого расстояния, то перед выполнением функции "Центрировать объектив" обязательно отсоедините комплект поддержки.

#### • **Цифровое увеличение**

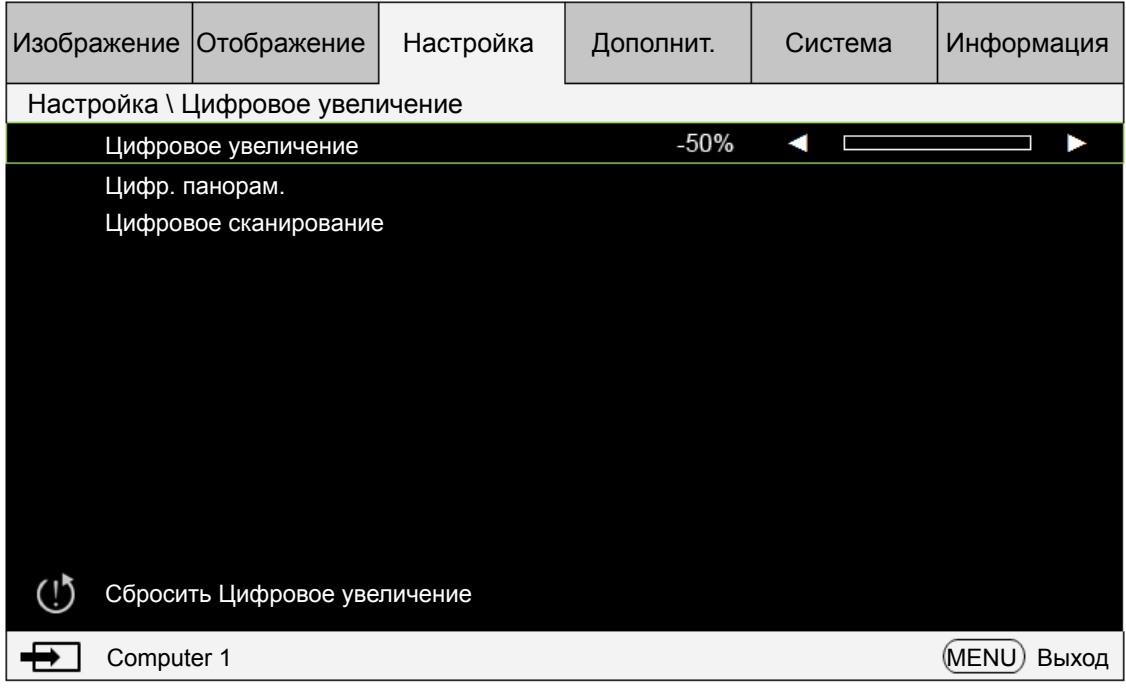

**Цифровое увеличение**: Увеличьте масштаб проецируемого изображения нажатием кнопок со стрелками ◄►.

**Цифр. панорам.**: Уменьшите панорамирование проецируемого изображения нажатием кнопок со стрелками ◄► Эта функция доступна только при проецировании увеличенного изображения.

**Цифровое сканирование**: Отрегулируйте наклон проецируемого изображения нажатием кнопок со стрелками ◄►. Эта функция доступна только при проецировании увеличенного изображения.

**Сбросить Цифровое увеличение:** Нажмите, чтобы сбросить настройки "Цифровое увеличение" до заводских значений по умолчанию.

## **Внимание!**

Выполняйте функцию "Центрировать объектив" при каждой установке объектива. В результате проектор запомнит точные настройки объектива.

#### **• Настройки света**

#### **Режим света**

Нажатием кнопок со стрелками ◄► выберите режим Эко (энергосбережение), Обычное или Пользов. уровень мощности.

Эко: Используется для проецирования в экономичном режиме для продления срока службы.

Обычное: Используется для проецирования с обычным уровнем мощности для максимально высокой яркости изображения.

Пользов. уровень мощности:

Нажатием кнопок со стрелками ◄► настройте мощность источника света в диапазоне 20-100% от мощности обычного режима. Эту функцию можно использовать только тогда, когда для режима Мощность выбран вариант "Пользов. уровень мощности". В двух других режимах - Обычное и Эко - включить эту функцию нельзя (она отображается тускло).

Эта функция помогает быстро установить несколько проекторов и проводить регулярное техническое обслуживание.

#### **Большая высота**

Эту функцию можно использовать для переключения настроек охлаждения в положение Вкл. в случае установки проектора на большой высоте. По умолчанию установлено значение Авто.

Авто: Если для параметра выбрать значение Авто, то система автоматически рассчитает атмосферное давление и определит поправку для фактической высоты.

При повышении температуры скорость охлаждающего вентилятора увеличивается (и усиливается шум) для вывода тепла изнутри корпуса проектора и обеспечения его нормальной работы. Однако проектор может автоматически выключиться в случае его использовании при слишком высокой температуре или на большой высоте. В этом случае можно включить эту функцию, установив для нее значение ВКЛ., чтобы увеличить скорость охлаждающего вентилятора для нормализации температуры внутри проектора.

## **Примечание:**

Большой высотой считается высота более 5000 футов.

#### • **Тестовое изображение**

В проекторе есть набор тестовых образцов, используемых при установке и

регулировке. Выберите функцию тестовых образцов в экранном меню или нажмите кнопку TEST PATTERN на пульте ДУ, чтобы отобразить первый тестовый образец; для отображения следующего образца нажмите еще раз. Повторяйте для прокрутки имеющихся тестовых образцов или нажмите кнопку Exit для выхода.

#### • **Сбросить Настройка**

Нажмите "ДА", чтобы сбросить все параметры в экранном меню Настройка и установить для них значения по умолчанию.

# **Экранное меню - Дополнит.**

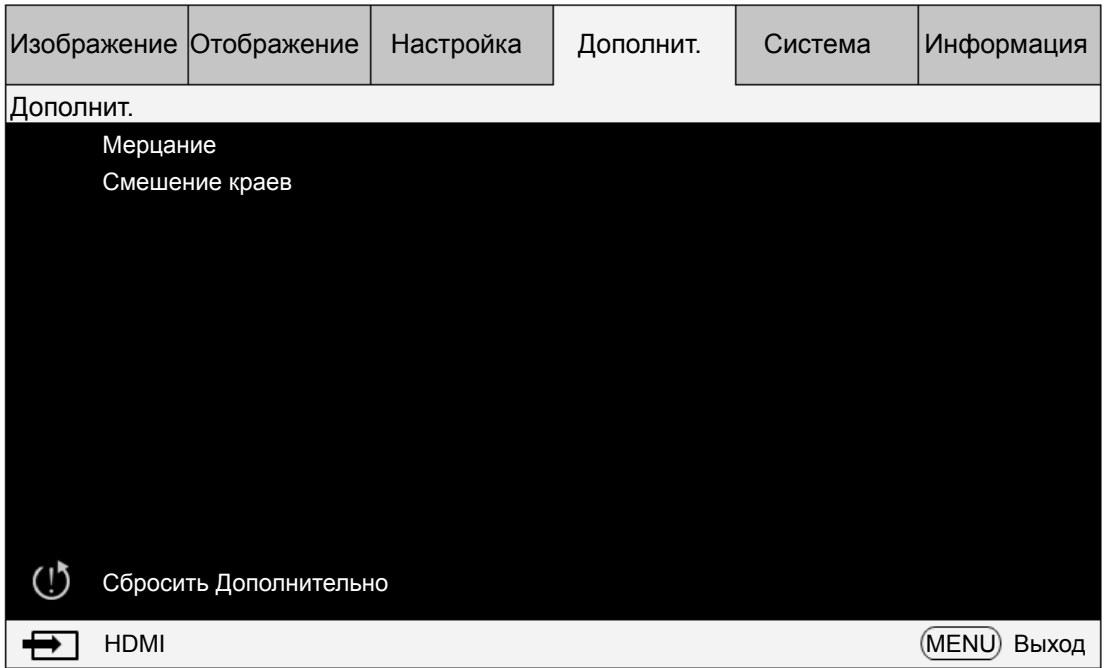

#### **• Мерцание**

Выберите край, на котором хотите видеть мерцание (Вверху, Внизу, Слева и Справа).

#### **• Смешение краев**

Эта функция позволяет одновременно на одном экране отображать несколько проецируемых изображений, смешивая их края для обеспечения равномерности изображений. Чтобы включить эту функцию, установите для нее значение "Вкл.". **Состояние:** Чтобы включить функцию смешения краев, установите для нее значение "Вкл.".

**Настроить линии:** Если включить функцию настройки линий, установив для нее значение "Вкл.", то можно будет настраивать область перекрытия.

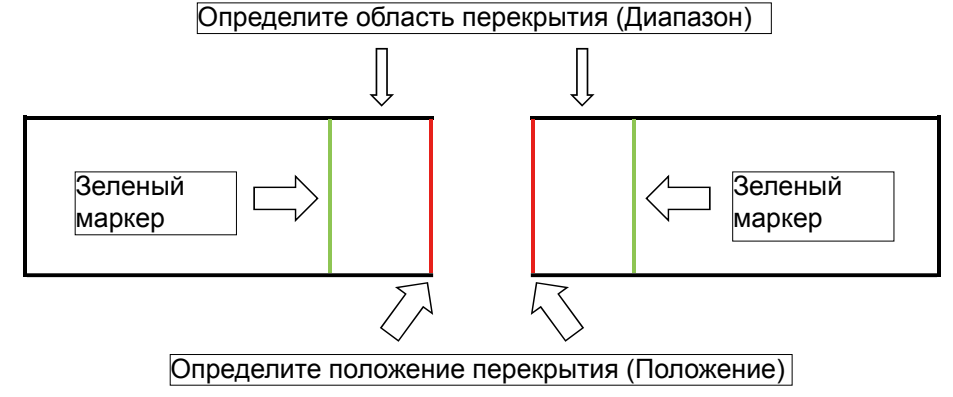

**Уровень белого:** Уровень белого используется для настройки области перекрытия для смешения. Выбрав область (Вверху, Внизу, Слева и Справа), вы сможете оптимизировать область перекрытия как неперекрывающуюся область для отображения цельного изображения. Настройте линию по линии крайнего пикселя другого проектора.

**Уровень черного:** Уровень черного позволяет компенсировать неперекрывающуюся область, если область смешения ярче. Цвета Красный, Зеленый и Синий проектора можно регулировать как одновременно, так и по отдельности.

**Сбросить Смешение краев:** Сброс настроек функции "Смешение краев" до значений по умолчанию.

## **Примечание:**

#### **Порядок смешения краев**

- 1.Выполните "Сбросить до настроек по умолчанию", чтобы для всех параметров восстановить значения по умолчанию.
- 2.Если проекторы установлены рядом друг с другом, то с помощью функций увеличения/фокусировки/сдвига объектива установите максимально схожие условия. Для настройки формы изображения можно также применить функции "Четыре угла" / "Трапец. искажение". По сетчатому шаблону правильно установите перекрытие областей смешения.
- 3.Используя пользовательский режим света, отрегулируйте яркость, если у проекторов установлены разные уровни яркости.
- 4.Для функции смешения краев установите значение "Вкл.".
- 5.Для функции "Настроить линии" установите значение "Вкл.", чтобы увидеть настраиваемую область.
- 6.Установите уровень белого для каждого проектора. Область смешения определяется по проецируемому изображению; используя следующий рисунок как пример, настройте правую область проектора A и левую область проектора B.
- 7.Установите уровень черного, чтобы настроить неперекрывающуюся область.

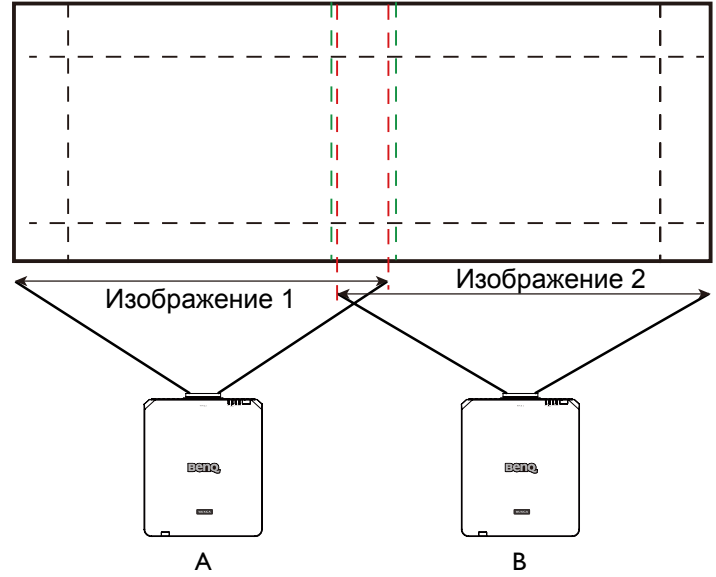

# **Экранное меню - Система**

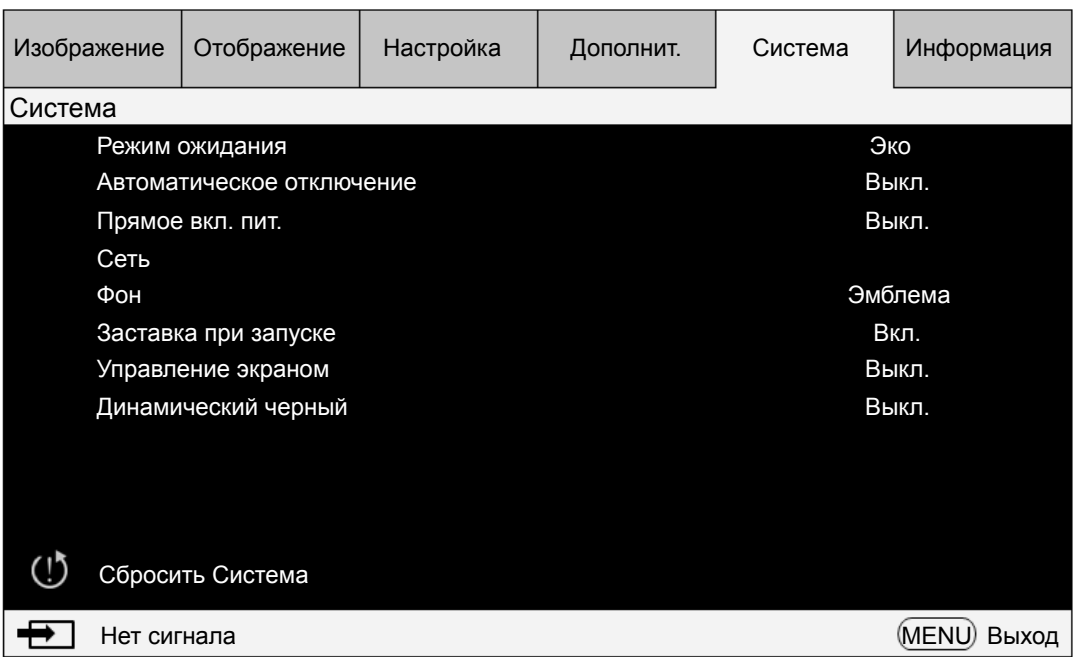

#### **• Режим ожидания**

Нажимайте кнопки со стрелками ◄► для переключения между режимами Сеть и Эко.

**Сеть:** Проектор остается в режиме ожидания, потребляя мощность менее 6 Вт. Проектор можно включить только нажатием кнопки питания или с помощью функции сетевого управления; использование команд управления RS-232 или сигналов дистанционного проводного управления с внешнего передатчика по кабелю с разъемом RJ-45 невозможно.

**Эко**: Проектор остается в режиме ожидания, потребляя минимальную мощность (< 0,5 Вт). В этом режиме проектор можно включить только нажатием кнопки питания на пульте ДУ или на проекторе.

## **Примечание:**

При задании режима Эко или Сеть некоторые коммуникационные порты отключаются. Проверьте правильность настройки режима ожидания.

#### **• Автоматическое отключение**

По умолчанию для этого параметра установлено значение Выкл. Если для этого параметра установлено значение Вкл., то питание проектора автоматически отключится через 20 минут, если за это время не появится входной сигнал.

#### **• Прямое вкл. пит.**

По умолчанию для этого параметра установлено значение Выкл. Если для этого параметра установлено значение Вкл., то питание проектора автоматически включится, когда он будет подключен к источнику питания перем. тока.

#### **• Сеть**

Эту сетевую функцию можно использовать для настройки параметров сетевого управления проектором.

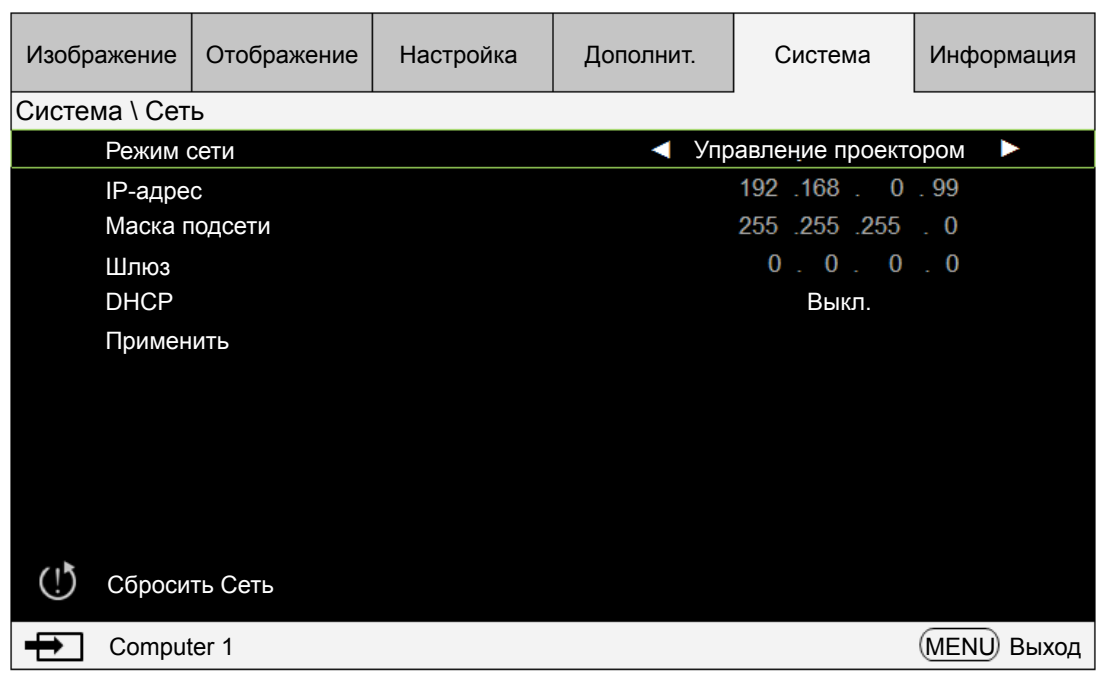

Нажатием кнопок со стрелками ▲ ▼ и кнопки Enter выберите сеть и ее параметры:

**IP-адрес**: Чтобы открыть окно ввода IP-адреса и ввести его, нажмите кнопку Enter. Нажатием кнопок ◄► выберите цифры в адресе, которые хотите изменить. Нажатием кнопок ▲▼ увеличьте или уменьшите цифру в IP-адресе.

**Маска подсети**: Задайте IP-адрес подсети.

**Шлюз**: Задайте IP-адрес шлюза.

**DHCP**: Для параметра DHCP выберите значение Вкл. или Выкл. Если задать значение Вкл., то сервер DHCP сетевого домена присвоит IP-адрес проектору. То есть IP-адрес отобразится в окне адреса, и его не нужно будет вводить вручную. В противном случае домен не присвоит или не сможет присвоить IP-адрес, и значение 0. 0. 0. 0 будет показано в окне IP-адреса.

**Применить**: Нажмите эту кнопку и затем нажмите Enter. Через несколько секунд значения сетевых параметров будут изменены, и показанное ниже сообщение пропадет.

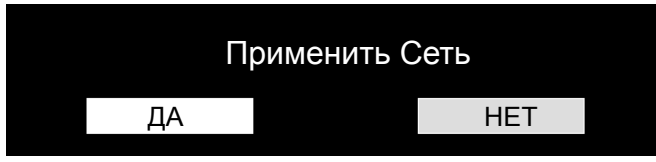

Дополнительную информацию о подключениях и настройках сетевого управления см. в руководстве "Дистанционное управление".

**• Фон**

Эту функцию можно использовать для выбора изображений или цветов, отображаемых на пустом экране. Можно выбрать следующие фоновые цвета: заставка, синий, черный и белый.

#### **• Заставка при запуске**

Нажатием кнопок со стрелками ◄► включите/отключите отображение заставки при запуске.

#### **• Управление экраном**

В проекторе есть один выходной разъем триггера. Если проектор поставляется

**Русский**

в комплекте с электромеханическим экраном, то вы можете подключить его к разъему триггера, чтобы открывать экран при включении питания проектора. Эта функция действует с задержкой 2-3 секунды после включения питания.

#### **• Динамический черный**

Эта функция позволяет проектору автоматически настраивать контрастность изображения во время проецирования.

Нажатием кнопок со стрелками ◄► включите/отключите режим "Динамический черный".

#### **• Сбросить Система**

Нажмите "ДА", чтобы сбросить все параметры в экранном меню Система и установить для них значения по умолчанию.

# **Экранное меню - Информация**

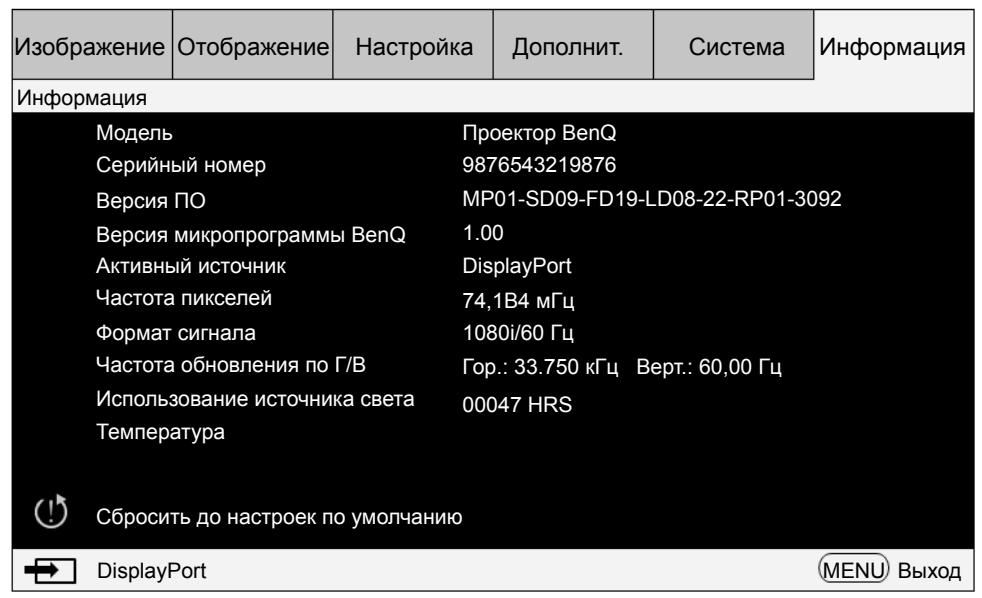

Отображение основной информации о проекторе.

- **• Модель**
- Номер модели проектора.
- **• Серийный номер** Серийный номер проектора.
- **• Версия ПО** Версия ПО, установленного в проекторе.
- **• Версия микропрограммы BenQ** Версия микропрограммы, установленной в проекторе.
- **• Активный источник** Используемый источник сигнала.
- **• Частота пикселей** Частота пикселей текущего входного сигнала.
- **• Формат сигнала** Формат сигнала текущего входного сигнала.
- **• Частота обновления по Г/В** Частота горизонтальной и вертикальной развертки (обновления) текущего изображения.

#### **• Использование источника света**

Количество часов работы проектора.

#### **• Температура**

Проектор отображает определенную им температуру и частоту вращения вентилятора (количество оборотов в минуту).

#### **• Сбросить до настроек по умолчанию**

Выберите этот пункт, чтобы сбросить настройки меню и все заданные пользователем значения параметров и восстановить заводские значения по умолчанию.

## **Внимание!**

Сброс настроек до заводских значений по умолчанию не влияет на использование источника света.

# **Дополнительная информация**

## **Чистка объектива**

В случае появления на поверхности объектива пыли или грязи выполните чистку. Перед тем, как приступить к чистке объектива, выключите проектор, отсоедините шнур питания и подождите несколько минут, пока проектор полностью не остынет. Для очистки от пыли используйте сжатый воздух. (можно купить в магазине стройматериалов или фототоваров.)

Если на объективе есть трудноудаляемые загрязнения или пятна, то осторожно протрите поверхность объектива специальной кисточкой для фотообъективов или салфеткой из мягкой ткани, смоченной в средстве для чистки объективов.

Никогда не используйте абразивные материалы, щелочные или кислотные чистящие средства, абразивную пасту или такие летучие растворители, как спирт, бензин или средства от насекомых. Использование таких материалов или продолжительный контакт с резиной или винилом может повредить поверхность проектора и материал его корпуса.

### **Примечание:**

- Никогда не касайтесь объектива пальцами и не трите его абразивными материалами. Даже бумажные полотенца могут повредить покрытие объектива. Всегда используйте только специально предназначенные для чистки фотообъективов кисти, тканевые салфетки и чистящие средства.
- Не пытайтесь чистить объектив, если проектор включен или еще не остыл после предыдущего использования. Перед чисткой объектива обязательно выключите проектор и дайте ему полностью остыть.

## **Уход за проектором**

Проектор нуждается лишь в незначительном обслуживании. Достаточно регулярно чистить объектив. Запрещается снимать какие-либо детали проектора. Если проектор не работает, как положено, то обратитесь к своему продавцу или в местный сервисный центр.

## **Чистка корпуса проектора**

Прежде чем чистить корпус, выключите проектор, отсоедините шнур питания и подождите несколько минут, чтобы проектор полностью остыл.

Чтобы удалить грязь или пыль, протрите корпус мягкой сухой безворсовой тканью. Для удаления трудновыводимой грязи или пятен смочите мягкую ткань водой или нейтральным моющим средством и затем протрите корпус.

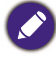

Запрещается использовать воск, спирт, бензин, растворитель и любые другие химические моющие средства. Это может повредить корпус.

## **Хранение проектора**

При необходимости длительного хранения проектора соблюдайте следующие правила:

Убедитесь, что температура и влажность в месте хранения соответствуют рекомендациям для данного проектора. См. страницу с техническими характеристиками в данном руководстве или посоветуйтесь с продавцом. Уберите внутрь регулировочные ножки.

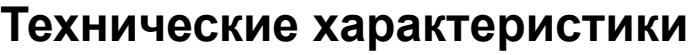

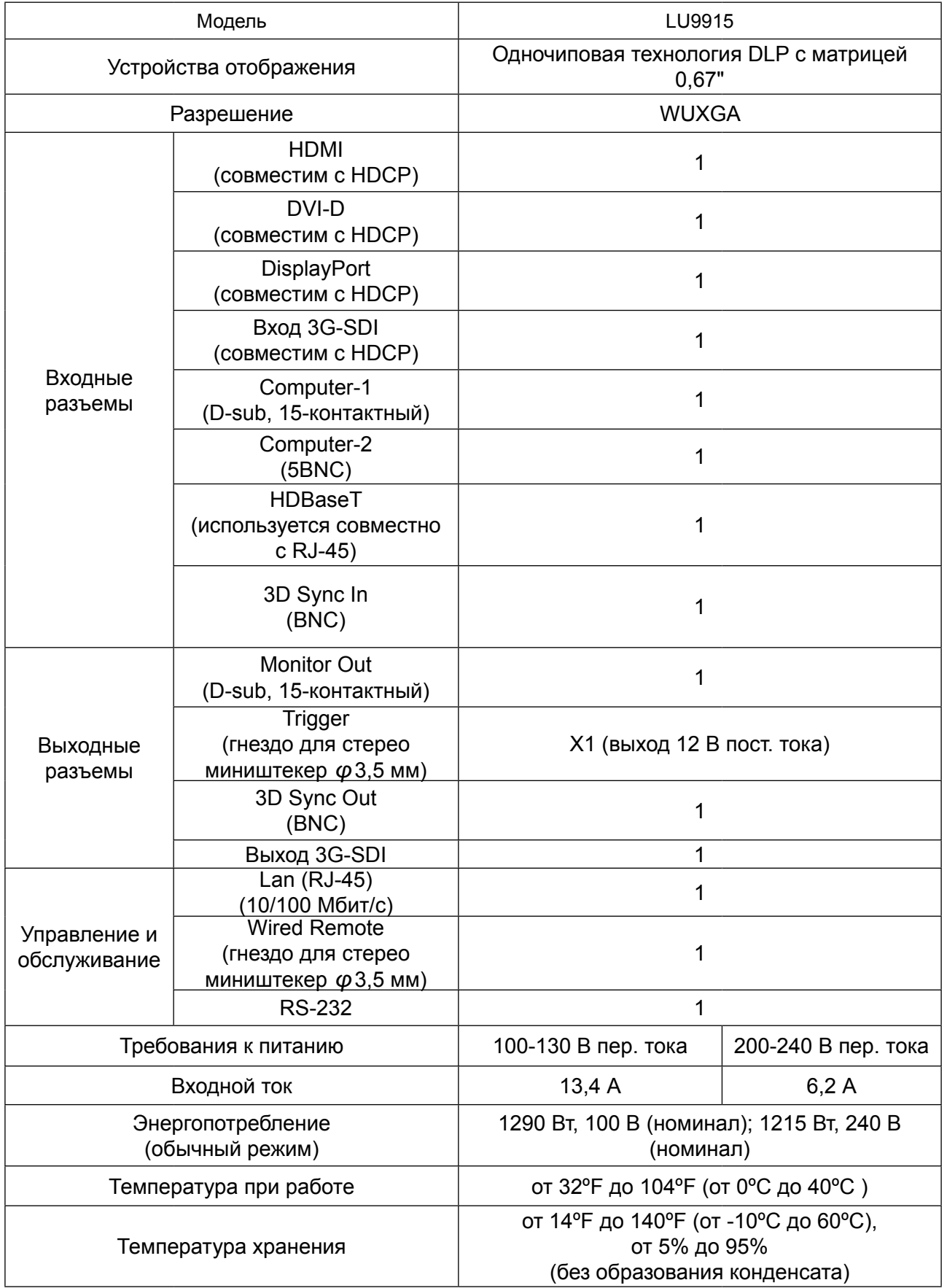

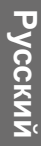

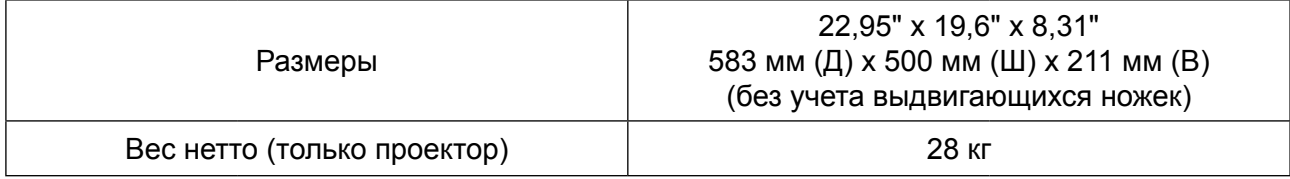

# **Размеры**

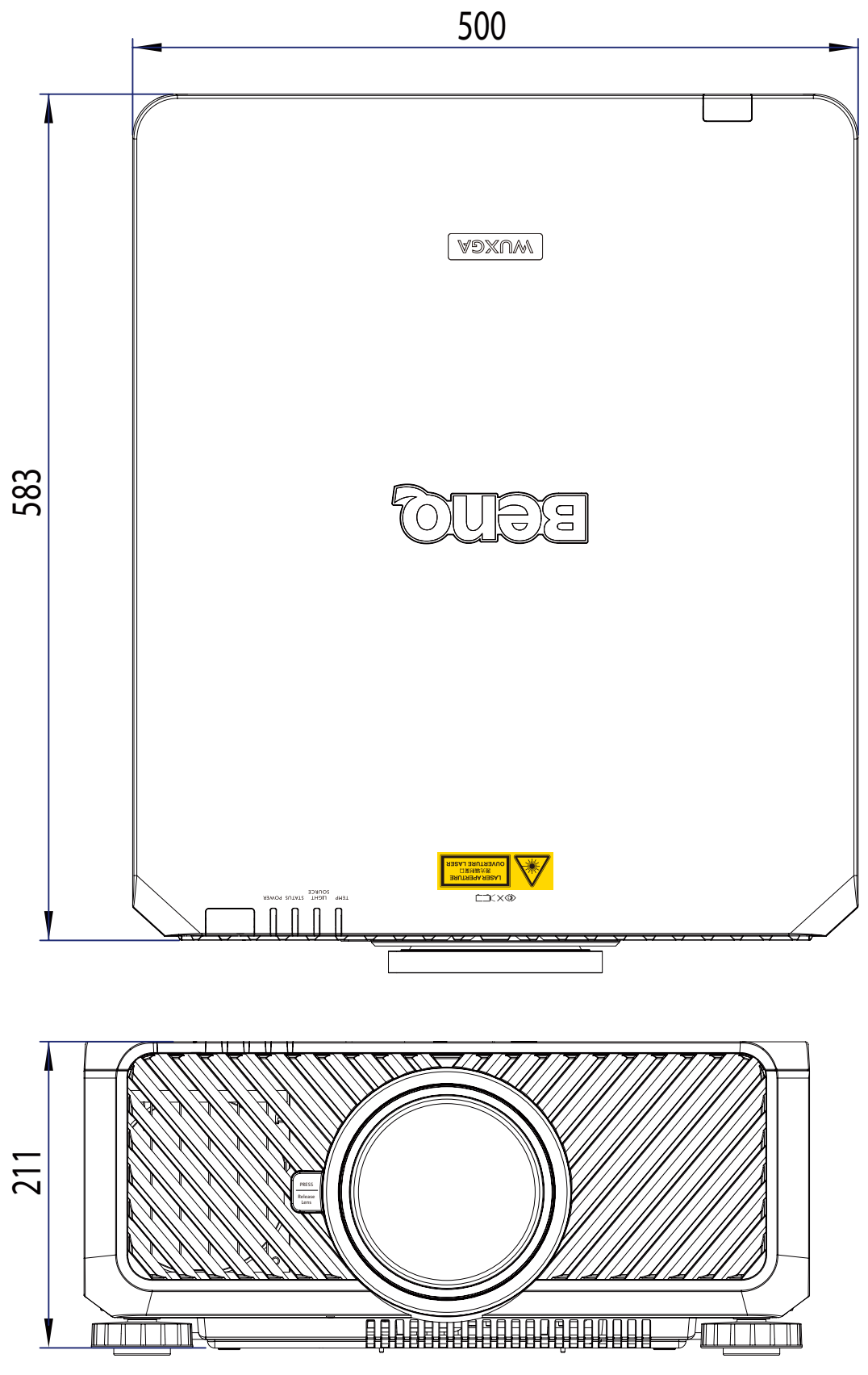

Единицы измерения: мм

# **Таблица синхронизации**

В следующей таблице указаны совместимые типы сигналов, значения разрешения и частоты развертки.

Частота горизонтальной развертки: 15 кГц, 31-90 кГц, Частота вертикальной развертки: 50-85 Гц.

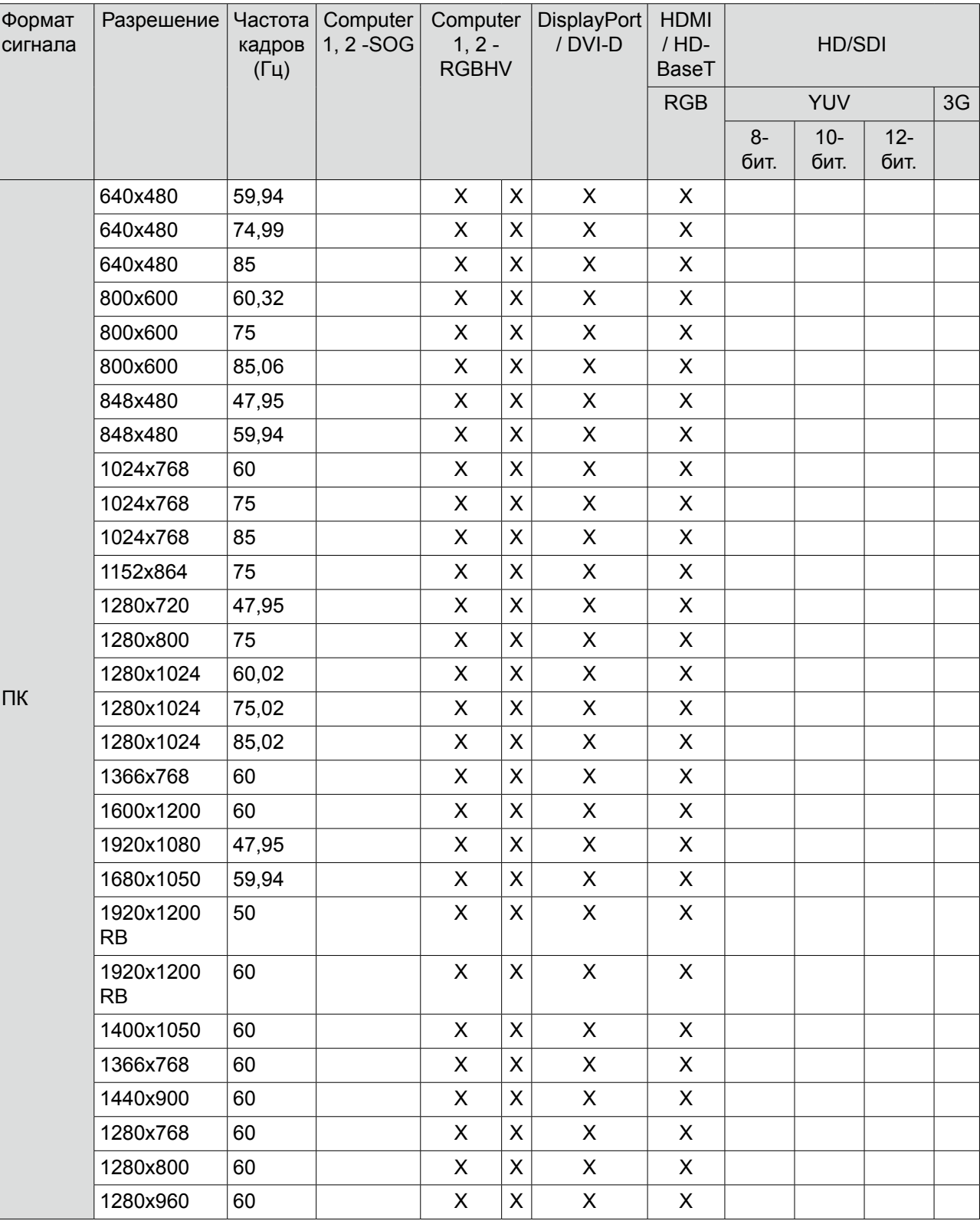
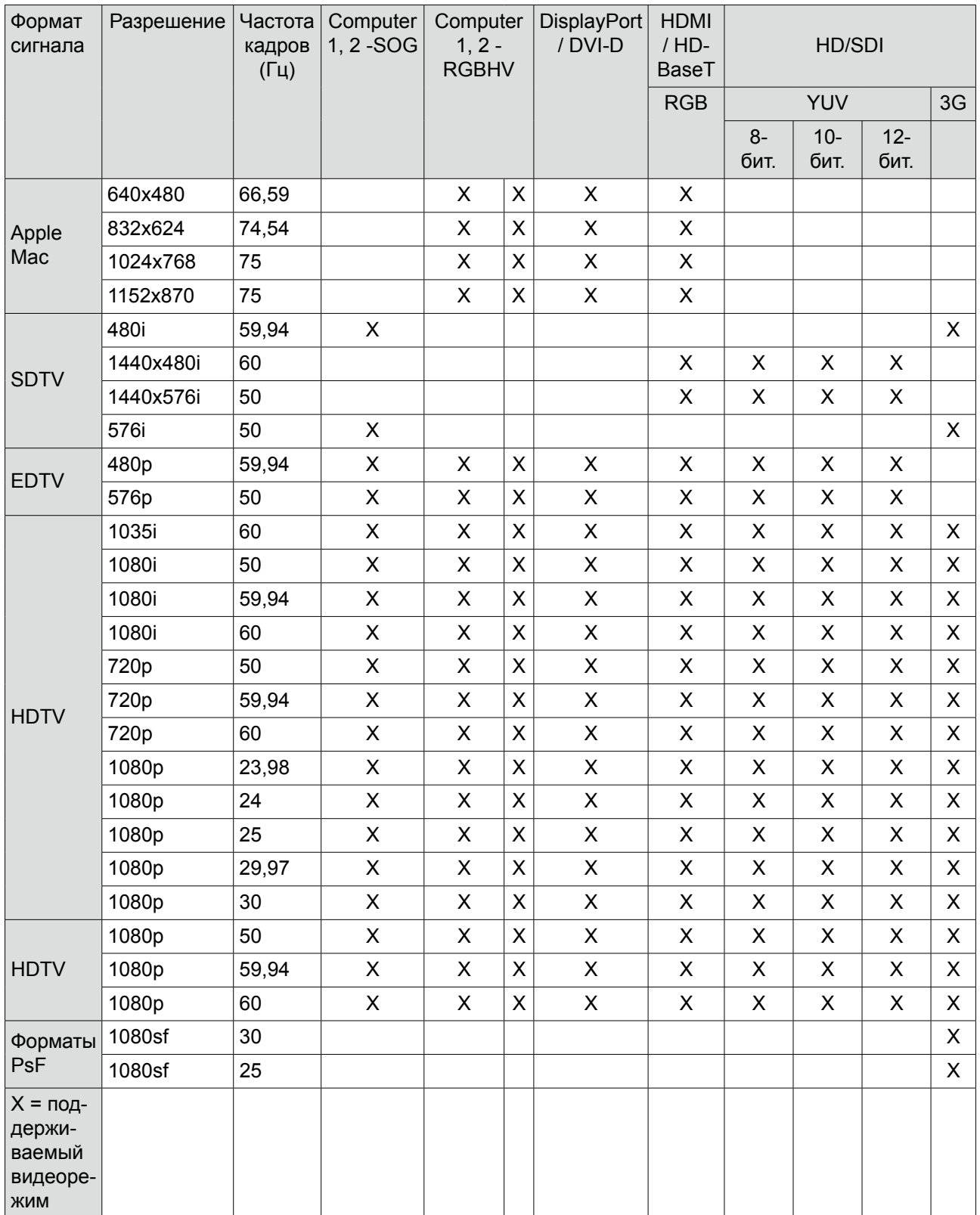

# **Поддерживаемый видеорежим для 3D**

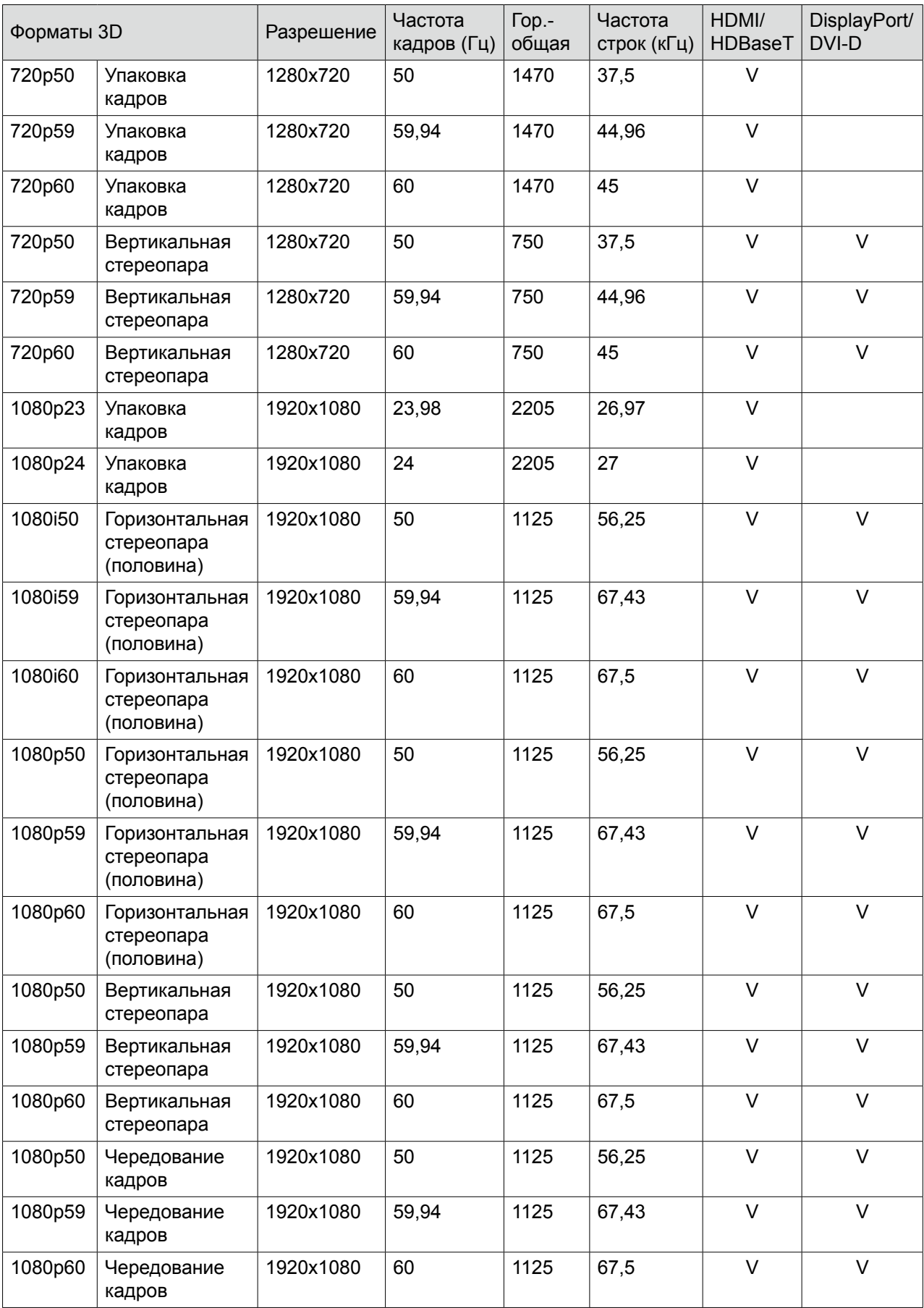

Характеристики 3D-очков

- Частота обновления: 96/100/120 Гц
- Тип синхронизации: DLP Link / ИК

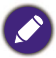

- Изображение с разрешением больше или меньше физического разрешения проектора будет сжиматься.
- Возможно некорректное отображение некоторых синхросигналов по зеленому каналу.
- Возможно некорректное отображение некоторых сигналов, не указанных в приведенной выше таблице. В этом случае измените частоту обновления или разрешение на вашем ПК.

## **RS232 command control**

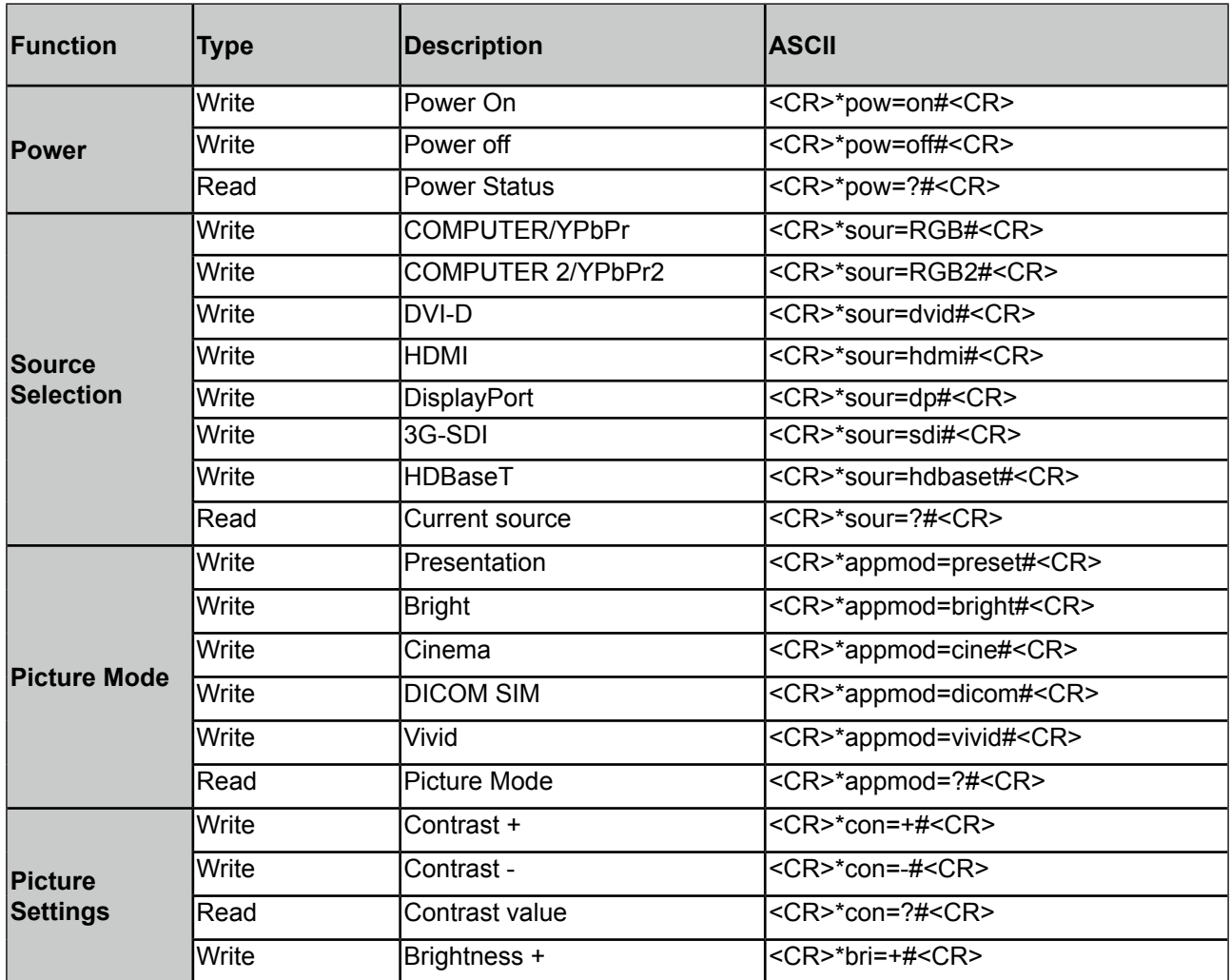

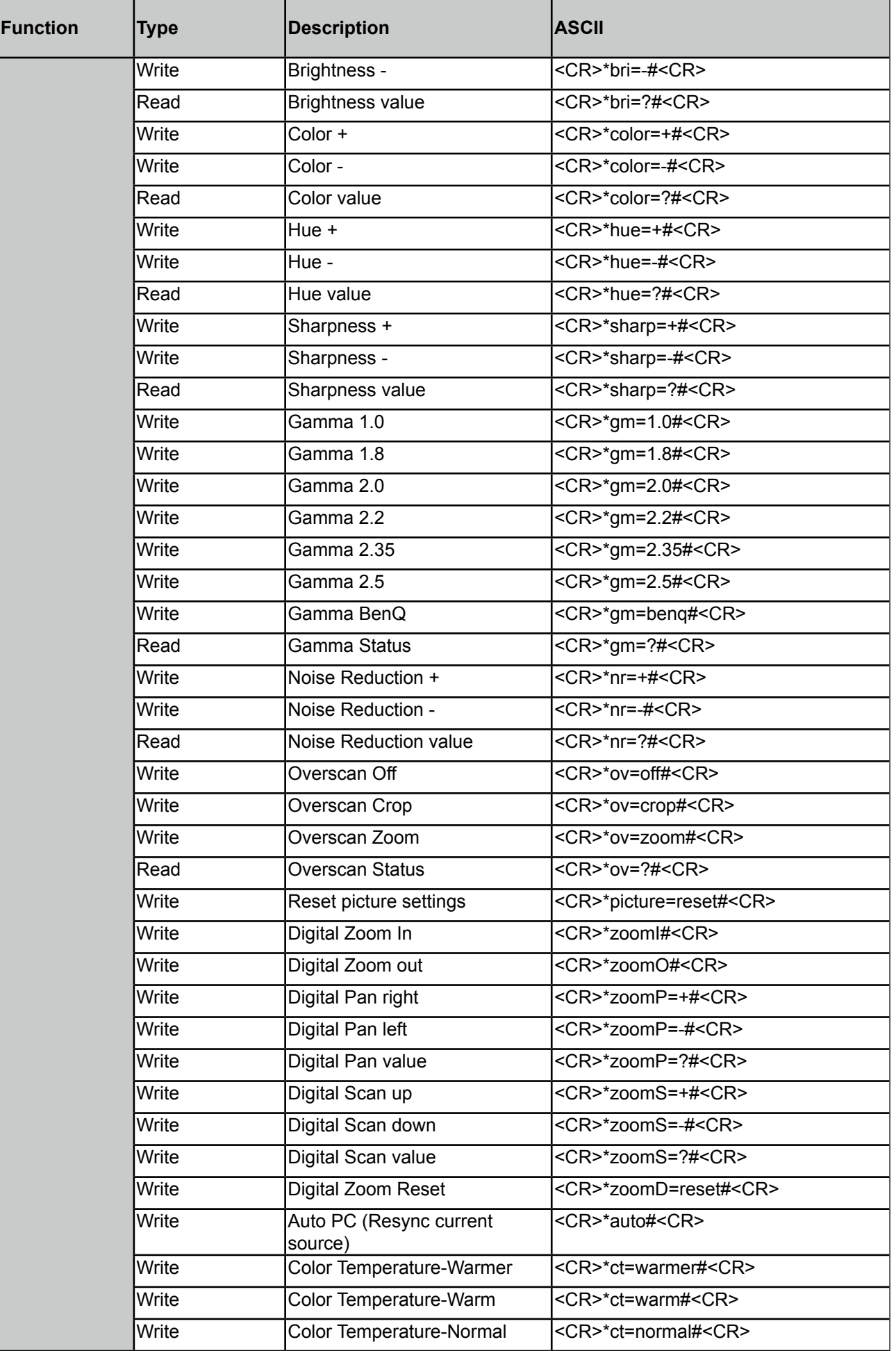

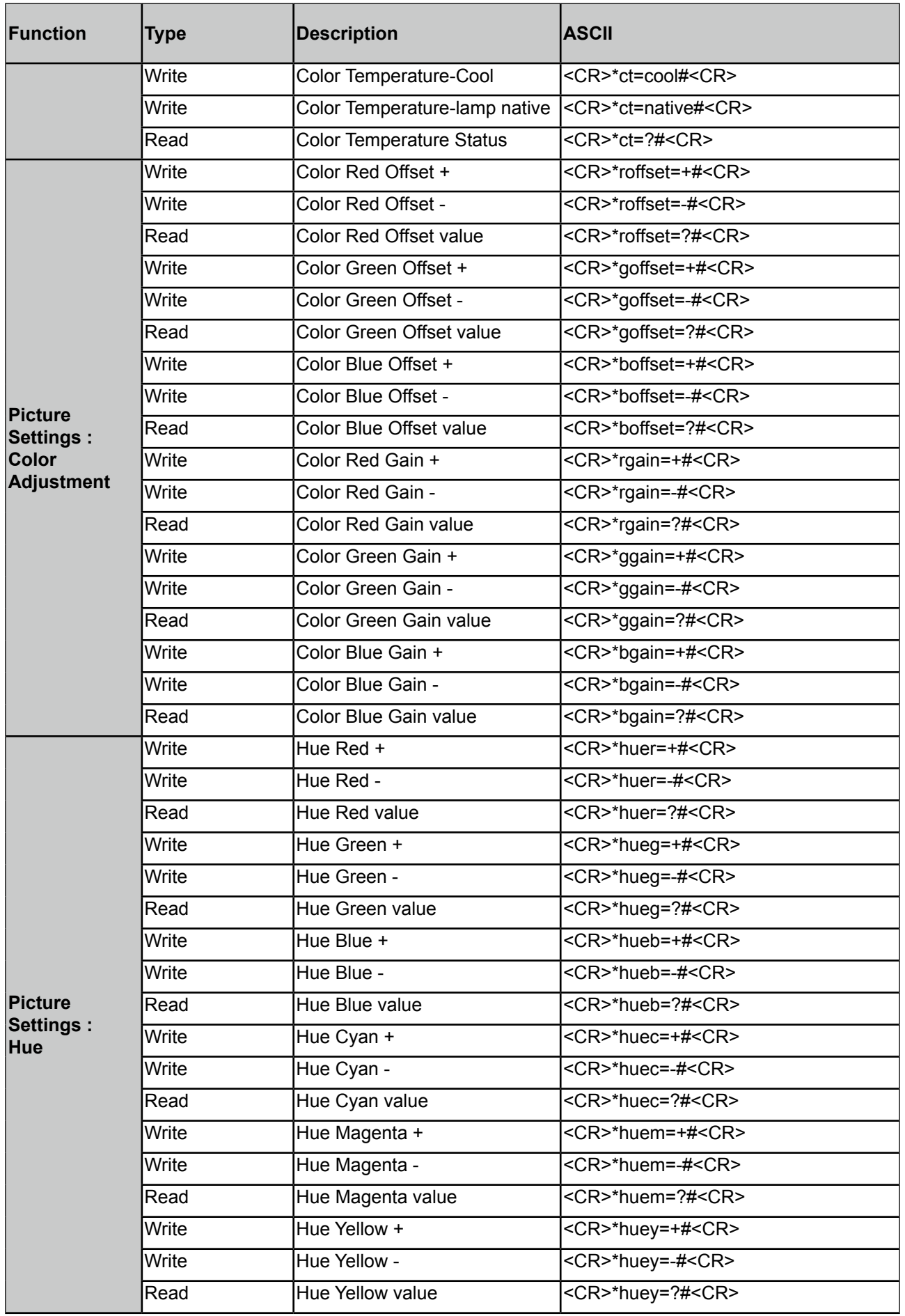

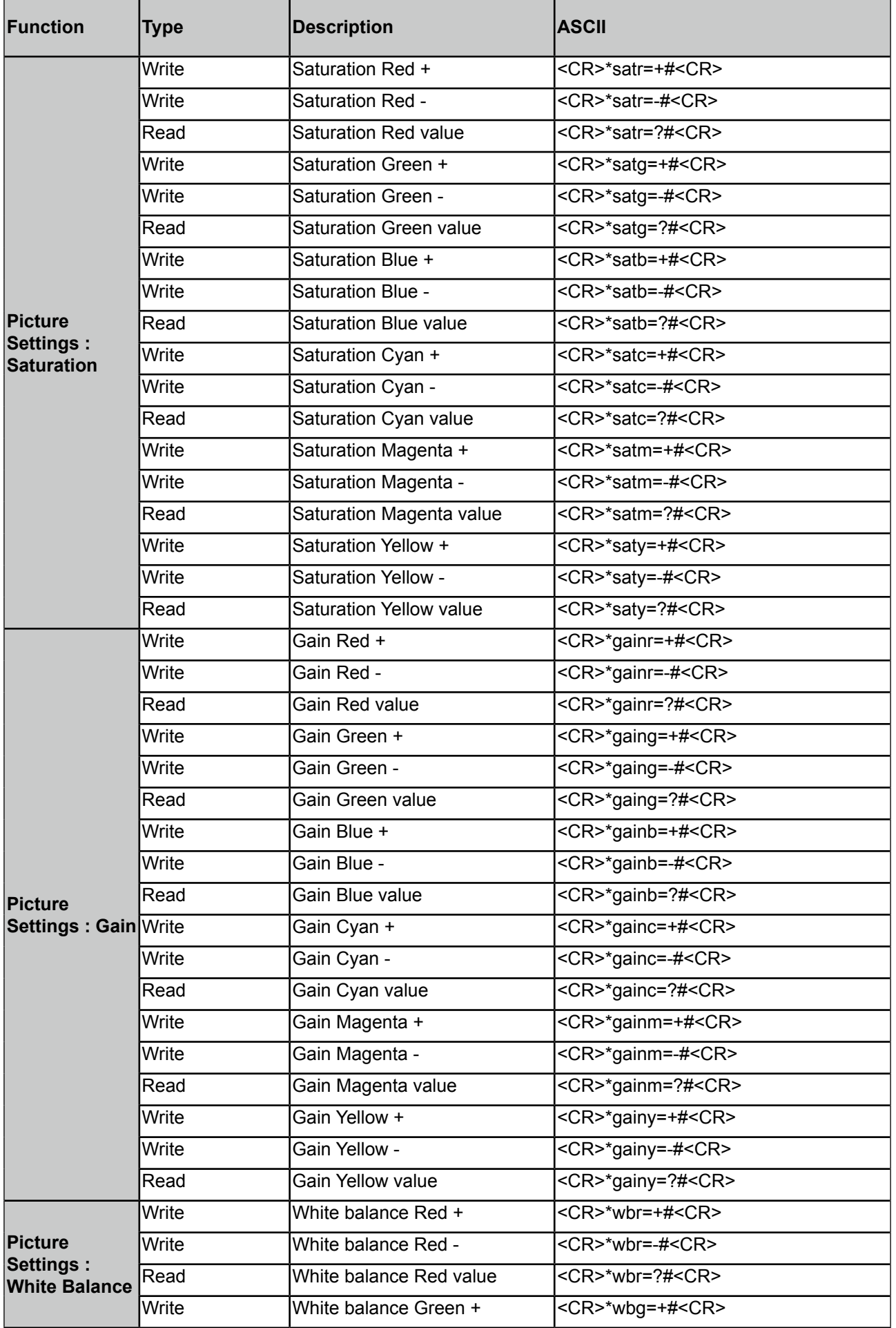

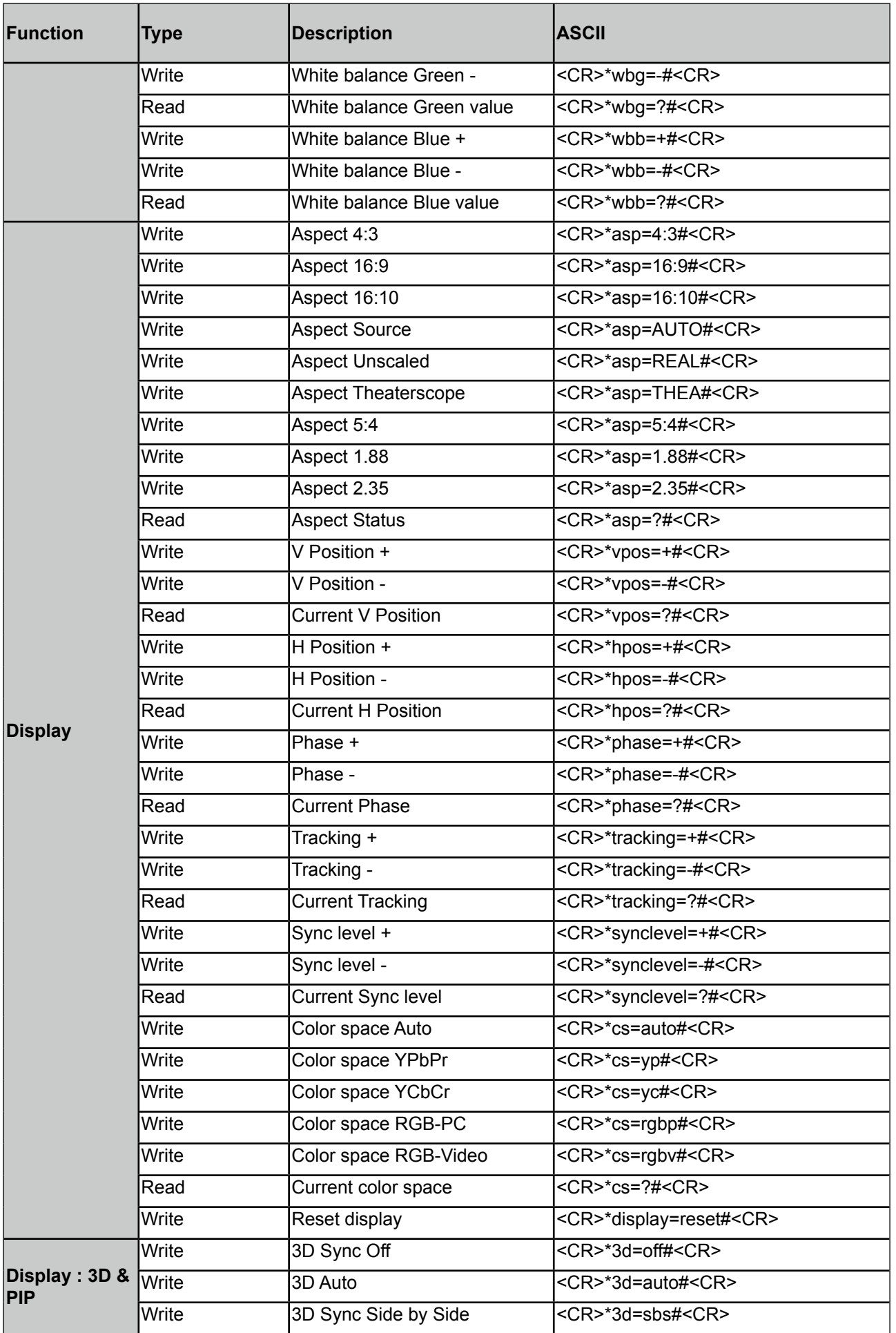

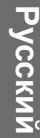

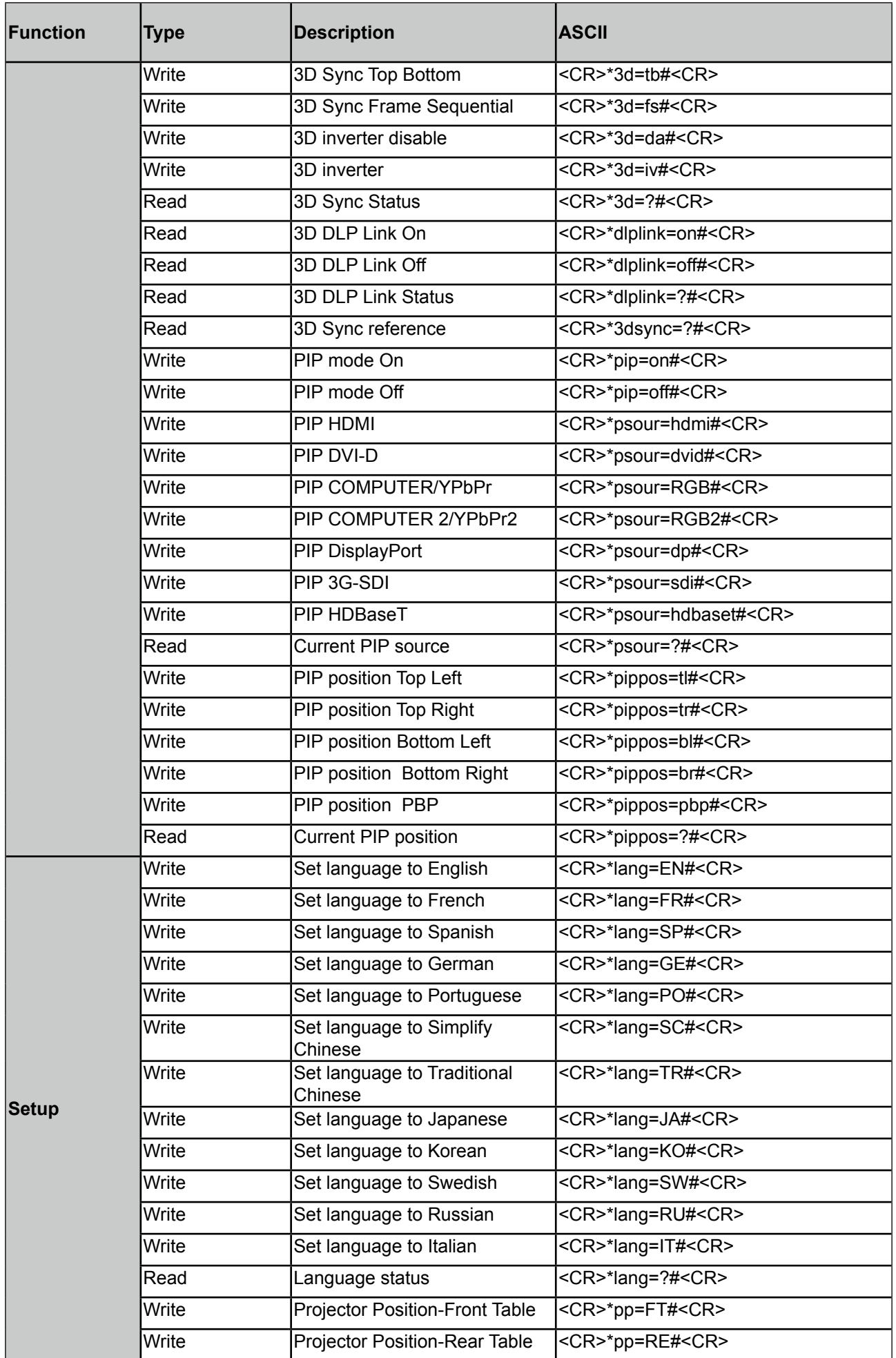

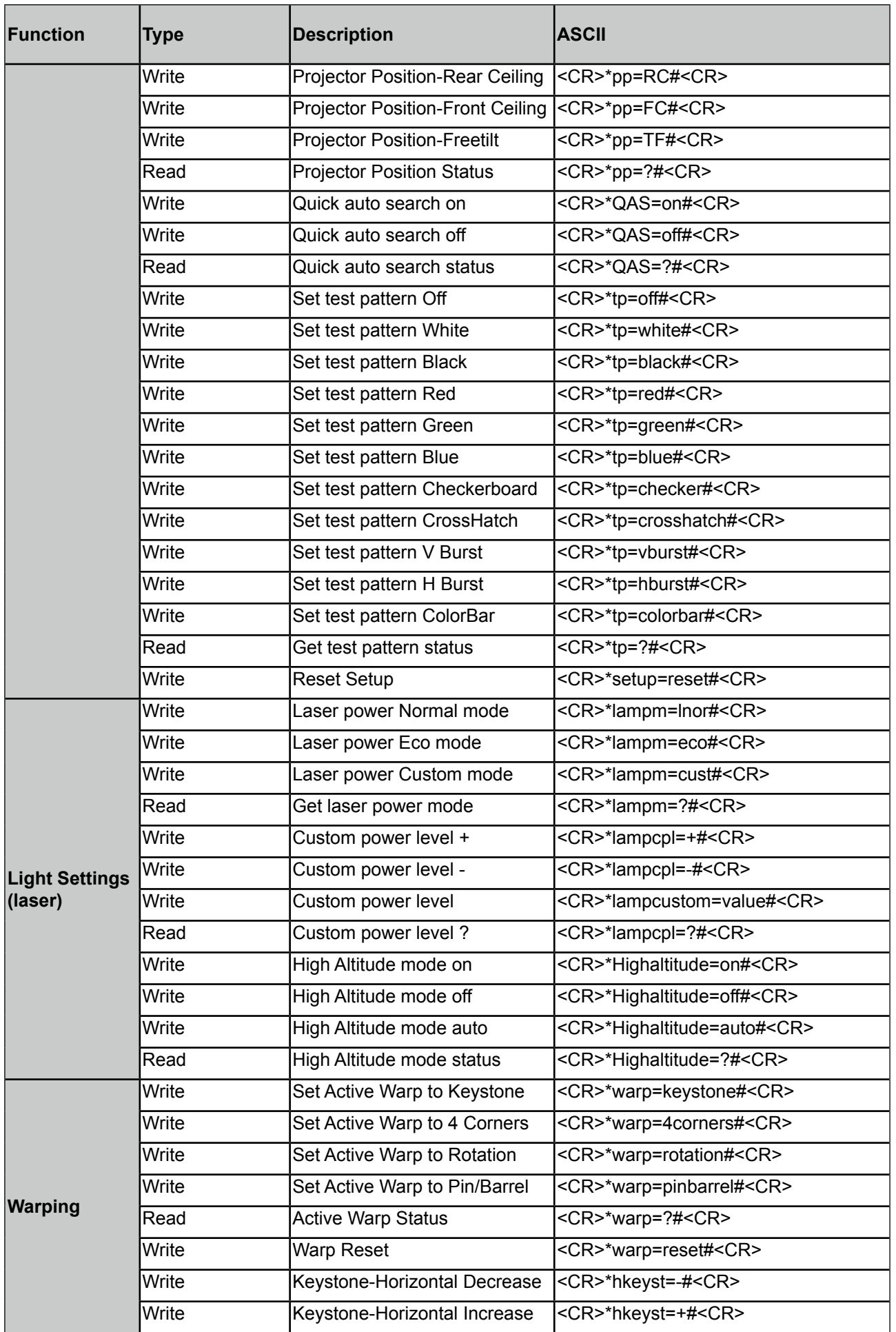

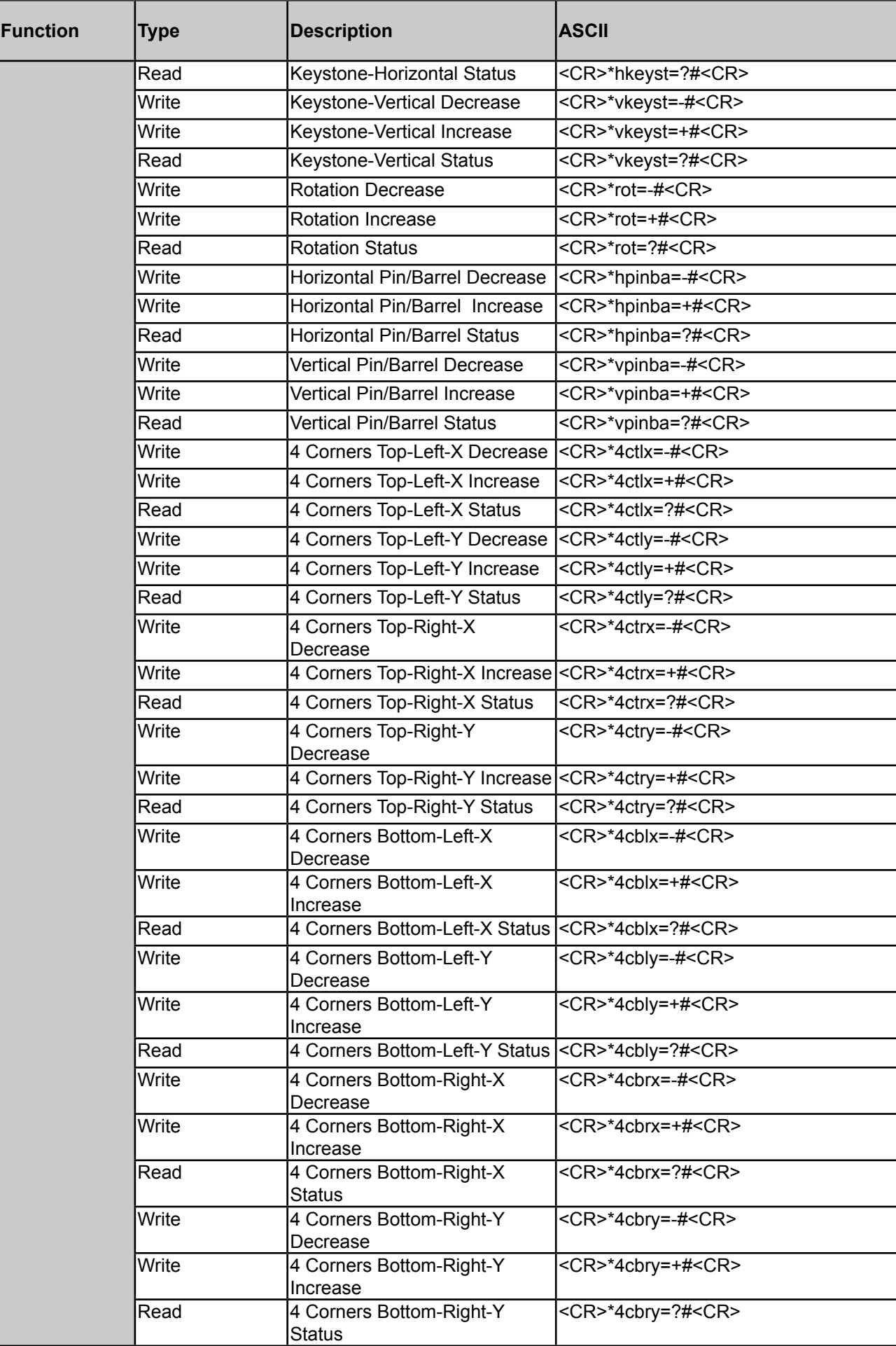

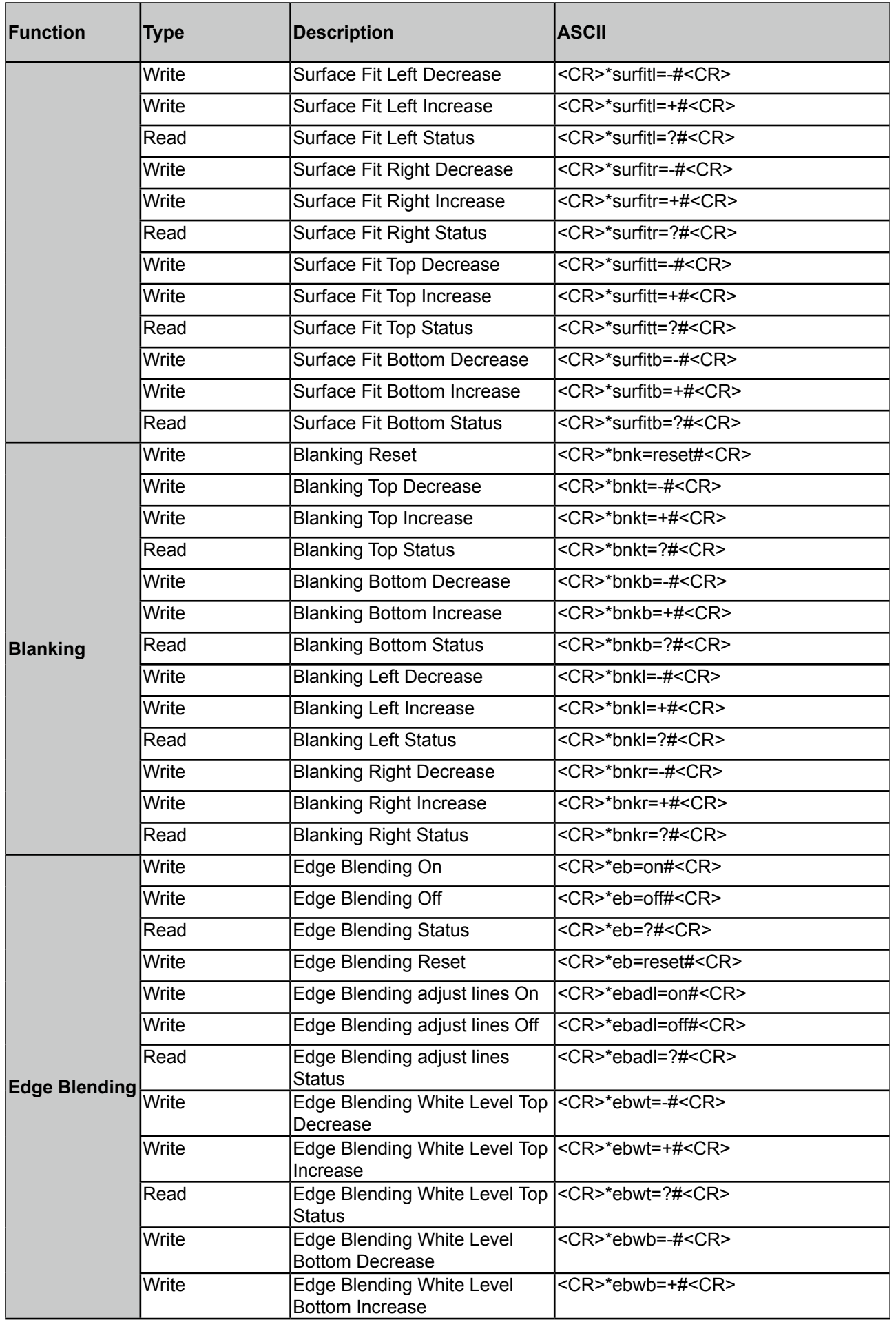

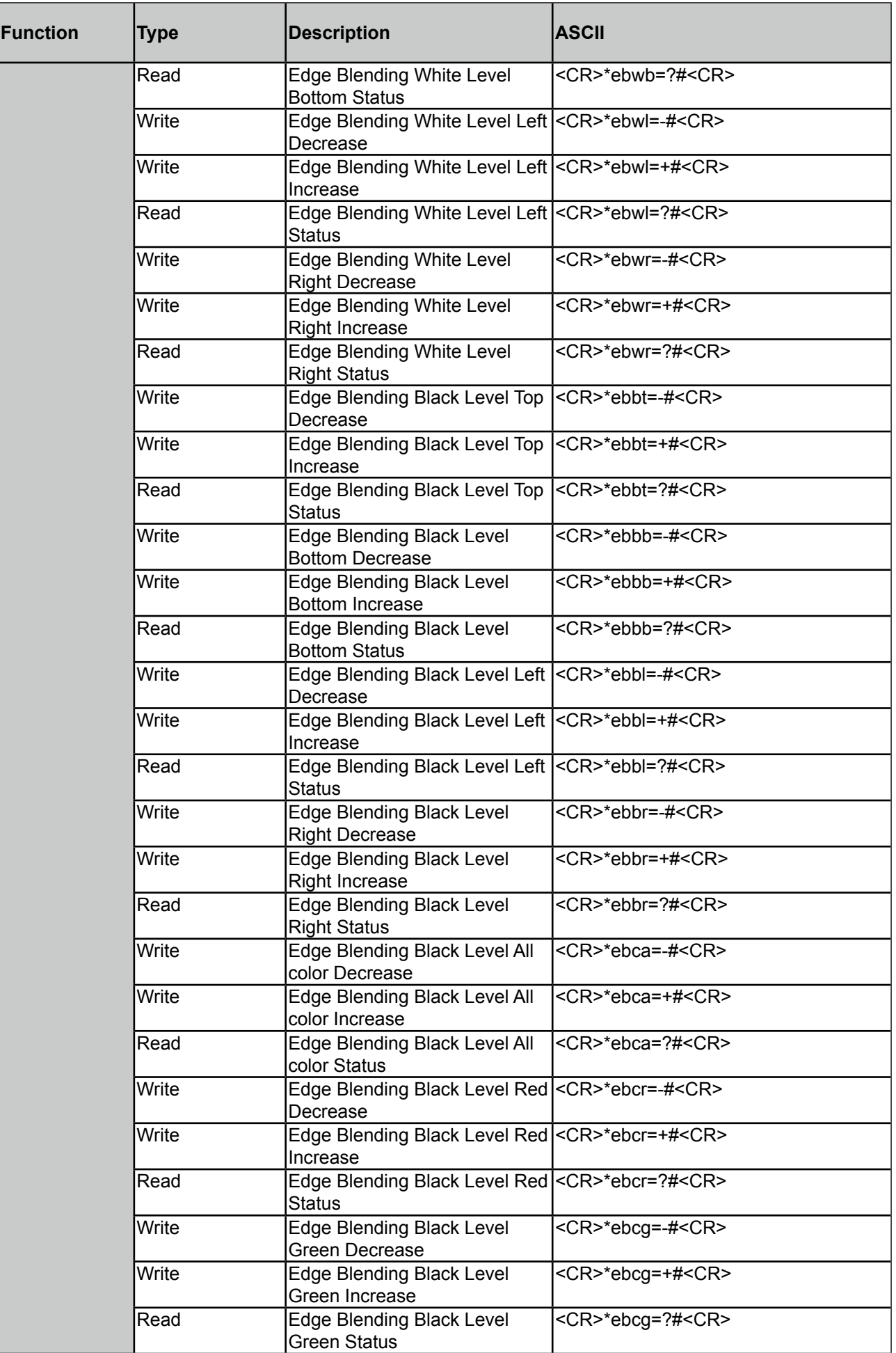

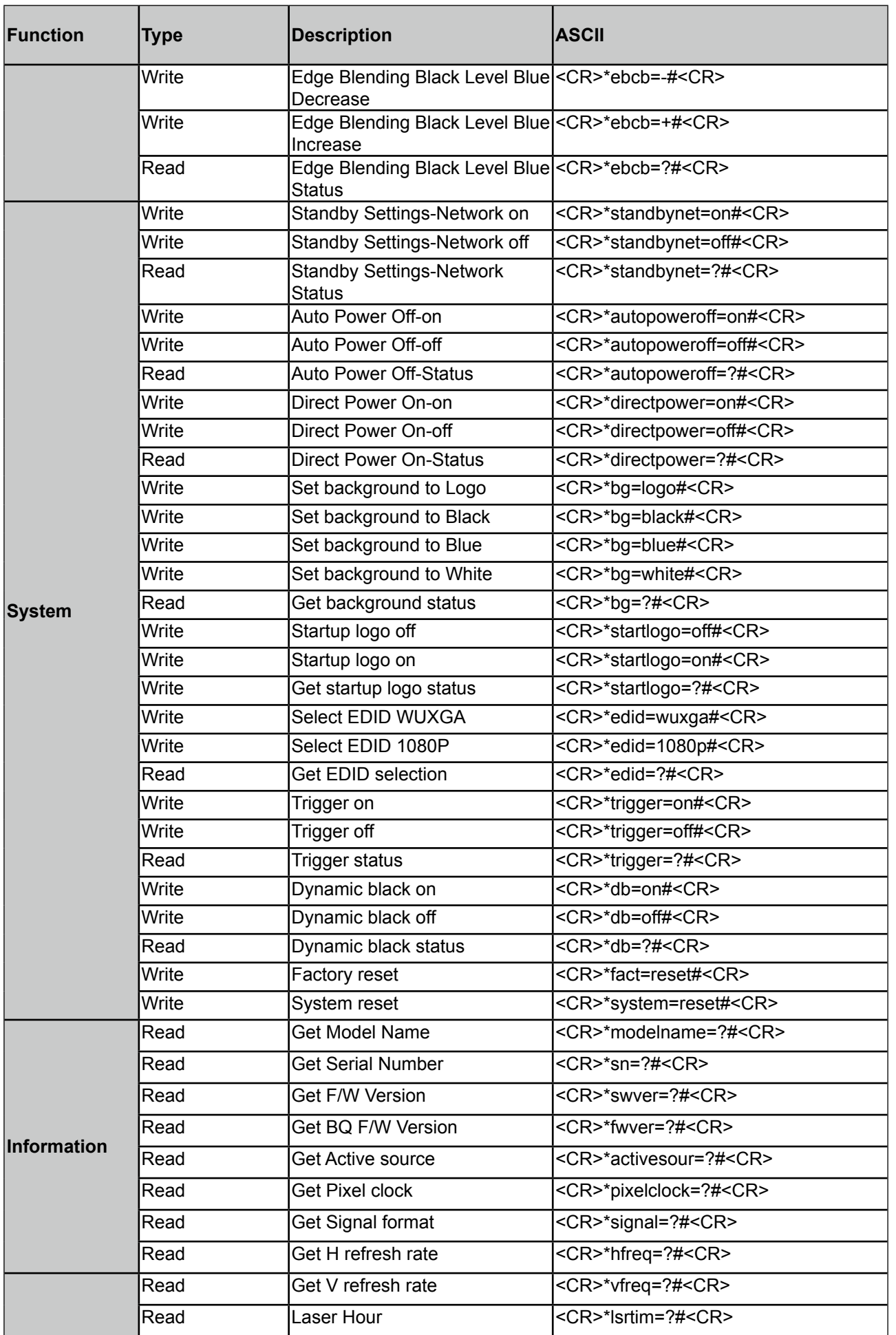

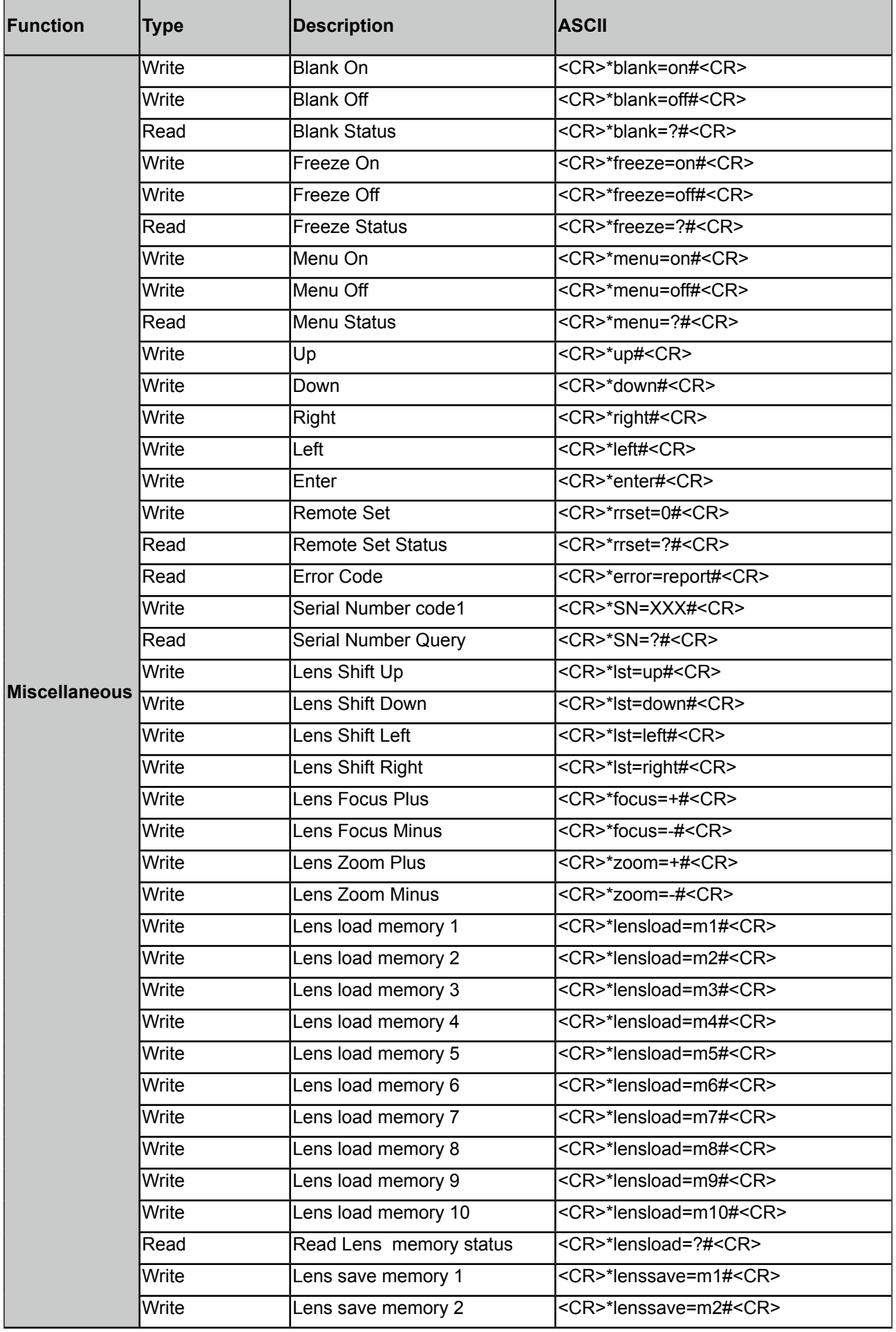

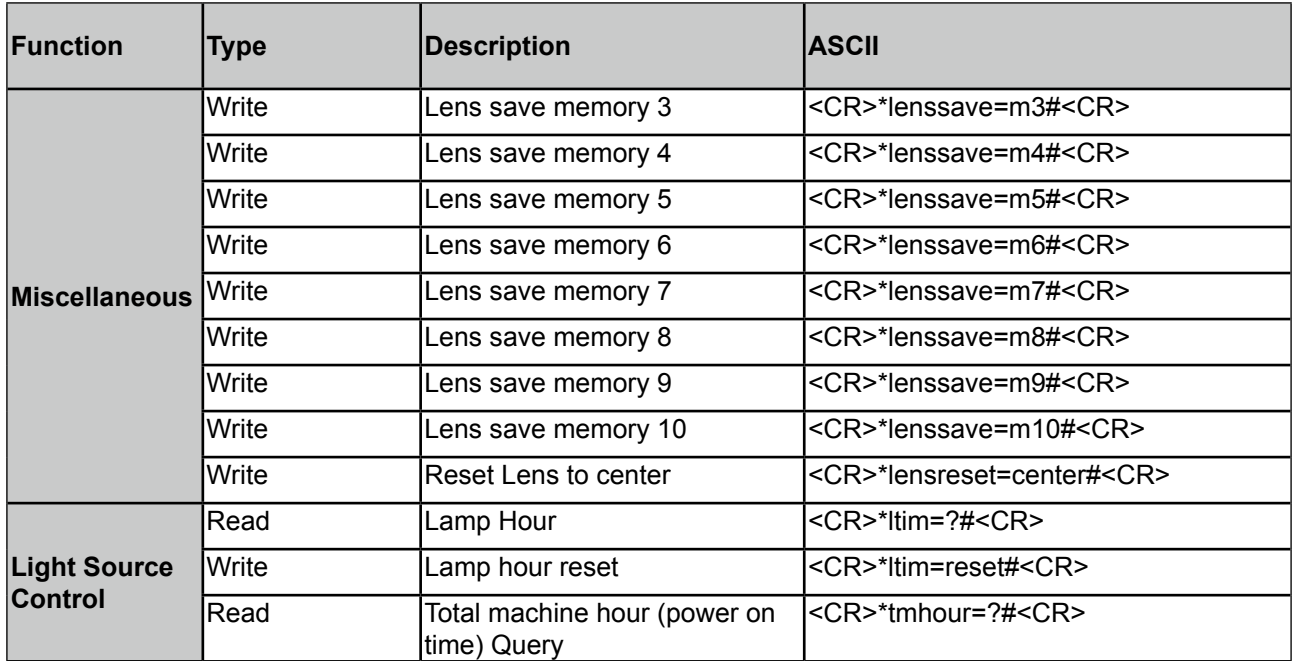

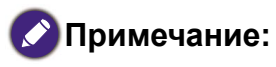

Скорость передачи по RS-232 в бодах: 9600

### **Управление проектором по сети**

#### **Настройка проектора для сетевой работы**

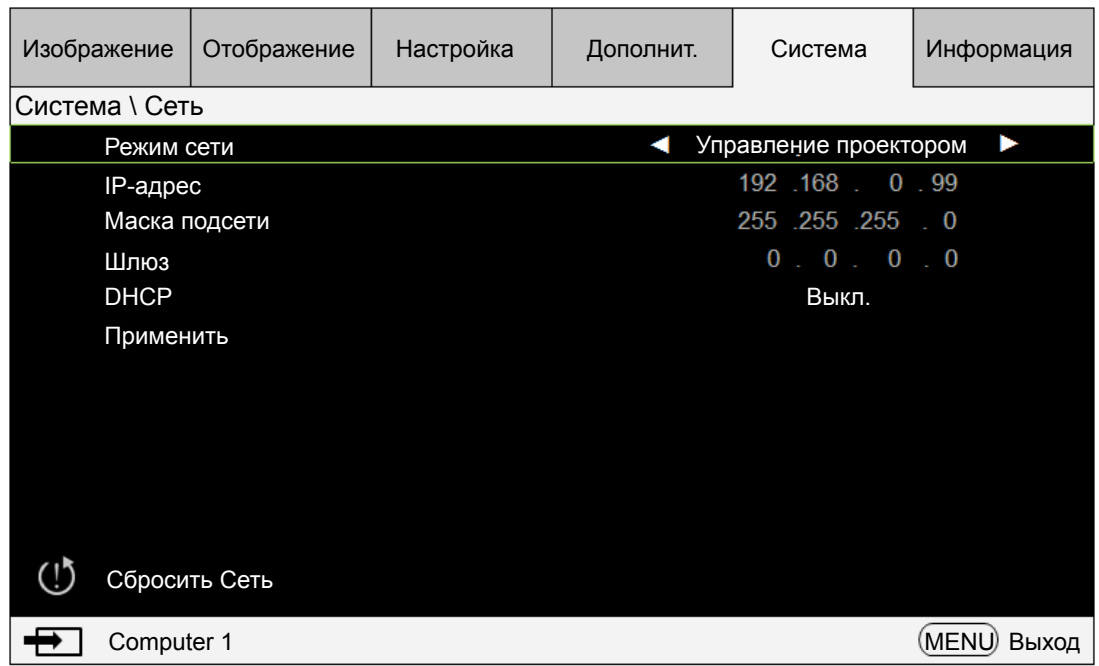

## **Внимание!**

Для параметра DHCP установите значение Выкл. и выберите Применить, чтобы активировать его. Сервер DHCP присваивает IP-адрес и настройки. Параметры IP-адрес, Маска подсети и Шлюз будут отображаться тускло и будут недоступны для выбора. Если локальная сеть не поддерживает сервис DHCP, то нажатием кнопок ▲▼ и Enter выберите сеть и ее параметры:

**IP-адрес**: Чтобы открыть окно ввода IP-адреса и ввести его, нажмите кнопку Enter. Нажатием кнопок ◄► выберите цифры в IP-адресе, которые хотите изменить. Нажатием кнопок ▲ ▼ увеличьте или уменьшите цифру в IP-адресе.

**Маска подсети**: Установите адрес подсети так же, как при установке IP-адреса.

**Шлюз**: Установите адрес шлюза так же, как при установке IP-адреса.

**DHCP**: Для параметра DHCP выберите значение Вкл. или Выкл. Если выбрать значение Вкл., то сервер DHCP сетевого домена присвоит IP-адрес проектору. То есть IP-адрес отобразится в окне адреса, и его не нужно будет вводить вручную. В противном случае домен не присвоит или не сможет присвоить IP-адрес, и значение 0. 0. 0. 0 будет показано в окне IP-адреса.

**Применить**: Нажмите эту кнопку и затем нажмите Enter. Через несколько секунд значения сетевых параметров будут изменены, и показанное ниже сообщение пропадет.

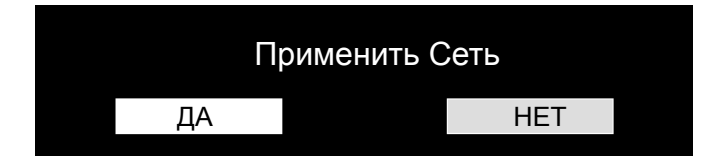

Если не удастся подключиться к сети, то обратитесь к сетевому администратору.

### **Управление проектором через веб-браузер**

Откройте браузер и введите IP-адрес проектора. Откроется его главная страница с 5 параметрами:

Projector Status (Состояние проектора): Текущие настройки проектора.

Projector control (Управление проектором): Управление проектором через вебинтерфейс.

Crestron RoomView: Страница сетевого управления через браузер, совместимая с системой Crestron.

Network setup (Настройка сетевых параметров): Настройка параметра для подключения к сети.

Alert Mail Setup (Настройка оповещений по эл. почте): Настройки отправки по эл. почте оповещений о неисправностях в работе проектора. В случае неисправности в работе проектора он отправит эл. письма указанным пользователям.

#### **Projector status (Состояние проектора)**

На следующем рисунке показан проектор с IP-адресом "192.168.0.100":

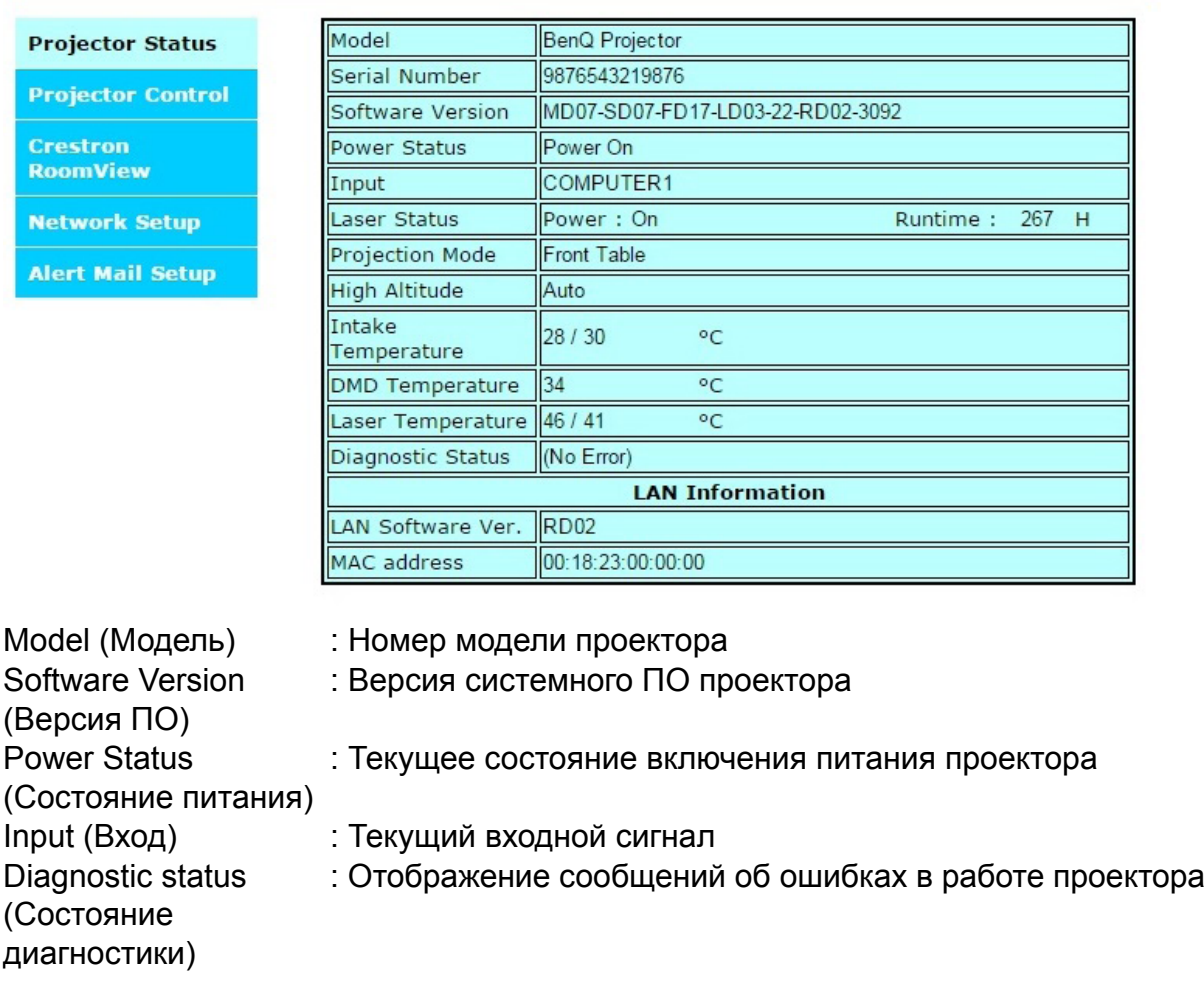

Информация о параметрах сетевого управления (версия RJ-45) LAN Software Version: Версия ПО сетевого управления (Версия ПО LAN) MAC address (MAC-адрес) : Текущий IP-адрес

## **Projector control (Управление проектором)**

Выберите эту функцию для управления проектором через веб-браузер.

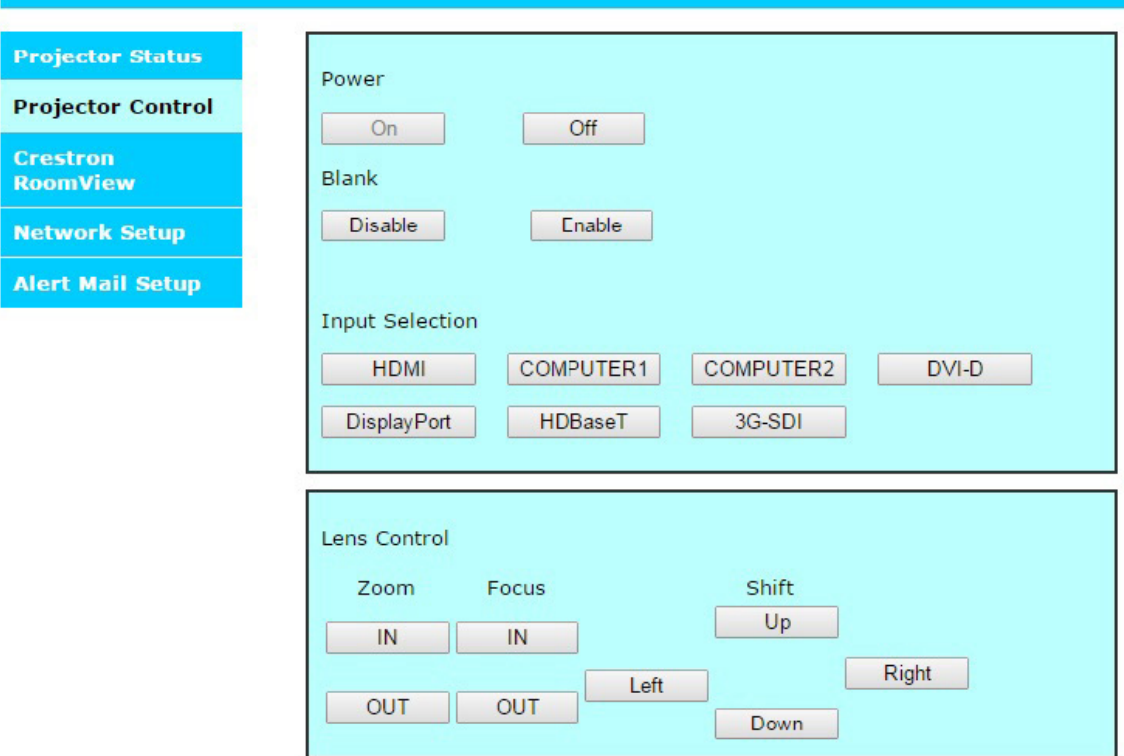

## **Crestron RoomView**

На главной странице проектора нажмите пункт Crestron, чтобы на новой вкладке открыть страницу управления этой системы.

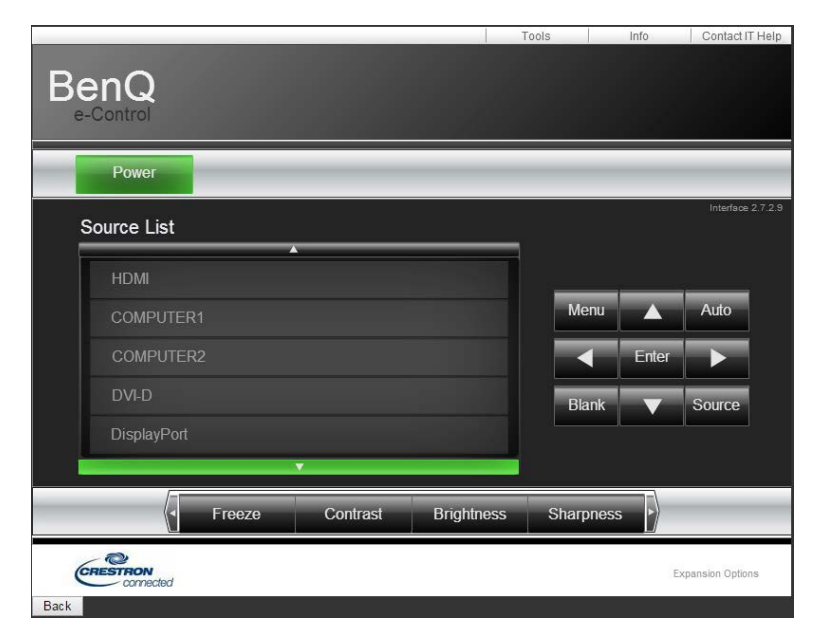

**Power (Питание)**: Нажмите для включения или выключения питания проектора.

**Source List (Список источников)**: Прокрутка списка доступных проектору источников входного сигнала. Нажатием кнопок со стрелками ▲ (вверху экрана) или ▼ (внизу экрана) прокрутите список.

Параметры регулировки изображения

Нажатием кнопок со стрелками ◄ (влево по экрану) или ► (вправо по экрану) прокрутите другие параметры регулировки.

**Freeze (Стоп-кадр)**: Стоп-кадр на текущем проекционном экране. После включения функции "Стоп-кадр" на проекционном экране отображается сообщение "Freeze" (Стоп-кадр) Чтобы возобновить проецирование, нажмите кнопку Freeze (Стоп-кадр) еще раз.

**Contrast (Контрастность)**: Нажмите, чтобы показать окно регулировки, а для регулировки контрастности нажимайте кнопки со стрелками ◄►.

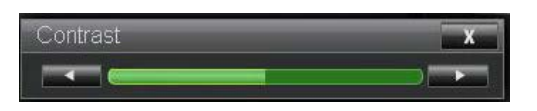

**Brightness (Яркость)**: Нажмите, чтобы показать окно регулировки, а для регулировки яркости нажимайте мышью кнопки со стрелками ◄►.

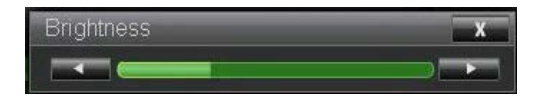

**Sharpness (Резкость)**: Нажмите, чтобы показать окно регулировки, а для регулировки резкости нажимайте мышью кнопки со стрелками ◄►.

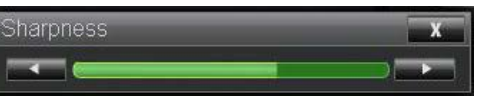

**Zoom (Масштаб)**: Увеличение размера проецируемого изображения. Для увеличения нажимайте кнопку "+", а для уменьшения - кнопку "-". Для перемещения по увеличенному проецируемому изображению нажимайте 4 кнопки со стрелками.

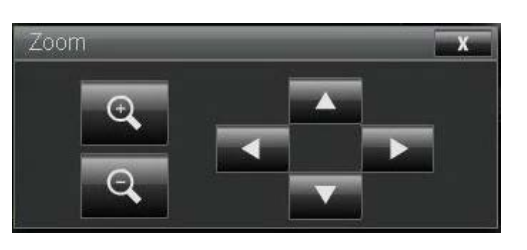

Окно с кнопками управления Это окно повторяет кнопки на пульте ДУ и на панели управления.

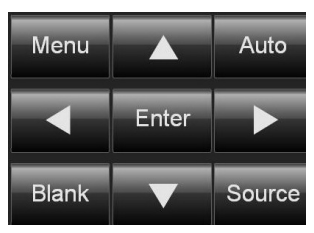

Enter (Ввод): Подтверждение изменений и выбор пункта в экранном меню. Menu (Меню): Нажмите, чтобы открыть экранное меню. Нажмите еще раз, чтобы закрыть его.

Auto (Авто): Запуск функции автоматической регулировки изображения.

Blank (Пустой экран): Приостановка проецирования изображения, вместо него отображается маска. Для возобновления проецирования нажмите еще раз.

Source (Источник): Отображение списка источников сигнала.

**Tools (Сервис)**: Настройка параметров работы с устройствами, совместимыми с системой Crestron. Подробное описание порядка настройки см. в соответствующих руководствах.

**Info (Информация)**: Отображение текущего состояния проектора и настроек Crestron.

### **Network setup (Настройка сетевых параметров)**

Для управления проектором настройте следующие параметры.

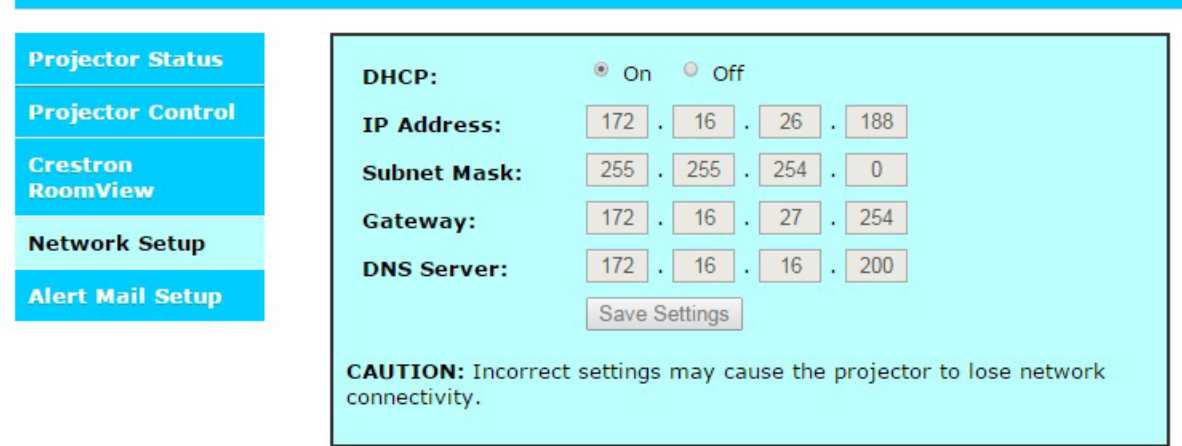

Информация для настройки управления по сети

IP Address (IP-адрес): Текущий IP-адрес Subnet Mask (Маска : Текущая настройка подсети подсети) Gateway (Шлюз) : Текущая настройка шлюза DNS Server (Сервер : Текущая настройка сервера DNS DNS)

### **Alert mail setup (Настройка оповещений по эл. почте)**

Проектор может отправлять по эл. почте оповещения заранее определенным пользователям. Настройте следующие параметры.

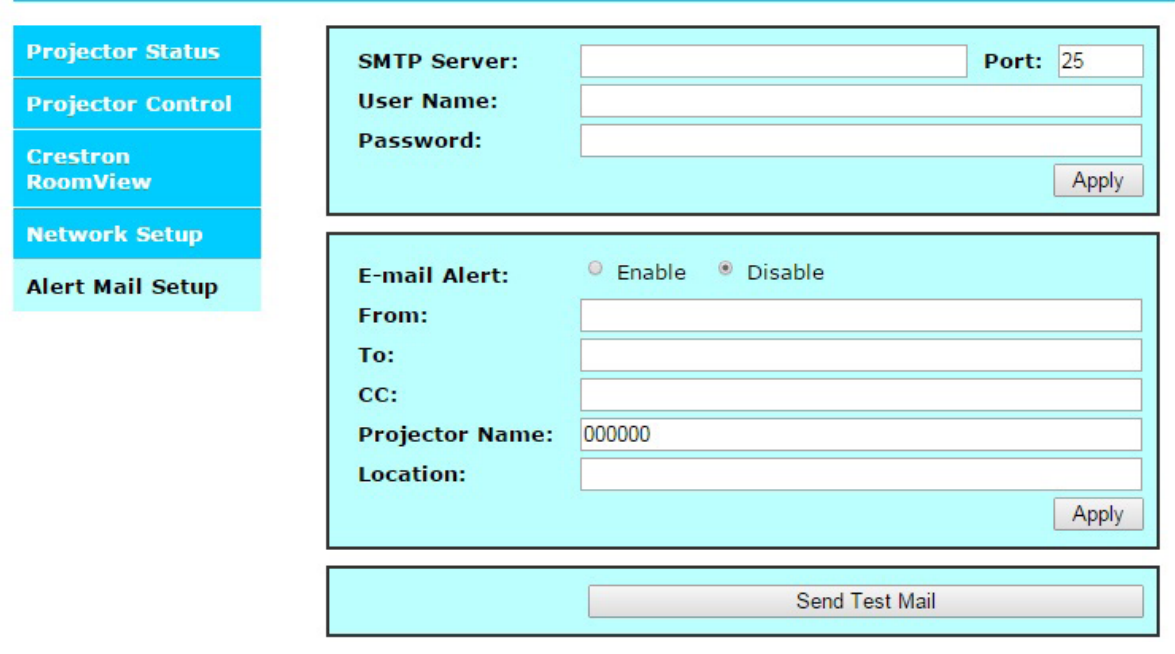

Прежде чем включить эту функцию:

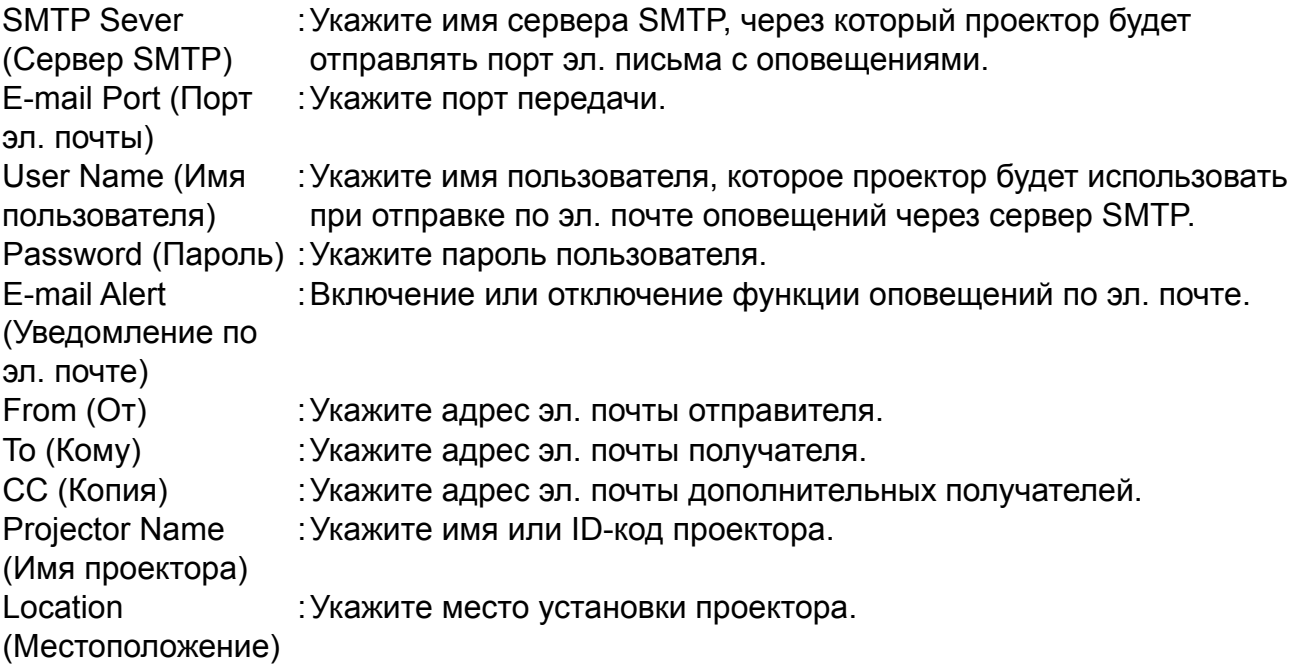

## **Устранение неисправностей**

#### **Индикаторные сообщения**

Проектор выдает разные индикаторные сообщения для оповещения пользователей о проблемах настройки или системных ошибках. На следующем рисунке показаны индикаторы на верхней крышке проектора.

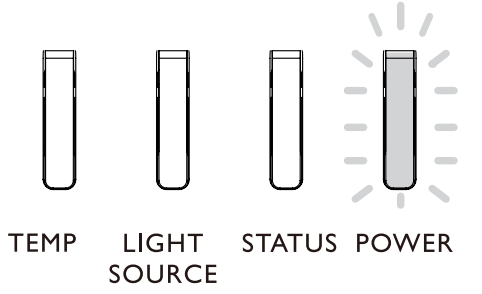

#### **Индикатор TEMP (Температура)**

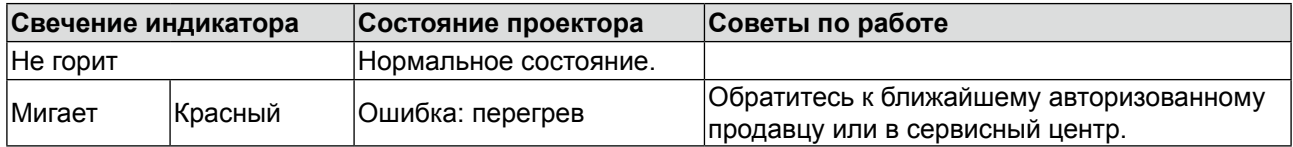

#### **Индикатор LIGHT SOURCE (Источник света)**

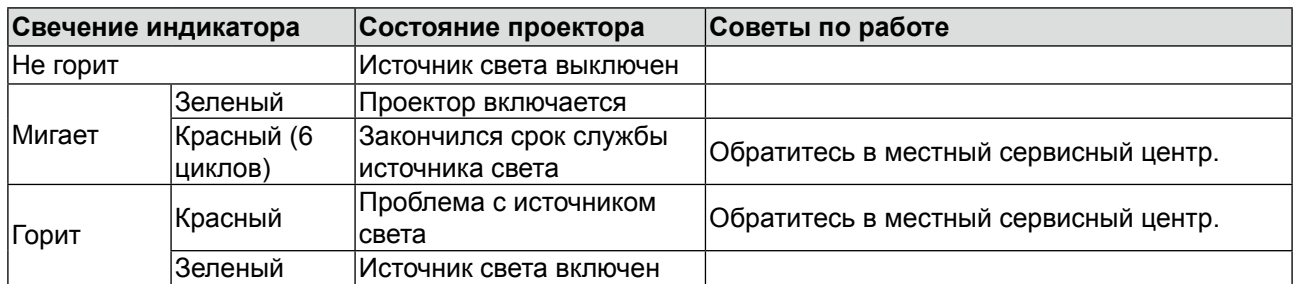

#### **Индикатор STATUS (Состояние)**

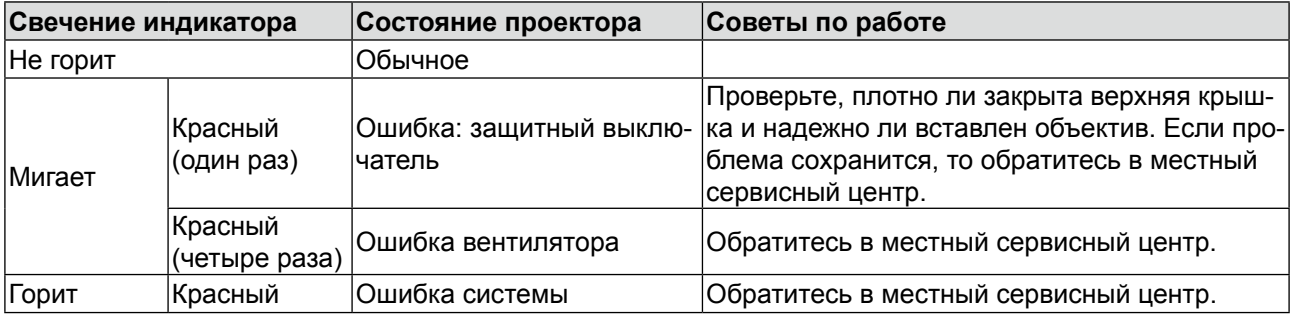

#### **Индикатор POWER (Питание)**

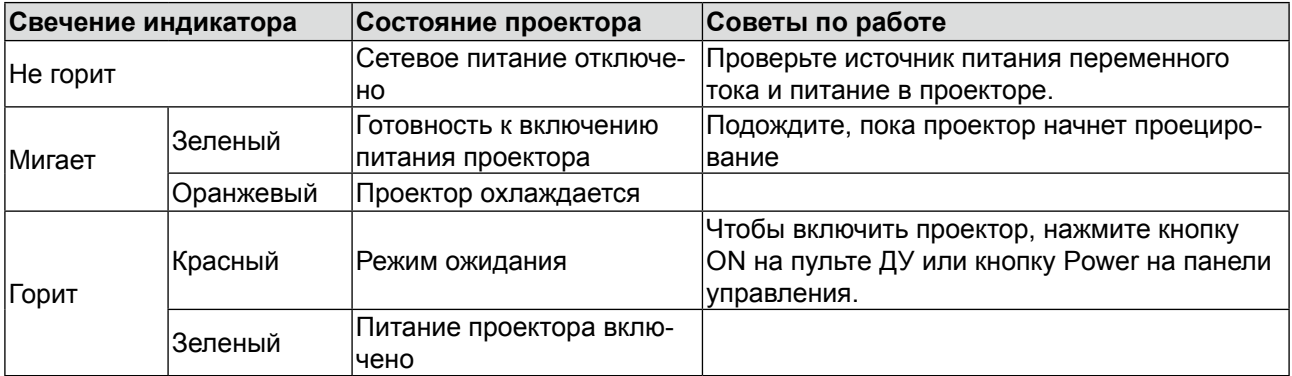

### **Общие проблемы и способы их устранения**

В этом руководстве мы советуем, как устранять проблемы, которые могут возникнуть при эксплуатации проектора. Если проблему не удастся устранить, то обратитесь к продавцу за помощью. Часто причиной проблем является всего лишь отсутствие контакта в соединении. Прежде чем переходить к решению конкретных проблем, проверьте следующее:

- С помощью тестера проверьте наличие напряжения в сети электропитания.
- Убедитесь в том, что проектор включен.
- Проверьте правильность и надежность всех подключений.
- Убедитесь в том, что подключенное устройство включено.
- Убедитесь в том, что подключенный ПК не находится в режиме ожидания.
- Убедитесь в том, что в подключенном ноутбуке настроен вывод на внешний дисплей. (Обычно для этого на ноутбуке нужно одновременно нажать клавишу Fn и другую специальную клавишу.)

#### **Советы по устранению неисправностей**

В каждом разделе, относящемся к конкретной проблеме, выполняйте действия в порядке их перечисления. Это поможет быстрее устранить проблему.

Попытайтесь точно выявить причину неисправности, чтобы не заменять работоспособные детали.

Например, если вы замените батарейки, а проблема сохранится, то установите обратно эти батарейки и перейдите к следующему шагу.

Во время устранения неисправности записывайте все предпринимаемые вами действия: эти сведения пригодятся в разговоре со специалистом сервисного центра.

#### **Проблемы с изображением**

Проблема: На экране отсутствует изображение

- 1. Проверьте настройки ноутбука или компьютера.
- 2. Выключите все устройства и снова включите их в правильном порядке.

Проблема: Изображение размыто

- 1. Подстройте фокус проектора.
- 2. Нажмите кнопку AUTO PC на пульте ДУ или на проекторе.
- 3. Убедитесь в том, что расстояние от проектора до экрана соответствует указанному диапазону.
- 4. Проверьте чистоту объектива проектора.
- 5. Снимите крышку объектива.

Проблема: Изображение расширяется сверху или снизу (эффект трапеции)

- 6. Установите проектор по возможности перпендикулярно к экрану.
- 7. Устраните проблему, выбрав функцию Трапец. искажения в экранном меню.

Проблема: Изображение перевернуто по горизонтали или вертикали

• Проверьте установку "Сзади на потолке" в экранном меню Настройка.

Проблема: Полосы на изображении

1. В экранном меню Отображение восстановите значения по умолчанию для параметров Положение и Фаза.

2. Чтобы убедиться в том, что проблема вызвана не видеокартой подключенного ПК, подключите другой компьютер.

Проблема: Изображение блеклое, слабоконтрастное

- 1. Отрегулируйте параметр Контраст в экранном меню Изображение.
- 2. Отрегулируйте параметр Яркость в экранном меню Изображение.

Проблема: Цвет проецируемого изображения не такой, как у исходного изображения.

Отрегулируйте Цветовую температуру и параметры в меню Изображение.

### **Проблемы с пультом ДУ**

Проблема: Проектор не реагирует на нажатия кнопок на пульте ДУ

- 1. Направьте пульт ДУ прямо на ИК-датчик на проекторе.
- 2. Убедитесь в том, что между датчиком и пультом ДУ нет препятствий.
- 3. Выключите флуоресцентное освещение в помещении.
- 4. Проверьте полярность установки батареек.
- 5. Замените батарейки.
- 6. Выключите другие находящиеся поблизости ИК-устройства.
- 7. Сдайте пульт ДУ в ремонт.
- 8. Убедитесь в том, что код пульта ДУ соответствует коду проектора.
- 9. Убедитесь в том, что выключатель сброса на крышке отсека снизу пульта ДУ установлен в правильное положение.

#### **BenQ ecoFACTS**

BenQ has been dedicated to the design and development of greener product as part of its aspiration to realize the ideal of the "Bringing Enjoyment 'N Quality to Life" corporate vision with the ultimate goal to achieve a low-carbon society. Besides meeting international regulatory requirement and standards pertaining to environmental management, BenQ has spared no efforts in pushing our initiatives further to incorporate life cycle design in the aspects of material selection, manufacturing, packaging, transportation, using and disposal of the products. BenQ ecoFACTS label lists key eco-friendly design highlights of each product, hoping to ensure that consumers make informed green choices at purchase. Check out BenQ's CSR Website at http://csr.BenQ.com/ for more details on BenQ's environmental commitments and achievements.

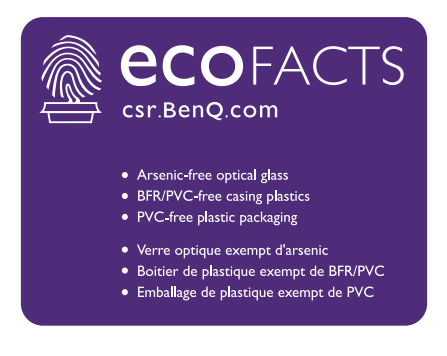

#### **Авторские права**

Авторское право 2018 Корпорация BenQ. Все права защищены. Воспроизведение, передача, перезапись, хранение в информационно-поисковых системах, а также перевод на любой язык (в том числе компьютерный) в любой форме и любым способом (электронным, механическим, магнитным, оптическим, химическим, ручным и пр.) любой части данного документа без предварительного письменного разрешения корпорации BenQ запрещены.

Все другие логотипы, продукты или названия компаний, упомянутые в этом руководстве, могут быть зарегистрированными товарными знаками или защищены авторскими правами соответствующих компаний и используются здесь только в информационных целях.

#### **Отказ от ответственности**

Корпорация BenQ не делает никаких заявлений и не дает никаких гарантий, ни выраженных в явной форме, ни подразумеваемых, относительно содержания данного документа и, в частности, заявляет об отказе от подразумеваемых гарантий коммерческого качества или соответствия определенной цели. Кроме того, Корпорация BenQ оставляет за собой право время от времени перерабатывать этот документ и вносить в него изменения. Корпорация BenQ не обязана уведомлять коголибо о таких исправлениях или изменениях.

Данное руководство пользователя призвано предоставить покупателям самую последнюю и точную информацию, поэтому все содержимое может время от времени меняться без предварительного уведомления. С самой последней версией этого руководства можно ознакомиться на веб-сайте<http://www.benq.com>.

### **Патенты**

Сведения о патентах на проектор BenQ см. на сайте <http://patmarking.benq.com/>.

#### **Заявление в отношении гиперссылок и сторонних вебсайтов**

Компания BenQ не несет ответственности за содержание веб-сайтов или аналогичных ресурсов, которые содержат или которые контролируют третьи лица, ссылки на которые могут быть в этом продукте. Наличие ссылок на такие веб-сайты или аналогичные ресурсы не означает, что компания BenQ дает какие-либо прямо выраженные или подразумеваемые гарантии или делает какие-либо заявления в отношении их содержимого.

Все предустановленное в этом продукте стороннее содержимое или услуги предоставляются на условиях "как есть". Компания BenQ не дает никаких прямо выраженных или подразумеваемых гарантий в отношении содержимого или услуг, предоставленных третьими лицами. Компания BenQ не гарантирует точность, действенность, актуальность, законность или полноту содержимого или услуг, предоставленных третьими лицами. Ни при каких обстоятельствах компания BenQ не будет нести ответственность за содержимое или услуги, предоставленные третьими лицами, включая ответственность за их небрежность. Услуги, предоставленные третьими лицами, могут быть прекращены временно или навсегда. Компания BenQ не гарантирует постоянную доброкачественность содержимого или услуг, предоставленных третьими лицами, и не несет ответственность за прекращение предоставления такого содержимого или услуг. Кроме того, компания BenQ не вовлечена ни в какие операции, которые вы выполняете на веб-сайтах или аналогичных ресурсах, которые поддерживают третьи лица.

В случае вопросов, опасений или споров вам нужно обращаться к поставщикам такого содержимого или услуг.

# **О поддержке BenQ**

#### **BenQ Corporation-Headquarters**

16 Jihu Road Neihu, Taipei 114 Taiwan +886-2-2727-8899 +886-2-2656-2438

#### **BenQ Asia Pacific Corp.**

12 Jihu Road Neihu, Taipei 114 Taiwan +886-2-2727-8899 +886-2-2656-2438

#### **BenQ China**

181 Zhuyuan Road, Suzhou New District, Suzhou, China +86-512- 68078800 +86-512- 68097010

## **BenQ America Corp.** 3200 Park Center Drive, Suite 150 Costa Mesa, CA 92626 USA +1-714-559-4900 +1-714-557-0200

#### **BenQ Latin America Corp.**

8200 N.W. 33 Street, Suite 301 Miami, FL 33122 USA +1-305-4211200 +1-305-4211201

**BenQ Europe B.V.**  Meerenakkerweg 1-17, 5652 AR Eindhoven, The Netherlands +31(0)88 888-9200 +31(0)88 888-9299